### Request for Non-Substantive Change to the School District Review Program (SDRP) OMB Control No. 0607-0987 U.S. Department of Commerce U.S. Census Bureau

#### **Purpose**

The U.S. Census Bureau, sponsored by the U.S. Department of Education's National Center for Education Statistics, conducts the School District Review Program (SDRP) annually. The SDRP gives state officials the opportunity to update and review the Census Bureau's school district information. States can provide updates and corrections to the Census Bureau's database of Federal School District Local Education Agency (SDLEA) ID numbers, school district names, school district boundaries, levels, and grade ranges.

Maintaining accurate school district boundaries through annual SDRP updates is vital to estimate the number of children aged 5 through 17 in families in poverty in each school district. The U.S. Department of Education allocates Title I funding annually based primarily on the estimates produced by the Census Bureau.

This non-substantive change request is to:

- 1) Update and add the SDRP annotation phase materials from the currently approved Office of Management and Budget (OMB) collection, as described below.
- 2) Modify the date of the SDRP annotation phase mail out from August 2018 to September 2018 as previously published in the 60-day *Federal Register*.

#### **Background**

The current SDRP OMB collection was approved on July 16, 2018 with an expiration date of July 31, 2021. The Census Bureau has changes to the *School District Review Program (SDRP) Quick Start Respondent Guide: 2019*, the *School District Review Program Respondent Guide*, and the *Submission Log*. These materials are part of the 2019 SDRP annotation phase process, where respondents submit updates to the Census Bureau. The materials are included in the SDRP annotation phase packet that is mailed out in September 2018.

This non-substantive change is a request to submit revised copies of the *School District Review Program (SDRP) Quick Start Respondent Guide*: 2019, the *School District Review Program Respondent Guide*, and the *Submission Log*.

The School District Review Program (SDRP) Quick Start Respondent Guide: 2019 changes include verbiage updates, including updates to the 2019 schedule.

The *School District Review Program Respondent Guide* includes the full document. Previously, only the table of contents for the guide was submitted.

The *Submission Log* changes are verbiage updates. All references to Local Education Agency (LEA) were replaced with Federal School District Local Education Agency (SDLEA).

The finalized informational guides do not change the content or objective of the SDRP. The changes were necessary to reflect the most current SDRP information.

# Burden

The burden of the 2019 SDRP is unchanged by this update.

# Attachments

| SDRP Materials                                                                                                    |                                                                                                    |  |
|----------------------------------------------------------------------------------------------------|----------------------------------------------------------------------------------------------------|--|
| Changes as part of this NSC.                                                                                                    | Description                                                                                                    |  |
|                                                                                                    | Informational Guides                                                                                                    |  |
| Verbiage updates; year updates to the 2019 schedule.                                                                                                    | School District Review Program (SDRP) Quick Start Respondent Guide: 2019, which is included in each annotation phase package. |  |
| Verbiage updates;<br>content and version<br>updates to Geographic<br>Update Partnership<br>Software (GUPS)<br>instructions;<br>formatting and<br>template updates;<br>image updates. | School District Review Program Respondent Guide, which is included in each annotation phase package.                          |  |
| Documents                                                                                                    |                                                                                                    |  |
| Verbiage updates;<br>LEA replaced with<br>SDLEA.                                                                                                    | Submission Log, which is included in each annotation phase package.                                                           |  |

# School District Review Program (SDRP) Quick Start Respondent Guide: 2019

#### **Initial Steps**

- Confirm that contents from the U.S. Census Bureau (Census Bureau) SDRP packet include:
  - 1) Invitation Letter.
  - 2) Quick Start Guide.
  - 3) Disc One Geographic Update Partnership Software (GUPS).
  - 4) Disc Two SDRP Respondent Guide, SDRP Quick Start Guide, Shapefiles, Submission Log, and Listings.
- Review the SDRP Respondent Guide before beginning any school district boundary work.
- Gather information on any changes to a state's school district boundaries effective on or before January 1, 2019.
- Coordinate with school districts, state education officials, county planners, or state data centers to ensure school district boundaries are the most up-to-date.
- Review the Census Bureau's TIGERweb Map Viewer, which displays school district boundary data, as of January 1, 2018, and is accessible at: <a href="https://tigerweb.geo.census.gov/tigerweb/">https://tigerweb.geo.census.gov/tigerweb/</a>.

#### **School District Boundary Review**

- 1) Determine which counties have updates to their school district boundaries.
- 2) Compare the Census Bureau's representation of the school district's boundary with the local representation of the school district's boundary.
- 3) If there are no updates, please notify the Census Bureau's SDRP team after receiving the SDRP packet. Otherwise, determine which updates will be reported using the Submission Log or the GUPS.

#### **Types of School District Boundary Updates**

1) There are ten types of school district updates accepted through the SDRP. The table below lists the types of accepted updates; the recommended submission method; and where to find examples of each in the SDRP Respondent Guide.

| Update Type            | Submission Type    | Reference |
|------------------------|--------------------|-----------|
| Boundary Change        | GUPS               | Page 38   |
| Complex Consolidation  | GUPS               | Page 45   |
| Complex Dissolution    | GUPS               | Page 51   |
| Grade Range Change     | Submission Log     | Page 19   |
| Level Change           | Submission Log     | Page 21   |
| Name Change            | Submission Log     | Page 19   |
| New School District    | GUPS               | Page 55   |
| Pseudo School District | Call Census Bureau | Page B-1  |
| Simple Consolidation   | Submission Log     | Page 20   |
| Simple Dissolution     | Submission Log     | Page 21   |

- 2) Below are detailed explanations for the types of updates that can be found in the SDRP:
  - **Boundary Change** refers to the condition where a school district adds or removes area from the same school district level or across school district levels.
  - Complex Consolidation occurs when two or more school districts merge to create a new school district with a new name and new Federal School District Local Education Agency (SDLEA) ID number, along with additional boundary changes.
     Therefore, if the mapping coordinator delineates a complex consolidation, the Census Bureau expects accompanying boundary changes for the new school district.
  - Complex Dissolution refers to the situation where a single school district dissolves its area between **two or more** existing school districts, with or without additional boundary changes. Complex dissolutions do not create new school districts, and the names and SDLEA ID numbers of the **receiving** school districts remain unchanged.
  - **Grade Range Change** occurs when a school district changes the grades it covers; for example, changing from covering 9-12 to 7-12.

- Level Change occurs when a school district changes classification; for example, changing from elementary to unified.
- Name Change is when a school district changes its name; for example, changing from Oak Union Unified School District to Oak Union School District.
- New School Districts are created by transferring area from one or more existing school districts to form a completely new school district.
- **Pseudo School District** refers to the condition where one school district pays for the educational services for a set of grades in a different geographic area than its own.
- **Simple Consolidation** occurs where two or more school districts merge to create a **new** school district with a **new** name and **new** SDLEA ID number, **with no additional boundary changes**.
- Simple Dissolution refers to the situation where one or more existing school districts are entirely absorbed by one other
  existing school district. Simple dissolutions retain the name and SDLEA ID number of the receiving school district, and do
  not create a new school district.

#### **How to Submit**

The method used to report changes will depend on the type of changes being reported.

#### 1) Submission Log

- a. The submission log is a Microsoft Excel file used to report non-spatial and simple school district changes, and it is located in the SDRP packet on Disc Two in the "SDRP\_Respondent\_Guides\_Listings" folder and on the website found here <a href="https://www.census.gov/programs-surveys/sdrp.html">www.census.gov/programs-surveys/sdrp.html</a>.
- b. Validate that attribution for all mandatory fields is accurate and complete.
- c. Zip the submission log file before uploading to the Census Bureau through the Secure Web Incoming Module (SWIM).
- d. For more information, see chapter 3 in the SDRP Respondent Guide.

#### 2) Geographic Update Partnership Software (GUPS)

- a. The GUPS is a Census-customized Geographic Information System, and it is located on Disc One or via download from the SDRP website located here <a href="https://www.census.gov/programs-surveys/sdrp.html">www.census.gov/programs-surveys/sdrp.html</a>.
- b. Use the GUPS to view and update school district geographies.
- c. Complete all school district updates by county and check the work before exporting and submitting the file to the Census Bureau.
- d. For more information, see chapter 4 of the SDRP Respondent Guide.

#### **File Naming Conventions and Submission Prep**

- Name all return files using the file naming conventions outlined in the SDRP Respondent Guide.
  - For the Submission Log please ensure the zipped log file is named Submission\_Log.zip.
  - o GUPS automatically labels the files during file export.

#### **Return Updates Using the Census Bureau's SWIM**

- The Secure Web Incoming Module (SWIM) is the official web portal for submitting all SDRP response documentation and updates to the Census Bureau's Geography Division.
- Detailed instructions for uploading SDRP response materials are on page 107 in the SDRP Respondent Guide.

#### **SDRP Schedule and Deadlines**

- September 2018 Mail out and review of SDRP packet to designated state school district mapping coordinators.
- October 2018 Census Bureau will provide SDRP Webinar to state school district mapping coordinators.
- **December 2018** Deadline for submitting school district changes during annotation phase.
- March 2019 Review of verification phase materials by designated state school district mapping coordinators.
- December 2019 Release of preliminary poverty estimates based on the updated school district geographic framework.

#### **Contact Information**

For questions, please contact the Census Bureau:

- E-mail: geo.school@census.gov
- Phone: 301-763-1099
- SDRP Web site: www.census.gov/programs-surveys/sdrp.html

# School District Review Program Respondent Guide

Instructions for Using the Submission Log and the Geographic Update Partnership Software (GUPS)

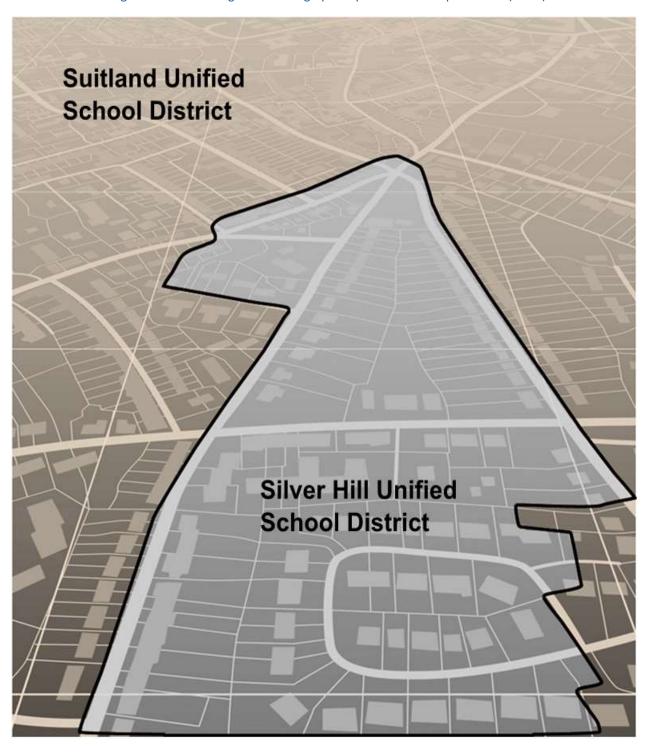

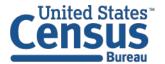

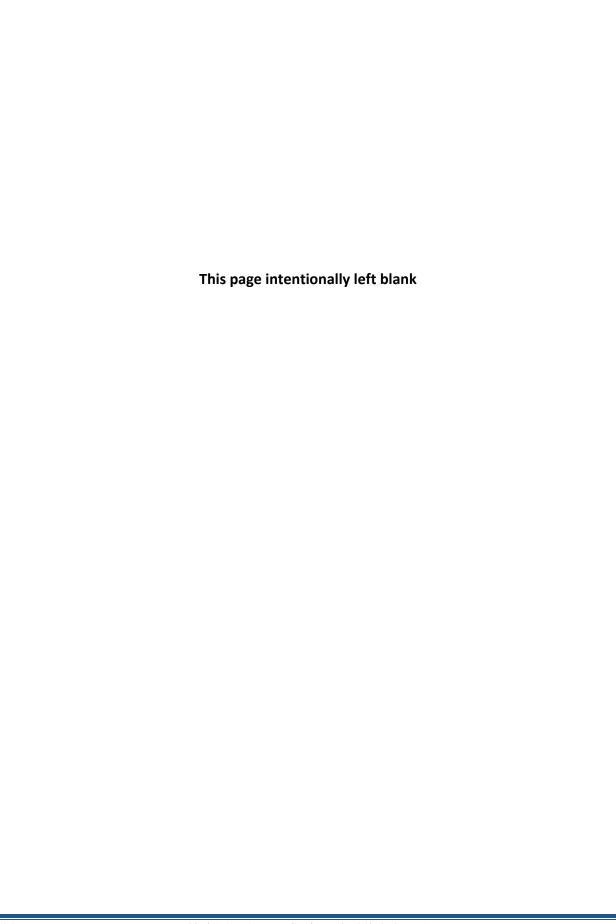

# **TABLE OF CONTENTS**

| Table  | e of Contents                                                                                               | i    |
|--------|----------------------------------------------------------------------------------------------------|------|
| List o | of Tables                                                                                                   | i    |
| Intro  | duction                                                                                                    | . vi |
| A.     | School District Review Program                                                                              | vi   |
| В.     | Mapping Coordinator Responsibilities                                                                        | vi   |
| C.     | Types of School District Boundary Updates                                                                   | vii  |
| D.     | Guidance for Boundary Changes                                                                               | xv   |
| Part   | 1: School District Review Program (SDRP)                                                                    | 1    |
| CHA    | PTER 1: Overview                                                                                            | 1    |
| 1.1    | SDRP Timetable                                                                                              | 1    |
| 1.2    | GUPS Application and Shapefiles                                                                             | 1    |
| 1.3    | SDRP and GUPS Help                                                                                          | 1    |
| 1.4    | SDRP Annotation Phase Materials                                                                             | 1    |
| 1.5    | Description and Use of Listing Files Provided                                                               | 1    |
| 1.5.1  | Listings                                                                                                    | 2    |
| 1.6    | Inventory and Grade Range File (All States)                                                                 | 2    |
| 1.6.1  | Grade Ranges                                                                                                | 2    |
| 1.6.2  | Official School District Names                                                                              | 3    |
| 1.6.3  | How Do I Submit Inventory and Grade Range Changes?                                                          | 3    |
| 1.6.4  | County Coverage File (All States)                                                                           | 3    |
| 1.6.5  | School District to Geography (SD/GEO) Relationship File (Limited States)                                    | 4    |
| 1.6.6  | Legal Entity Coextensive File (Limited States)                                                              | 4    |
| 1.6.7  | How Do I Make Corrections to the "County Coverage," "Relationship" and/or "Legal Entity Coextensive" Files? |      |
| Part   | 2: How to Use TIGERweb                                                                                      | 6    |
| CHA    | PTER 2: TIGERweb Map Viewer for the SDRP                                                                    | 6    |
| 2.1    | Getting Started with TIGERweb                                                                               | 7    |
| 2.2    | Available Map Layers                                                                                        | 8    |
| 2.3    | Selecting a Map Layer                                                                                       | 8    |
| 2.4    | TIGERweb Tools and Functions                                                                                | 9    |
| 2.4.1  | Move Around/Zoom In/Zoom Out of Map Display                                                                 | 9    |
| 2.4.2  | TIGERweb Symbology                                                                                          | 10   |
| 2.4.3  | Locating a School District                                                                                  | 10   |
| 2.4.4  | Identify Tool                                                                                               | 16   |

| 2.4.5  | Changing    | Transparency                                                                   | 17 |
|--------|-------------|--------------------------------------------------------------------------------|----|
| 2.4.6  | Map Back    | ground                                                                         | 17 |
| 2.4.7  | Reviewing   | and Reporting School District Boundaries                                       | 18 |
| 2.4.8  | Printing a  | nd Saving a Map                                                                | 18 |
| Part   | 3: How to   | o Use the Submission Log                                                       | 19 |
| CHAI   | PTER 3:     | SDRP Submission Log                                                            | 19 |
| 3.1    | Purpose     |                                                                                | 19 |
| 3.2    | School Dist | rict Name Change                                                               | 19 |
| 3.3    | Grade Rang  | ge Change                                                                      | 19 |
| 3.4    | Federal Sch | nool District Local Education Agency (SDLEA) Identification (ID) Number Change | 20 |
| 3.5    | Simple Con  | solidation (School District with New Name and New SDLEA ID Number)             | 20 |
| 3.6    | Simple Diss | solution (into Existing District)                                              | 21 |
| 3.7    | Level Chan  | ge                                                                             | 21 |
| Part   | 4: How to   | o Use the Geographic Update Partnership Software (GUPS)                        | 22 |
| CHAI   | PTER 4:     | Getting Started                                                                | 22 |
| 4.1    | GUPS Hard   | ware and System Requirements                                                   | 22 |
| 4.2    | How to Inst | tall GUPS                                                                      | 23 |
| CHAI   | PTER 5:     | GUPS Basics                                                                    | 27 |
| 5.1    | Using the G | GUPS (GUPS Basics and Map Management)                                          | 27 |
| 5.2    | How to Sta  | rt a New Project from the Census Bureau Website                                | 27 |
| 5.3    | Making SDI  | RP Updates in the GUPS                                                         | 34 |
| 5.4    | Adding a Li | near Feature                                                                   | 34 |
| 5.5    | Deleting a  | Linear Feature                                                                 | 35 |
| 5.6    | Making Bo   | undary Changes Using Whole Faces                                               | 38 |
| 5.7    | Making Bo   | undary Changes from Adjacent Counties                                          | 42 |
| 5.8    | Complex Co  | onsolidation                                                                   | 45 |
| 5.9    | Complex D   | issolution                                                                     | 51 |
| 5.10   | Forming a I | New District                                                                   | 55 |
| 5.11   | How to Use  | the GUPS Interface                                                             | 58 |
| 5.11.1 | . The GUPS  | Main Page                                                                      | 58 |
| 5.11.2 | Table of C  | ontents and Map View                                                           | 60 |
| 5.11.2 | 2.1 Manag   | ring the Map View from Within the Table of Contents                            | 60 |
| 5.11.2 | 2 Manag     | ge Layer Visibility                                                            | 61 |
| 5.11.2 | 2.3 Reorde  | er Data Layers                                                                 | 61 |
| 5.11.2 | 2.4 Expand  | d/Contract Table of Contents Menus                                             | 61 |
| 5.11.2 | 5 Set Lay   | ver Symbology                                                                  | 61 |

| 5.11.2.6 Change Default Labeling                                                               | 64  |
|------------------------------------------------------------------------------------------------|-----|
| 5.11.2.7 Using the Table of Contents Toolbar to Manage Layers                                  | 65  |
| 5.12 Menu & Toolbar                                                                            | 67  |
| 5.12.1 Menu Tabs                                                                               | 67  |
| 5.12.1.1 Adjusting Snapping Tolerances                                                         | 69  |
| 5.12.1.2 Standard Toolbar Buttons                                                              | 70  |
| 5.12.1.3 Identify a Feature Using the Identify Features Button                                 | 72  |
| 5.12.1.4 Using the Select Features and Deselect Features Buttons                               | 73  |
| 5.12.1.5 Select by Geography                                                                   | 75  |
| 5.12.1.6 Determine Distance, Area, and Angles on the Map                                       | 79  |
| 5.12.1.7 Save Locations on a Map Using the Bookmark Button                                     | 80  |
| 5.12.2 SDRP Toolbar Buttons                                                                    | 81  |
| 5.12.3 Status Bar                                                                              | 82  |
| 5.13 How to Import User-Provided Data into GUPS                                                | 82  |
| 5.13.1 The Add Data Toolbar                                                                    | 82  |
| 5.13.2 How to Upload User-Provided Data Layers                                                 | 83  |
| 5.13.3 Changing Working Directory and Cleaning GUPS Data                                       | 84  |
| 5.13.4 Changing the Working Directory                                                          | 84  |
| 5.13.5 Cleaning GUPS Data                                                                      | 86  |
| 5.13.5.1 Cleaning by Project                                                                   | 86  |
| 5.13.5.2 Cleaning by Program                                                                   | 87  |
| 5.13.5.3 Cleaning All GUPS Data                                                                | 87  |
| 5.13.6 Modify Area Feature Tool                                                                | 88  |
| 5.14 How to Import a Shared ZIP Shapefile                                                      | 89  |
| 5.15 How to Use the GUPS Review and Validation Tools                                           | 90  |
| 5.15.1 Using the SDRP Criteria Review Tool                                                     | 90  |
| 5.15.1.1 Grade Range Overlap Error                                                             | 91  |
| 5.15.1.2 Grade Range Coverage Gap Error - Incorrect Attributes                                 | 93  |
| 5.15.1.3 Grade Range Coverage Gap Error - Missing School District Geography Coverage           | 94  |
| 5.15.1.4 Partially Dissolved School District Error                                             | 94  |
| 5.15.1.5 Informational Warning - School District Has Less Than 10 Faces                        | 95  |
| 5.15.1.6 Non-contiguous Entities                                                               | 96  |
| 5.15.1.7 Multiple Secondary School District (SCSD) to Single Elementary School District (ELSD) | 97  |
| 5.15.1.8 Show All Ignored Informational Warnings                                               | 98  |
| 5.15.2 Geography Review Tool                                                                   | 98  |
| 5.15.3 Review Change Polygons Tool                                                             | 101 |
| 5.16 How to Export Zip Files to Share and Submit                                               | 102 |

| 5.16. | 1 How to Ex | port a File to Share with Another Participant                      | 103   |
|-------|-------------|--------------------------------------------------------------------|-------|
| 5.16. | 2 How to Ex | port a File for Submission to the Census Bureau                    | 104   |
| Part  | 5: Submi    | tting Files to the Census Bureau through The Secure WeB Incoming M | odule |
|       | (SWIN       | 1)                                                                 | 106   |
| СНА   | PTER 6:     | How to Transmit Files Using SWIM                                   | 106   |
| Арр   | endices     |                                                                    | 110   |
| Арр   | endix A.    | Data Dictionary and Record Layout for Listings                     | A-1   |
| A.1   | Listings Da | ta Dictionary/Record Layout                                        | A-1   |
| A.2   | Data Dictio | nary for the School District Inventory and Grade Range File        | A-1   |
| A.3   | Record Lay  | out for the School District Inventory and Grade Range File         | A-1   |
| A.4   | Data Dictio | nary for the County Coverage File                                  | A-2   |
| A.5   | Record Lay  | out for the County Coverage File                                   | A-2   |
| A.6   | Data Dictio | nary for the Coextensive Coverage File                             | A-2   |
| A.7   | Record Lay  | out for the Coextensive Coverage File                              | A-3   |
| A.8   | Data Dictio | nary for the School District to Geography Relationship File        | A-3   |
| A.9   | Record Lay  | out for the School District to Geography Relationship File         | A-4   |
| Арр   | endix B.    | Appendix for Pseudo School Districts                               | B-1   |
| Арр   | endix C.    | MAF/TIGER Feature Classification Code (MTFCC) Descriptions         | C-1   |
| Арр   | endix D.    | Standard Street Type Abbreviations                                 | D-1   |

# **LIST OF TABLES**

| Table 1: School District Boundary Change Types                                  | .viii |
|---------------------------------------------------------------------------------|-------|
| Table 2: GUPS Hardware and Software Requirements                                | . 22  |
| Table 3: How to Install the GUPS Application                                    | . 23  |
| Table 4: Open GUPS and Start a New Project                                      | . 27  |
| Table 5: Adding a Linear Feature                                                | . 34  |
| Table 6: Deleting a Linear Feature One Segment at a Time                        | . 35  |
| Table 7: Deleting Multiple Segments or Features                                 | . 37  |
| Table 8: Boundary Change Using Whole Faces                                      | . 38  |
| Table 9: Making Boundary Changes from Adjacent Counties                         | . 42  |
| Table 10: Performing a Complex Consolidation                                    | . 46  |
| Table 11: Performing a Complex Dissolution                                      | . 51  |
| Table 12: Forming a New District Action                                         | . 55  |
| Table 13: GUPS Main Page Elements                                               | . 59  |
| Table 14: Reset Layer Symbology                                                 | . 62  |
| Table 15: Change Default Labeling                                               | . 64  |
| Table 16: Table of Contents Toolbar Buttons                                     | . 66  |
| Table 17: Menu Toolbar Tabs and Their Functions                                 | . 67  |
| Table 18: Adjust Snapping Tolerances                                            | . 69  |
| Table 19: Standard Toolbar Buttons                                              | . 71  |
| Table 20: Identify a Feature on the Map                                         | . 72  |
| Table 21: Select/Deselect Features on the Map                                   | . 73  |
| Table 22. Making Changes to School Districts Based on Existing Census Geography | . 76  |
| Table 23: Measure Distances, Area, and Angles on a Map                          | . 79  |
| Table 24: Bookmark Locations on a Map                                           | . 80  |
| Table 25: SDRP Toolbar Buttons                                                  | . 81  |
| Table 26: Status Bar Elements                                                   | . 82  |
| Table 27: Add Data Toolbar Buttons                                              | . 82  |
| Table 28: Load Shapefiles / Geodatabase Layers                                  | . 83  |
| Table 29: Load Data from a Web Mapping Service                                  | . 84  |

| Table 30: Add Imagery Files                                                      | 84  |
|----------------------------------------------------------------------------------|-----|
| Table 31: Cleaning GUPS Data                                                     | 85  |
| Table 32: Options and Icons for the Modify Area Feature Tool                     | 88  |
| Table 33: Import a ZIP File Shared by Another User                               | 89  |
| Table 34: SDRP Criteria Review Tool Error and Warning Messages                   | 90  |
| Table 35: SDRP Criteria Review Tool                                              | 90  |
| Table 36: Grade Range Overlap Error                                              | 91  |
| Table 37: Using the Geography Review Tool                                        | 99  |
| Table 38. Review Change Polygon Tool                                             | 101 |
| Table 39: Exporting a File to Share with Another Participant                     | 103 |
| Table 40. Exporting a File for Submission to the Census Bureau                   | 104 |
| Table 41: Export Files for Submission to the Census Bureau                       | 106 |
| Table 42: Data Dictionary for the School District Inventory and Grade Range File | A-1 |
| Table 43: Record Layout for the School District Inventory and Grade Range File   | A-1 |
| Table 44: Data Dictionary for the County Coverage File                           | A-2 |
| Table 45: Record Layout for the County Coverage File                             | A-2 |
| Table 46: Data Dictionary for the Coextensive File                               | A-3 |
| Table 47: Record Layout for the Coextensive Coverage File                        | A-3 |
| Table 48: Data Dictionary for the School District to Geography Relationship File | A-4 |
| Table 49: Record Layout for the School District to Geography Relationship File   | A-4 |
| Table 50: Pseudo School Districts                                                | B-2 |
| Table 51: MAF/TIGER Feature Classification Code                                  |     |
| Table 52: Standard Street Type Abbreviations                                     | D-1 |

# **LIST OF FIGURES**

| Figure 1. Boundary Change Example—Update Using GUPS                                          | ix         |
|----------------------------------------------------------------------------------------------|------------|
| Figure 2. Complex Consolidation Example—Update Using GUPS                                    | x          |
| Figure 3. Complex Dissolution Example—Update using GUPS                                      | xi         |
| Figure 4. New School District Example—Update using GUPS                                      | xii        |
| Figure 5. Simple Consolidation Example—Update Using the Submission Log                       | xiii       |
| Figure 6. Simple Dissolution Example—Update Using the Submission Log                         | xiv        |
| Figure 7. TIGERweb Application List from the TIGERweb Tab                                    | 7          |
| Figure 8. TIGERweb Layout                                                                    | 8          |
| Figure 9. TIGERweb Vintage Dropdown Menus Used for Reviewing School District Bou             | ındaries 9 |
| Figure 10. TIGERweb Map Scale Zoom                                                           | 10         |
| Figure 11. TIGERweb Map Scales Shown in the Application for Reviewing School Dist Boundaries |            |
| Figure 12. TIGERweb Legend                                                                   | 10         |
| Figure 13. Check-Boxed Map Layers Are Selected for Display                                   | 10         |
| Figure 14. TIGERweb Query Window                                                             | 11         |
| Figure 15. Using Query Tool to Locate a School District by its Unique GEOID                  | 12         |
| Figure 16. Using Query Tool to Locate a School District by its Unique GEOID                  | 12         |
| Figure 17. Query Found West Prairie Community Unit School District                           | 13         |
| Figure 18. TIGERweb Info Panel                                                               | 13         |
| Figure 19. Query Result West Prairie Community Unit School District                          | 14         |
| Figure 20. Query by Name Results                                                             | 14         |
| Figure 21. Query by Name                                                                     | 14         |
| Figure 22. Bridgeport School District in Connecticut                                         | 15         |
| Figure 23. Sweetwater Incorporated Place Located Using its GEOID                             | 16         |
| Figure 24. Identify Results and Attribute Information is Displayed                           | 17         |
| Figure 25. Transparency Slider for TIGERweb                                                  | 17         |
| Figure 26. Satellite Icon                                                                    | 17         |
| Figure 27. Print screen in TIGERweb                                                          | 18         |
| Figure 28. School District Name Change Example                                               | 19         |

| Figure 29. School District Grade Range Change                                                                           | 20          |
|----------------------------------------------------------------------------------------------------|-------------|
| Figure 30. SDLEA ID Number Change                                                                                       | 20          |
| Figure 31. School District Simple Consolidation                                                                         | 21          |
| Figure 32. School District Simple Dissolution                                                                           | 21          |
| Figure 33. GUPS Main Page Layout                                                                                        | 58          |
| Figure 34. Closing the Table of Contents                                                                                | 60          |
| Figure 35. Reopening the Table of Contents                                                                              | 60          |
| Figure 36. Turn on, or Show, a Layer in the Map View                                                                    | 61          |
| Figure 37. Turn off, or Hide, a Layer from Map View                                                                     | 61          |
| Figure 38. Expanding the Edges/Layer Submenu                                                                            | 61          |
| Figure 39. Retracting the Layer Submenu                                                                                 | 61          |
| Figure 40. Table of Contents Toolbar                                                                                    | 65          |
| Figure 41. Manage Layer Visibility Dropdown Menu                                                                        | 66          |
| Figure 42. Visibility Presets Pop-up Window                                                                             | 66          |
| Figure 43. Menu, Standard Toolbar, and SDRP Toolbar                                                                     | 67          |
| Figure 44. Standard Toolbar Buttons                                                                                     | 70          |
| Figure 45. SDRP Toolbar Buttons                                                                                         | 81          |
| Figure 46. Status Bar                                                                                                   | 82          |
| Figure 47. Layer Dropdown Menu from the Standard Toolbar                                                                | 82          |
| Figure 48. GUPS Data Settings Window                                                                                    | 86          |
| Figure 49. Clean by Project Window                                                                                      | 87          |
| Figure 50. Clean by Program Window                                                                                      | 87          |
| Figure 51. Clean All GUPS Data Window                                                                                   | 87          |
| Figure 52. Modify Area Feature Tool                                                                                     | 88          |
| Figure 53. Three Grade Range Gap Error Attributes                                                                       | 93          |
| Figure 54. Last Remaining Grade Range Error                                                                             | 94          |
| Figure 55. SDRP Criteria Review Dialog Box Showing a Partially Dissolved School District Error                          | r <b>95</b> |
| Figure 56. Informational Warning Notification                                                                           | 96          |
| Figure 57: Boundary Change to Add Remaining Faces (Polygons)                                                            | 96          |
| Figure 58: Informational Warning Resulting from Multiple Secondary School Districts Assigners as Single School District | ed<br>97    |

| Figure 59. Three Options to Resolve Potential Geographical Errors | . 98 |
|-------------------------------------------------------------------|------|
| Figure 60: SDRP Criteria Review Information Only Check Box        | . 98 |
| Figure 61. Map of Pulaski County, Kentucky School District        | B-1  |

#### INTRODUCTION

This guide is divided into several parts. Part 1: School District Review Program (SDRP), Part 2: How to Use TIGERweb, Part 3: How to Use the Submission Log, Part 4: How to Use the Geographic Update Partnership Software (GUPS), and Part 5: Submitting Files to the Census Bureau through The Secure WeB Incoming Module (SWIM).

#### A. School District Review Program

The School District Review Program (SDRP) is a United States Department of Education National Center for Education Statistics (NCES) sponsored program conducted annually by the United States Census Bureau (Census Bureau). It is of vital importance for the state's allocation under Title I of the Elementary and Secondary Education Act (ESEA) as amended by Every Student Succeeds Act of 2015, Public Law 114-95. The updated school district boundary information submitted through this program, along with the 2010 Census population and income data and current population estimates, are used in forming the Census Bureau's estimates of the number of children aged 5 through 17 in families in poverty for each school district. These estimates are the basis of the Title I allocation for school districts in each state.

The SDRP consists of two phases—the Annotation Phase and the Verification Phase. In the Annotation Phase, the Census Bureau provides mapping coordinators with current school district boundaries and associated information for their state. The Annotation Phase materials the mapping coordinator receives for the 2019 SDRP reflect the school district names, Federal School District Local Education Agency (SDLEA) numbers, and boundaries updated during the 2017-2018 SDRP. Each state reviews their data and reports changes in the school district boundaries or attributes to the Census Bureau.

The review encompasses only Type 1 and Type 2 school districts as defined by the NCES.

**Type 1** is a local school district that is not a component of a supervisory union.

**Type 2** is a local school district component of a supervisory union sharing a superintendent and administrative services with other local school districts.

After the Census Bureau incorporates changes submitted through the Annotation Phase into the Master Address File (MAF)/Topologically Integrated Geographic Encoding and Referencing (TIGER) System, mapping coordinators will review these changes for accuracy and completeness during the Verification Phase.

#### B. Mapping Coordinator Responsibilities

The mapping coordinators are the primary liaisons between the Census Bureau and the local school district officials. It is the responsibility of the mapping coordinator to initiate and maintain contact throughout the program with local school district officials. The mapping coordinator must ensure that reviews and submissions are completed within the time frame of the SDRP.

When the mapping coordinator receives updates from local school district officials, they must review them for accuracy and completeness before submitting them to the Census Bureau. This

review includes all types of updates submitted: boundary changes, consolidations, dissolutions, grade range updates, etc.

When a mapping coordinator receives a boundary update from a school district, it is their responsibility to contact all the other school districts that would be affected by the boundary update to ensure this change is valid and all affected parties agree to the change. It is also the mapping coordinator's responsibility to resolve any problems found in these submissions or discrepancies between school district boundaries.

Note: The state mapping coordinator for Florida, Hawaii, Maryland, Nevada, West Virginia, or the District of Columbia, may not have any changes to submit for the SDRP. School Districts in these states are all unified and county-based. Unless the geographic relationship of school districts has changed in the state or a school district's name was changed, the mapping coordinator does not have any changes to report for the 2019 SDRP. If the mapping coordinator has no changes to report, notify the SDRP Team at <a href="mailto:geo.school@census.gov">geo.school@census.gov</a>.

Once all of the information is correct and in the proper format, submit this information, by county, to the Census Bureau to complete the Annotation Phase.

After the Census Bureau processes the Annotation Phase changes, the Census Bureau will create new materials for review. This is the Verification Phase of the SDRP. The mapping coordinator is responsible for reviewing and confirming these changes and notifying the Census Bureau if there are any additional changes or corrections, or if the information is correct. The Verification Phase is for reviewing changes submitted during the Annotation Phase and not for submitting new changes.

# C. Types of School District Boundary Updates

There are ten types of school district updates within the SDRP (**Table 1: School District Boundary Change Types**). The following pages contain a table and figures of specific examples of the types of updates and how to report them to the Census Bureau.

- **Boundary Change (Figure 1)** refers to the situation where a school district adds area from the same school district level or across school district level.
- Complex Consolidation (Figure 2) refers to the situation where two or more school districts
  merge to create a NEW school district with a NEW name and NEW SDLEA number, along with
  additional boundary changes. This type of consolidation also contains boundary changes that
  modify the outer edge of the new school district. Therefore, if the mapping coordinator
  delineates a complex consolidation, the Census Bureau will expect accompanying boundary
  changes for the new school district (Table 5).
- Complex Dissolution (Figure 3) refers to the situation where a single school district is dissolved
  and its area is split between two or more other existing school districts, with or without
  additional boundary changes. Again, a new school district is not created, and the names and
  SDLEA numbers of the receiving school districts are retained.
- **Grade Range Change** occurs when a school district changes the grades it covers; for example, changing from covering 9-12 to 7-12.
- **Level Change** occurs when a school district changes classification; for example, changing from elementary to unified.

- Name Change is when a school district changes its name; for example, changing from Oak Union Unified School District to Oak Union School District.
- **New School Districts** (**Figure 4**) are created by transferring area from one or more existing school districts to form a completely new school district.
- **Pseudo School District (Appendix B.)** refers to the situation where one school district pays for the educational services for a set of grades in a different geographic area than its own.
- **Simple Consolidation (Figure 5)** refers to the situation where two or more school districts merge to create a **NEW** school district with a **NEW** name and **NEW** SDLEA number, with no additional boundary changes. There is no change in the overall boundaries of the former school districts.
- **Simple Dissolution** (**Figure 6**) refers to the situation where one or more existing school districts are entirely absorbed by **one** other existing school district. A new school district is **not** created. The name and SDLEA ID number of the **receiving** school district are retained.

**Table 1: School District Boundary Change Types** 

| Type of Change         | Report Using       |
|------------------------|--------------------|
| Boundary Change        | GUPS               |
| Complex Consolidation  | GUPS               |
| Complex Dissolution    | GUPS               |
| Grade Range Change     | Submission Log     |
| Level Change           | Submission Log     |
| Name Change            | Submission Log     |
| New School District    | GUPS               |
| Pseudo School District | Call Census Bureau |
| Simple Consolidation   | Submission Log     |
| Simple Dissolution     | Submission Log     |

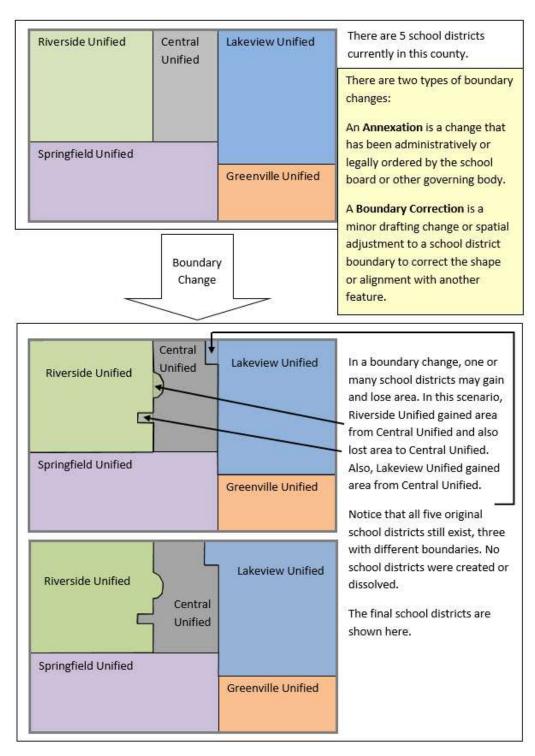

Figure 1. Boundary Change Example—Update Using GUPS

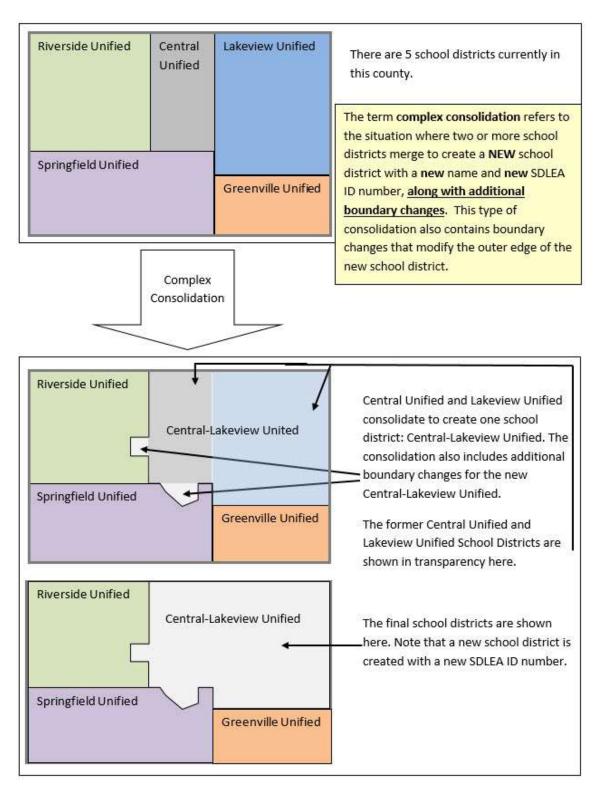

Figure 2. Complex Consolidation Example—Update Using GUPS

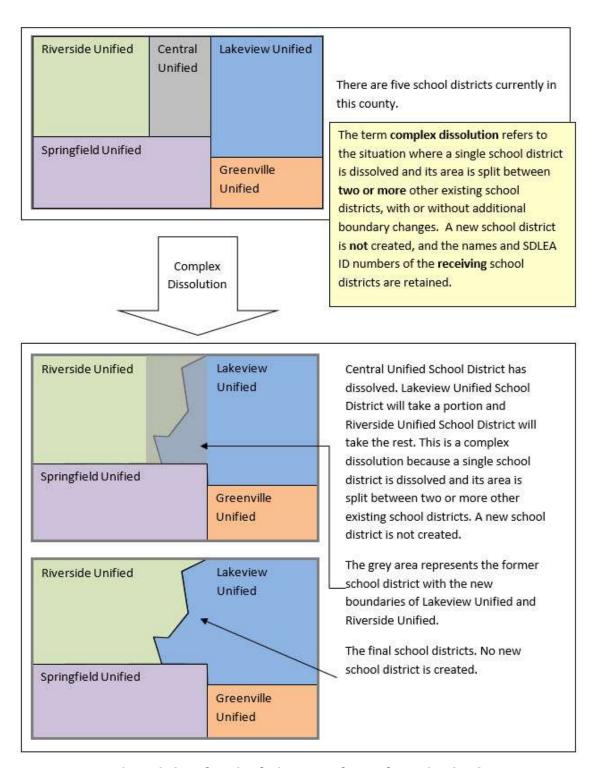

Figure 3. Complex Dissolution Example—Update using GUPS

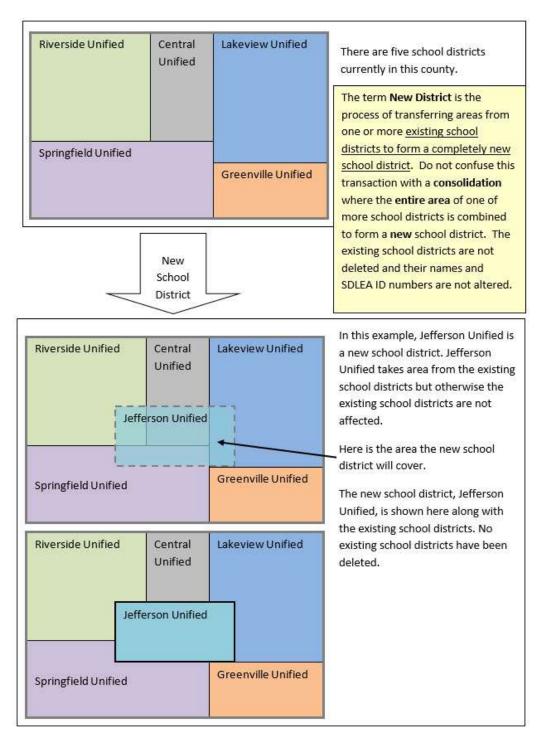

Figure 4. New School District Example—Update using GUPS

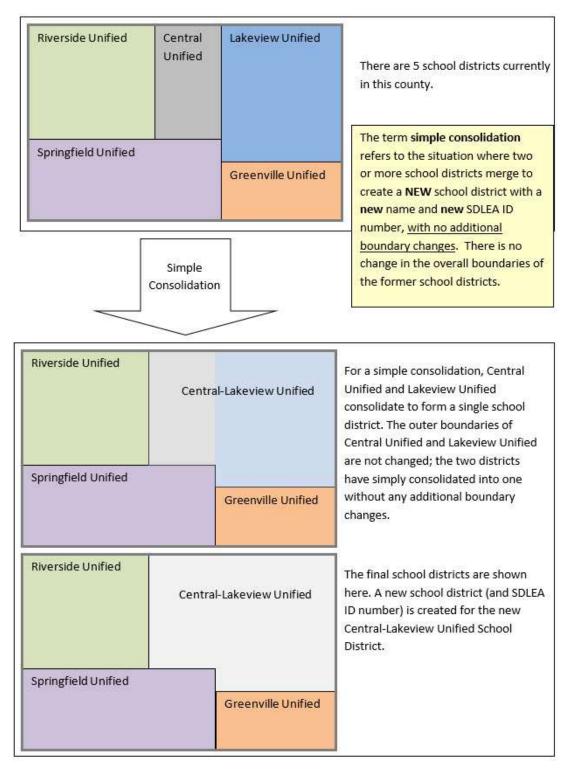

Figure 5. Simple Consolidation Example—Update Using the Submission Log

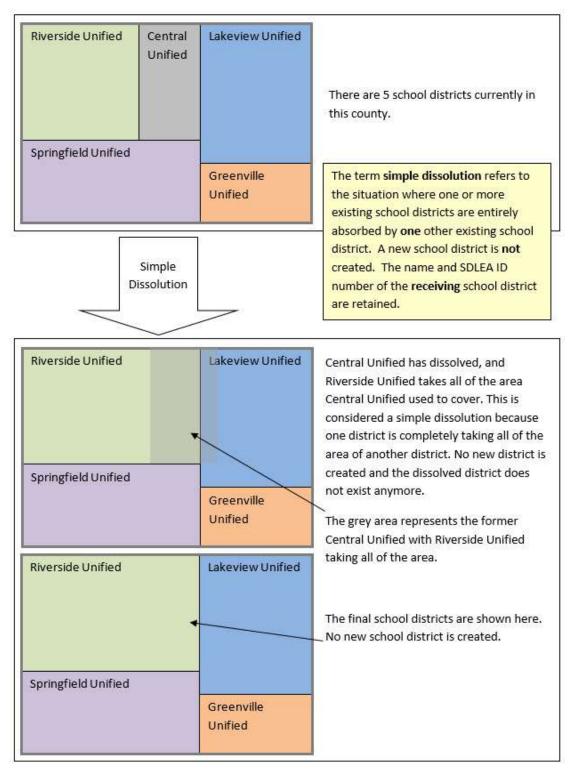

Figure 6. Simple Dissolution Example—Update Using the Submission Log

#### D. Guidance for Boundary Changes

When reviewing school district boundaries, the Census Bureau encourages the mapping coordinator to focus on updating large changes that affect housing units and population first, and then move to smaller differences if there is time before the SDRP submission deadline. The goal of the SDRP is to obtain major changes that affect population rather than small positional corrections of boundaries.

The Census Bureau generally does not accept boundary changes of less than 30 feet when the correction does not affect housing. In remote areas with sparse population, the Census Bureau considers a difference of 60-75 feet to not be significant if housing units are not present. When reviewing source boundaries against the Census Bureau's boundaries, if the source shows a school district boundary on a road, then use the road as it appears in the Census Bureau's shapefile, even if the road does not seem spatially accurate. Road realignments are not accepted as part of the SDRP.

If there are a large number of positional corrections of school district boundaries for the state, the Census Bureau may be able to make these updates outside of the SDRP cycle. Please contact the SDRP team for additional information.

#### **Boundary Change Types: Annexations and Boundary Corrections**

The Census Bureau requires a change type of Annexation or Boundary Correction when submitting boundary changes.

An **Annexation** is a change to a school district boundary that has been administratively or legally ordered by the school board or other governing body. A **Boundary Correction** is a minor drafting change or spatial adjustment to a school district boundary to correct the shape or alignment with another feature. If the mapping coordinator is unsure of which type to select, choose boundary correction.

# PART 1: SCHOOL DISTRICT REVIEW PROGRAM (SDRP)

#### **CHAPTER 1: OVERVIEW**

The Census Bureau requests that the school district information the mapping coordinator submits reflect the school districts as they exist, or will exist, on January 1, 2019. Contact the Census Bureau immediately if there are deadline concerns.

#### 1.1 SDRP Timetable

- **September 2018**—Mail out instructions and Annotation Phase materials to designated state school district mapping coordinators.
- December 31, 2018—Deadline for submitting school district changes during the Annotation
  Phase. The Census Bureau strongly encourages partners to submit changes as soon as possible
  rather than waiting until this deadline. If the mapping coordinator is submitting more than 25
  changes, send them on a flow basis by county, rather than waiting to send the entire state. In
  order to participate in the 2019 SDRP's Verification Phase, the Census Bureau must receive all
  school district updates by December 31, 2018.
- March 2019—Review of verification materials.
- **December 2019**—Release of preliminary poverty estimates based on the updated school district geographic framework.

#### 1.2 GUPS Application and Shapefiles

The SDRP Annotation Phase packet includes a disc containing the GUPS and a second disc containing shapefiles, respondent guides, and a school district inventory listings file. The GUPS and the shapefiles are also available on the SDRP website: <a href="https://www.census.gov/programs-surveys/sdrp.html">https://www.census.gov/programs-surveys/sdrp.html</a>.

Once the GUPS is installed, refer to **CHAPTER 5:** for instructions on how to load data into the GUPS.

#### 1.3 SDRP and GUPS Help

The Census Bureau encourages mapping coordinators to contact the SDRP team with any questions at 301.763.1099 or by email at geo.school@census.gov:

#### 1.4 SDRP Annotation Phase Materials

The data discs include the SDRP Quick Start Guide, Respondent Guide, School District Inventory Listings, current school district boundary shapefiles, Submission Log, and the GUPS. All participants should review the entire **Quick Start Guide** and this guide **before starting**. These guides explain the guidelines and reporting tools that apply to the state's changes.

# 1.5 Description and Use of Listing Files Provided

The data discs contain a number of important files. The *Readme.txt* on the data disc contains a complete list of materials. For convenience purposes, the Census Bureau provides both a text

file and an Excel file for each listing on the disc. Depending on the state's school district geography and how the state participates in the SDRP, some listing files may not be included.

#### 1.5.1 Listings

- Inventory and Grade Range File (All States)
- County Coverage File (All States)
- School District to Geography (SD/GEO) Relationship Files (Limited States)
- Legal Entity Coextensive File (Limited States)

#### 1.6 Inventory and Grade Range File (All States)

The Inventory and Grade Range files are named "<ST>\_SD\_Inventory\_A.txt" and "<ST>\_SD\_Inventory\_A.xls" (see Appendix A. . Data Dictionary and Record Layout for Listings). These files are a listing of the 2017-2018 school districts recognized by the Census Bureau, including the school district name, Federal School District LEA ID number (SDLEA), level, type, and grade range. Carefully review the information contained in these listings and provide the Census Bureau with updates and corrections.

**Note:** The Census Bureau requires complete school district coverage; therefore, the listings may contain school districts that are not Type 1 or Type 2. These are flagged in the listings as follows: Pseudo (A) (See **Appendix B.** for more information on pseudo school districts), Department of Defense (B), Interstate (C), and Bureau of Indian Affairs [BIA] (D). These files also flag school districts within a state or county that have the same name but different SDLEA numbers with an (E). In these situations, the SDLEA numbers are the means to identify unique school districts that share the same name.

The states listed below contain elementary school districts without secondary school district coverage. Review the elementary school district grade ranges and inform the Census Bureau what the secondary school district coverage should be or why there is no secondary school district coverage.

| _ | ۸bJ | hama |
|---|-----|------|

Arizona

California

Connecticut

Illinois

Massachusetts

Michigan

Mississippi

#### New Hampshire

North Dakota

Oklahoma

Oregon

Rhode Island

Vermont

Virginia

Wyoming

#### 1.6.1 Grade Ranges

The grade ranges included in these files indicate the grade ranges for which each school district is financially responsible. Use this set of grades, based on financial responsibility, to assign the data for each child to exactly one school district.

Examples of Financial Responsibility:

A school district is financially responsible for the education of all children in a geographic area if it is the only district serving that area. It may meet that responsibility by:

- Operating schools that provide education to children in all grades.
- Operating schools that provide education for children in some grades and paying another school district to provide education for the children in the remaining grades; or
- Not operating any schools, but paying another school district to provide education to all the school district's children.

If the children in a geographic area are served by an elementary school district, and also served by a separate secondary school district that receives no payment from the elementary district, then the two school districts share the geographic area and financial responsibility is divided between them. The grade ranges on the listing should show which district is financially responsible for the children in each grade. The grade ranges listed for each of the two school districts must not overlap, and every grade must be assigned to one of the school districts.

Responsibility for a particular grade exists even if, from time to time, there are no children in that grade living in the service area of the school district. Thus, a school district that is responsible for providing 6th grade schooling should appear on the listing with the "6th grade" in its grade range, even if there are no actual 6th grade students living there.

#### 1.6.2 Official School District Names

The official school district name is its legal name including any state-used descriptive wording, such as "Independent School District", "Consolidated School District" or "Supervisory Union."

#### 1.6.3 How Do I Submit Inventory and Grade Range Changes?

Submit grade range changes using the submission log outside of GUPS.

- Include all changes manually using the Excel Submission\_Log.xls spreadsheet (referenced in Chapter 3); or
- Update either the School District Inventory and Grade Range text <u>or</u> Excel file, not both, with all
  grade range changes, additions (new school districts) and deletions (deleted school districts)
  making clear what changed by highlighting, changing text color, text bolding, adding, or crossing
  out the changes.
- Send the Submission Log or updated file through the Secure Web Incoming Module (SWIM). For more information regarding SWIM, see **Part 5**:.

**Important:** If the mapping coordinator plans to submit more than 25 changes, such as a name or grade range change, contact the SDRP team before filling out the submission log.

#### 1.6.4 County Coverage File (All States)

The County Coverage files are named "<ST>\_County\_Coverage\_A.txt" and "<ST>\_County\_Coverage\_A.xls" (see Appendix A. for record layout). These files are sorted by county and list the school districts that are located in each county. There is a separate record for each unique school district/county combination.

The County Coverage files reflect the boundaries of the 2017-2018 school districts as shown in the shapefiles and the TIGERweb map viewer. Use these files to locate each school district and to review the extent of the areas of each school district as they relate to counties.

Review these listings and notify the Census Bureau where a school district to county relationship should no longer be maintained, or where a new relationship should be created and maintained.

#### 1.6.5 School District to Geography (SD/GEO) Relationship File (Limited States)

In Connecticut, Maine, Massachusetts, New Hampshire, New Jersey, Pennsylvania, Rhode Island, and Vermont, school districts are commonly coextensive with one or more incorporated places and/or county subdivisions (towns, townships, boroughs, etc.). Review the relationships listed in the files named: <ST>\_SD\_GEO\_Relationship\_A.txt or

<ST>\_SD\_GEO\_Relationship\_A.xls to ensure that the state school districts are maintaining the correct relationships with the aforementioned legal governmental entities (See Appendix A. . Data Dictionary and Record Layout for Listings). Similar to the County Coverage files, these files contain records for each school district/incorporated place and school district/county subdivision coextensive relationship.

Both the **<ST>\_SD\_GEO\_Relationship\_A.txt** and the **<ST>\_SD\_GEO\_Relationship\_A.xls** files are sorted by SDLEA for use in reviewing the geographic relationship between the local governments (towns, townships, boroughs, etc.) and each school district.

The Census Bureau maintains these relationships without the need for states to submit boundary changes for the listed school districts. All changes to incorporated places and county subdivisions are obtained through the Census Bureau's Boundary and Annexation Survey (BAS). If the mapping coordinator believes that a legal boundary is incorrect, notify the Census Bureau via email at <a href="mailto:geo.bas@census.gov">geo.bas@census.gov</a>.

Review these listings and notify the Census Bureau where a relationship should no longer be maintained, or where a new relationship should be created and maintained.

#### 1.6.6 Legal Entity Coextensive File (Limited States)

The Legal Entity Coextensive files named "<ST>\_Coextensive\_Coverage\_A.txt," and "<ST>\_Coextensive\_Coverage\_A.xls," (see Appendix A. . Data Dictionary and Record Layout for Listings) are being provided to Alabama, Alaska, Georgia, Kentucky, Louisiana, Mississippi, North Carolina, South Carolina, Tennessee, Utah, and Virginia because some of their school districts are coextensive with legal entities such as counties, county equivalents, or incorporated places.

The Census Bureau maintains these coextensive relationships without the need for states to submit boundary changes for the listed school districts. All changes to counties, county equivalents, and incorporated places are obtained through the Census Bureau's BAS. If the mapping coordinator believes that a legal boundary is incorrect, please notify the Census Bureau via email at geo.bas@census.gov.

Review these listings and notify the Census Bureau where a coextensive relationship should no longer be maintained, or where a new relationship should be created and maintained.

**Note:** If the state did not receive an SD/GEO Relationship File or a Coextensive Coverage file, and there are school districts in the state that are legally coextensive with local governments, Contact the SDRP team.

# 1.6.7 How Do I Make Corrections to the "County Coverage," "Relationship" and/or "Legal Entity Coextensive" Files?

- Update either the text file or the Excel file, not both, with all changes, additions, and deletions
  making clear what changed by highlighting, changing text color, text bolding, adding, or crossing
  out the changes.
- Send the updated file(s) to the Census Bureau using the SWIM. For more information regarding SWIM, see Part 5:. Submitting Files to the Census Bureau through The Secure WeB Incoming Module (SWIM)
- How to Transmit Files Using SWIM.

#### PART 2: HOW TO USE TIGERWEB

#### **CHAPTER 2: TIGERWEB MAP VIEWER FOR THE SDRP**

The Census Bureau provides the TIGERweb online map viewer for state and local education officials to review the Census Bureau's 2017-2018 school district information. The TIGERweb viewer shows features such as roads, waterways, and county, place, city, and school district boundaries at street level detail.

The TIGERweb online map viewer is located at: <a href="https://tigerweb.geo.census.gov/tigerweb/">https://tigerweb.geo.census.gov/tigerweb/</a>>. Use it to locate a school district and compare it to a local source for school districts to determine if there is a need to make boundary changes. The mapping coordinator should provide boundary changes to the SDRP if the map does not correctly depict the school district boundary in effect as of January 1, 2019.

To review the boundary of a school district, the mapping coordinator will need either the name of the school district or the seven-digit geographic identification code (**GEOID**) for the school district. The GEOID is located in the School District Inventory and Grade Range File (**SD\_Inventory.xls**) located on the 2019 SDRP Data disc. The GEOID is comprised of the two-digit Federal Information Processing Series (FIPS) state code for the state in which the school district is located followed by the five-digit SDLEA ID assigned to the school district. TIGERweb uses the GEOID to zoom directly to the school district.

State mapping coordinators, please provide local education officials with these TIGERWeb instructions, which can be downloaded from the 2019 SDRP website under the **Annotation Phase Program Materials** hyperlink.

If a local education official determines that changes need to be reported for the 2019 SDRP, report the changes to a state SDRP mapping coordinator who will submit the changes to the Census Bureau. The SDRP Mapping Coordinator is the liaison between the state's Department of Education and the Census Bureau. Find contact information for mapping coordinators on the SDRP website: <a href="https://www.census.gov/programs-surveys/sdrp.html">https://www.census.gov/programs-surveys/sdrp.html</a>.

#### The Census Bureau will not accept school district boundary changes:

- a) Submitted directly to the Census Bureau by local education officials.
- b) Annotated on maps printed using the TIGERweb map viewer.

#### 2.1 Getting Started with TIGERweb

# **TIGERweb Applications**

#### **TIGERweb**

#### Contains:

- Current (BAS 2018)
- ACS 2017
- ACS 2016
- 2010 Census (adjusted boundaries)
- Current (BÁS 2018)
   Physical Features

# TIGERweb Decennial

#### Contains:

- 2010 Census
- Census 2000 (adjusted boundaries)
- 2010 Census Physical Features

# Legend

# TIGERweb User Guide

# TIGERweb BAS User Guide

Note: These links will open new browser windows.

The applications need:

- JavaScript enabled
- Allow Popups

Figure 7. TIGERweb Application List from the TIGERweb Tab

- Navigate to the TIGERweb website located at: <a href="https://tigerweb.geo.census.gov/">https://tigerweb.geo.census.gov/</a>>.
- TIGERweb supports Microsoft Internet Explorer, Mozilla Firefox, Opera, and Google Chrome internet browsers.
- Click on the TIGERweb Applications tab.
- Click on the TIGERweb link under TIGERweb Applications tab on the left side of the screen.
   Do not click on the TIGERweb Decennial link.
- TIGERweb contains the geographic school district boundary updates for state school districts submitted during the 2017-2018 SDRP. Review boundary updates from the 2017-2018 before submitting changes for the 2019 SDRP.
- The TIGERweb application offers the ability to view:
  - o Roads, highways, and railroads.
  - Rivers, lakes, streams and other "single-line" drainage.
  - Boundaries for legal and statistical geographic entities.
  - Selected special land use areas such as military reservations and national parks.
  - o Satellite imagery.

After opening TIGERweb, the map display, navigation tools, layers panel, a legend, and map vintage becomes visible (**Figure 8**).

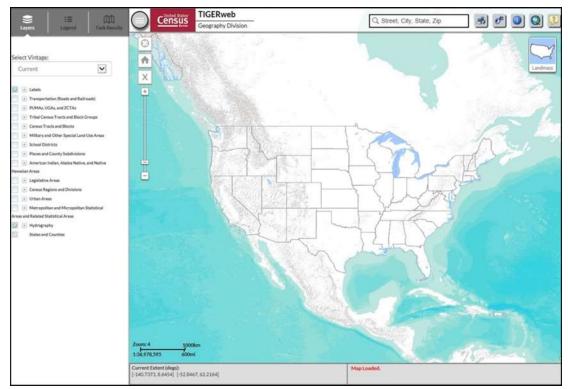

Figure 8. TIGERweb Layout

# 2.2 Available Map Layers

The Layers panel shows the list of available features and geographic areas. Labels, Hydrography, States, and Counties display by default at startup. The layers organize into separate groups, called map services, based on geographic type. Expand each map service by clicking on the '+' symbol to see all of the available layers that include physical features such as roads and water features, as well as legal and statistical boundaries such as census blocks and incorporated places. Limit the amount of data on the map by selecting only the applicable types of linear features and geographic entities. Click on the '+' sign to expand a map layer and view the **Slider** tool to make the layer more or less transparent.

# 2.3 Selecting a Map Layer

The **Select Vintage** dropdown in the **Layers** panel shows the vintages of TIGERweb geography that are available for display in the application (**Figure 9**). Select **Current**, if not already selected, to view the geographic updates for entities submitted during the 2017-2018 SDRP. Click on the '+' sign next to each map service in the **Layers** panel to expand the map service and view the layers within it. Click on the small boxes (check/uncheck) to select the Transportation, Places and County Subdivisions, and School Districts map layers.

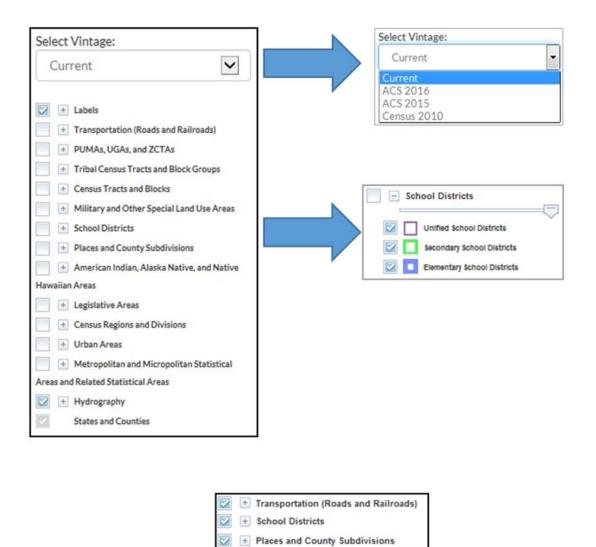

Figure 9. TIGERweb Vintage Dropdown Menus Used for Reviewing School District Boundaries

#### 2.4 TIGERweb Tools and Functions

#### 2.4.1 Move Around/Zoom In/Zoom Out of Map Display

The features and geographic areas contained in the map services do not immediately appear. This is because each layer has a range of zoom levels at which it will display. In other words, visibility is scale dependent. More details appear when zooming in on the map.

At Zoom level 6, counties appear; at Zoom level 7, school districts begin to appear; at Zoom level 9, places appear; and at Zoom level 10, roads and railroads appear. The current Zoom level displays on the scale bar in the lower left of the Map display (**Figure 10**).

Use the **Zoom In** scrollbar tool located on the vertical Scale Bar, shown on the left, to zoom in to see more detail on the map or zoom out to see less detail (**Figure 11**). Click on the '+' to zoom in for more detail or click on the '-' to zoom out for less detail. Also, zoom in or out by rolling the wheel on a computer mouse.

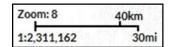

Figure 10. TIGERweb Map Scale Zoom

Figure 11. TIGERweb Map Scales Shown in the Application for Reviewing School District Boundaries

#### 2.4.2 TIGERweb Symbology

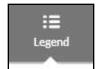

Click on the **Legend** tool (**Figure 12**) at the top of the screen to view the symbology used for each layer.

Figure 12. TIGERweb Legend

If the layer selected does not appear in the legend, zoom in on the map for the feature to appear on the map and on the legend. Click on **Detailed Legend** to see at what zoom level the layers and labels appear.

To see boundaries for only some types of place and county subdivision features, click on the appropriate item in the Layers panel to turn them off or on (**Figure 13**). The figure below shows the different Places and County Subdivisions to select to display.

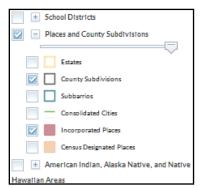

More detail appears when zooming in on the map viewer. Select the '**Transportation'** layer to display road and rail features to help recognize local areas.

Figure 13. Check-Boxed Map Layers Are Selected for Display

#### 2.4.3 Locating a School District

TIGERweb allows SDRP participants to quickly locate an entity visually using the **Zoom In** tool or by using the **Query** tool to search for a school district by its name or unique GEOID. The GEOID code is on the School District Inventory and Grade Range Listing (**SD\_Inventory.xls**) located on the 2019 SDRP Data disc. Type the GEOID in the **Enter GEOID of Feature** box. In addition, a

school district is searchable by typing its name in the Enter Name of Feature box. Enter a GEOID or a Name, but not both.

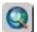

Select the **Query** Tool from the toolbar. Select the **Attribute** Tab.

From the **Select Map** dropdown, select one of the following map services:

- States and Counties to locate a county.
- Places and County Subdivisions to locate a city or town.
- School Districts to locate a Unified, Secondary, or Elementary school district.

Figure 14 shows the Query window in TIGERweb and how to select the items listed above to review.

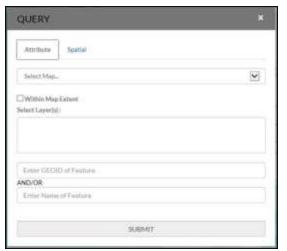

Use the Query examples (Figure 15 and Figure 16) to locate an entity. Searching by unique GEOID will take users directly to an entity. Searching by Name could produce a list of school districts with the same or similar name.

Figure 14. TIGERweb Query Window

Example: Locating a unified school district, using West Prairie Community Unit School District 103, Illinois - GEOID 1700314.

- 1. Select the **Query** tool.
- 2. From the **Select Map** dropdown, select School Districts.
- 3. From the **Select Layer(s)** dropdown, select Unified School Districts.
- 4. Enter the GEOID for the school district (1700314) in the **GEOID** field.
- 5. Click **SUBMIT** to search for the unified school district.

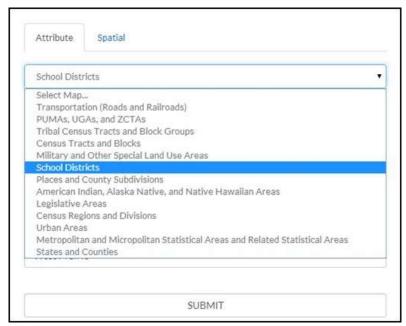

Figure 15. Using Query Tool to Locate a School District by its Unique GEOID

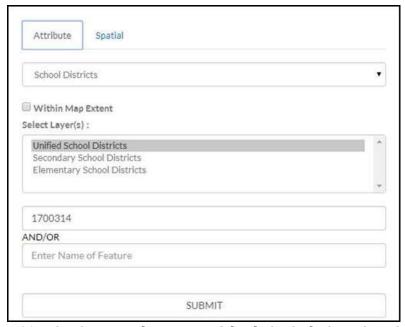

Figure 16. Using Query Tool to Locate a School District by its Unique GEOID

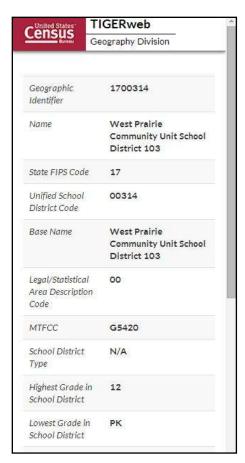

TIGERweb displays the result(s) of the query under the **Query Results** tab to the left of the map (**Figure 17**). TIGERweb also displays the **Info** panel (**Figure 18**) containing attribute data for the entity. Minimize or close the **Info** panel by clicking on the '-' or 'x' symbols in the top right of the **Info** panel.

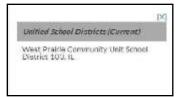

Figure 17. Query Found West Prairie Community Unit School District

Figure 18. TIGERweb Info Panel

Click on the name of the result listed under the **Unified School Districts** heading of Query Result(s) and TIGERweb will display the school district highlighted in the center of the map display (**Figure 19**).

To start a new Query, click **Clear Map** on the navigation toolbar above the **Zoom-In** scrollbar. The Query window reappears and the located entity is no longer highlighted.

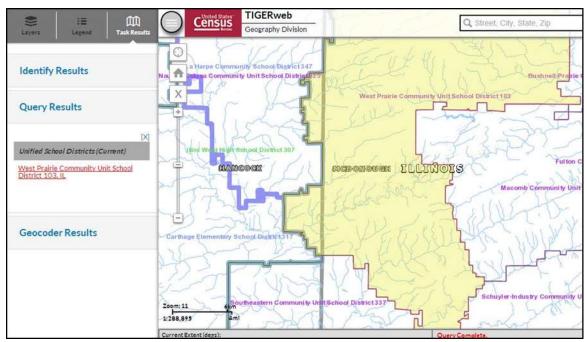

Figure 19. Query Result West Prairie Community Unit School District

Example: Locating a school district named Bridgeport in Connecticut without knowing its school district level.

- 1. Select the **Query** tool.
- 2. From the **Select Map** dropdown, select School Districts.
- From the Select Layer(s) dropdown, hold down the Control or Shift Key and click on Unified, Secondary, and Elementary. All three will display as highlighted.
- 4. Enter the name Bridgeport in the Name of Feature field.
- 5. Click **SUBMIT** to search.

Searching by name could produce a list of school districts with the same or similar names. The Query result (Figure 20 and Figure 21) and will include the state in which the entity is located.

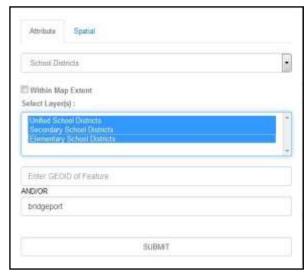

Figure 21. Query by Name

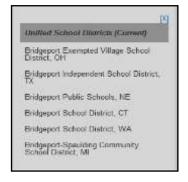

Figure 20. Query by Name Results

TIGERweb displays the selected entity highlighted in the center of the map display (**Figure 22**), along with the **Info** panel containing attribute data for the entity. Minimize or close the **Info** panel to view the entire map and Query Result(s) box.

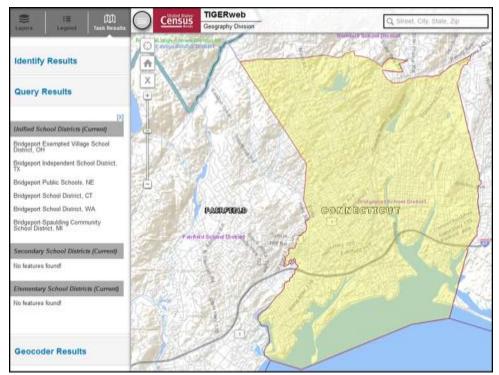

Figure 22. Bridgeport School District in Connecticut

View additional layers such as Transportation and Places by clicking the small boxes next to the map services in the Layers panel. Use the same action to deselect layers no longer wanted in the map view. Other types of entities can also be searched for using the same process.

Example: Locating the City of Sweetwater, Tennessee (Incorporated Place), GEOID 4772540.

- 1. Select the **Query** tool.
- 2. From the **Select Map** dropdown, select Places and County Subdivisions.
- 3. From the **Select Layer(s)** dropdown, select Incorporated Places.
- 4. Enter the GEOID (4772540) for an Incorporated Place in the **GEOID** field.
- 5. Click **SUBMIT** to search for an Incorporated Place.

TIGERweb displays the located entity highlighted in the center of the map display (**Figure 23**), along with the **Info** panel containing attribute data for the entity. Minimize or close the **Info** panel to view the entire map and Query Result(s) box.

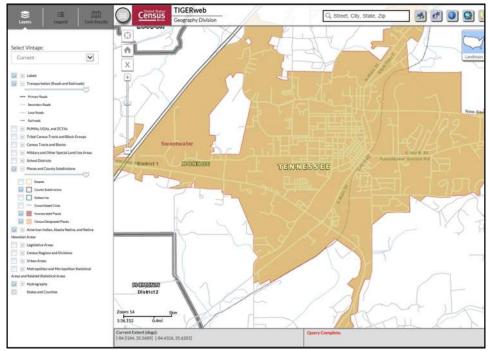

Figure 23. Sweetwater Incorporated Place Located Using its GEOID

#### 2.4.4 Identify Tool

Identify features on the map by using the 'Identify' tool

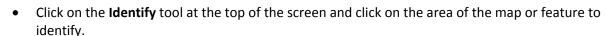

- In the **Identify Results** panel (**Figure 24**) click on any of the features to get attribute information about the area or feature.
- When clicking on a feature, its area on the map is highlighted. The **Identify** tool shows attribute information only for visible layers (checked in the Layer dropdown).

Example: Use the **Identify** tool to get attribute data for the Fairfield School District adjacent to the Bridgeport School District is below.

- Click on the Identify tool on the toolbar (cursor changes from a pointer to crosshairs '+')
- Click inside the boundary of Fairfield School District.
- Click on Fairfield School District displays the Info panel and attributes about the school district including grade range, land area, and water areas (right side of Figure 24).

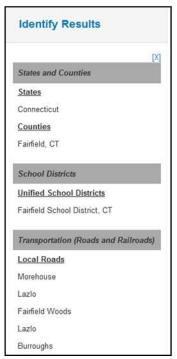

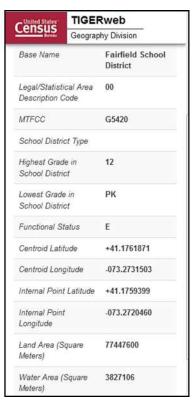

Figure 24. Identify Results and Attribute Information is Displayed

#### 2.4.5 Changing Transparency

When multiple layers are displayed, one layer may obscure another layer. Change the

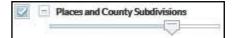

transparency (**Figure 25**) of each layer by moving the sliding bar below the layer name to the left or right.

Figure 25. Transparency Slider for TIGERweb

#### 2.4.6 Map Background

TIGERweb has landmass, satellite imagery, or terrain options as the background for the map display. Landmass is the default when opening TIGERweb. After locating and zooming into an entity, click on the Topography button (**Figure 26**) until the **Satellite** Icon appears and imagery overlays the entity. This dual view allows users to see the relationship between the location of a boundary in the Census Bureau's file to the location of real-world features such as roads.

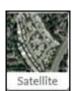

Figure 26. Satellite Icon

#### 2.4.7 Reviewing and Reporting School District Boundaries

After using the TIGERweb Query Tool to locate a school district, compare the TIGERweb map of the school district to a local source for the school district boundary.

Provide boundary update information to the state mapping coordinator if the TIGERweb map does not correctly depict the school district boundary shown in a local source.

#### 2.4.8 Printing and Saving a Map

The TIGERweb application has the functionality to save maps, print paper maps, or capture screen images of the areas where the boundary requires an update or annotate changes. TIGERWeb also has the functionality to forward these updates or changes to the state mapping coordinator. **Figure 27** shows the Print window located in TIGERweb.

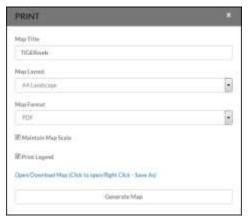

Figure 27. Print screen in TIGERweb

**Note**: The Census Bureau will not accept boundary changes for the SDRP submitted directly to the Census Bureau annotated on maps printed using the TIGERweb map viewer.

#### PART 3: HOW TO USE THE SUBMISSION LOG

#### **CHAPTER 3: SDRP SUBMISSION LOG**

#### 3.1 Purpose

The submission log is a Microsoft Excel spreadsheet provided to state mapping coordinators in the SDRP Annotation Phase packet. The Census Bureau also provides the submission log for download on the SDRP website in the Annotation Phase Program Materials section. Record each type of acceptable school district change as a separate record in the submission log.

The Census Bureau accepts the following changes using the submission log:

- Name
- Grade Range
- Federal School District LEA ID number (SDLEA) Simple Consolidations
- Simple Dissolutions
- Level Change

The Census Bureau requires the use of the submission log for the change types listed in Sections 3.2 to 3.6. **Not all fields are displayed in the examples.** 

## 3.2 School District Name Change

A school district name change is usually a result of a misspelled or legal school district name change. **Figure 28** shows the fields in the log requiring information are: Type of Change, County(ies) FIPS code(s), SDLEA of Change, Old Name, and New Name.

Note: Contact the School District Team if submitting a more than 25 name changes.

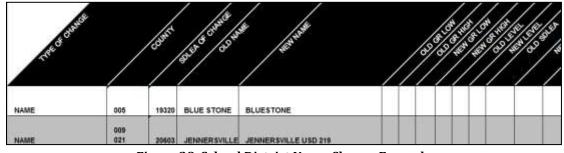

Figure 28. School District Name Change Example

## 3.3 Grade Range Change

A grade range change is the result of an incorrect grade range previously reported to the Census Bureau or a new change (e.g., changing from Kindergarten to Pre-Kindergarten).

**Note**: Gaps and overlaps in grade range coverage cannot exist. Contact the School District Team if submitting more than 25 grade range changes.

Grade range changes require information in the Type of Change, County(ies) FIPS code(s), SDLEA of Change, Old Grade Range Low, Old Grade Range High, New Grade Range Low, and New Grade Range High fields (**Figure 29**).

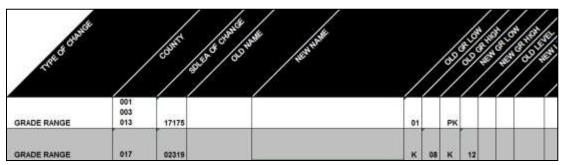

Figure 29. School District Grade Range Change

# 3.4 Federal School District Local Education Agency (SDLEA) Identification (ID) Number Change

SDLEA changes include a correction to a previously incorrect SDLEA or replacing a temporary SDLEA ID number (99\*\*\*) with a permanent number. SDLEA changes require information in the Type of Change, County(ies) FIPS code(s), SDLEA of Change, Old SDLEA (same as SDLEA of Change), and New SDLEA fields (**Figure 30**).

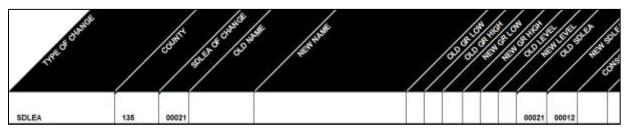

Figure 30. SDLEA ID Number Change

# 3.5 Simple Consolidation (School District with New Name and New SDLEA ID Number)

A simple consolidation occurs when two or more school districts merge to create a new school district with a new name and new SDLEA. There are no additional boundary changes/corrections.

Simple consolidations require information in the Type of Change, County(ies) FIPS code(s), New Name, New Grade Range Low, New Grade Range High, New Level, Consolidation 1 SDLEA (first school district being merged), Consolidation 2 SDLEA (other school district being merged), Consolidation New SDLEA (SDLEA of newly formed school district, if known; otherwise place "unknown" in this field), and Narrative/Description fields (Figure 31). Consolidation 3 SDLEA and Consolidation 4 SDLEA fields only require information if three or more school districts are

consolidating (merging). If five of more school districts are consolidating, enter the remaining SDLEA ID numbers on the next row starting in the Consolidation SDLEA field.

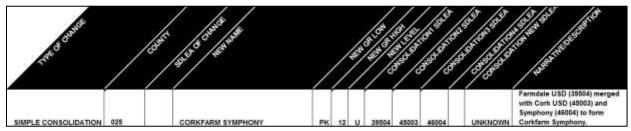

Figure 31. School District Simple Consolidation

#### 3.6 Simple Dissolution (into Existing District)

A simple dissolution occurs when one or more existing school districts entirely dissolve(s) into one other existing school district. A simple dissolution never results in the creation of a new school district. The receiving school district retains its name and SDLEA ID number.

**Note**: A separate entry is required for each school district that dissolves into the existing school district through this change.

Simple dissolutions require information in the Type of Change, County(ies) FIPS code(s), SDLEA of Change (school district that is gaining area), Added Area SDLEA (same as SDLEA of Change), Deleted SDLEA(school district being dissolved), and Narrative/Description (include county/counties FIPS code(s)) and if applicable, the Old Grade Range Low, Old Grade Range High, New Grade Range Low, New Grade Range High, Old Level, and New Level fields (Figure 32).

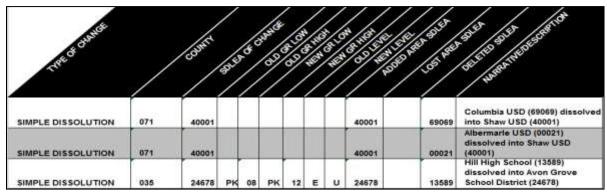

Figure 32. School District Simple Dissolution

**Note:** Complex consolidations, complex dissolutions, and boundary changes all require updates using the GUPS. Review **CHAPTER 5:** to complete these updates.

#### 3.7 Level Change

A level change occurs when a school district changes classification; for example, changing from elementary to unified. Contact the Census Bureau for assistance in documenting this change.

# PART 4: HOW TO USE THE GEOGRAPHIC UPDATE PARTNERSHIP SOFTWARE (GUPS)

#### **CHAPTER 4: GETTING STARTED**

This part of the guide includes information needed to use the GUPS. It offers a description of the GUPS application and gives specific instructions (in the form of step-action tables) for how to use GUPS to make SDRP updates.

#### Chapter 4:

- Lists the hardware and software requirements for the GUPS and SWIM, and
- Provides instructions for installing the application.

#### **Chapter 5:**

- Provides instructions to open the GUPS, start a project, and load Shapefiles,
- Explains the GUPS interface (including the Menu, Toolbars, Table of Contents or map legend, and the Map View area),
- Offers instructions for using the tools available through the menu and toolbars,
- Gives instructions to make required and optional updates in the application, and
- Provides instructions to print, share, and export zip files.

# 4.1 GUPS Hardware and System Requirements

In the SDRP packet, Disc 1 includes the setup file needed to install the GUPS.

The GUPS resides within QGIS (formerly known as Quantum Geographic Information System (GIS)), a free and open-source desktop geographic information system application. You can learn more about QGIS at <a href="https://www.qgis.org/en/site/">https://www.qgis.org/en/site/</a>>. The GUPS application was developed for use on a desktop PC or a network environment.

Before beginning the installation, ensure that the computer used meets the minimum hardware and software requirements. **Table 2** lists these hardware and software requirements to install and run the GUPS. Also included are the software requirements to submit files through the SWIM website.

Table 2: GUPS Hardware and Software Requirements

| Tuble 2. doi 3 hardware and Software Requirements                                                                                 |                                                                                                    |  |
|----------------------------------------------------------------------------------------------------|----------------------------------------------------------------------------------------------------|--|
| Operating System                                                                                                    | Browser                                                                                                    |  |
| Windows:                                                                                                    | Browsers supported by SWIM (current version and one                                                               |  |
| To run GUPS, you need one of the following                                                                                        | previous version):                                                                                                |  |
| <ul> <li>Windows operating systems:</li> <li>Windows 7</li> <li>Windows 8</li> <li>Windows 10</li> <li>Apple Mac OS X:</li> </ul> | <ul> <li>Internet Explorer</li> <li>Google Chrome</li> <li>Mozilla Firefox</li> <li>Apple Safari</li> </ul>       |  |
|                                                                                                    | Windows:  To run GUPS, you need one of the following Windows operating systems:  Windows 7  Windows 8  Windows 10 |  |

| Hardware                                                                                                    | Operating System                                                                                                    | Browser |
|----------------------------------------------------------------------------------------------------|----------------------------------------------------------------------------------------------------|---------|
| menu. The Files Properties box opens and displays the folder size. Select multiple files/folders in the list to view their properties via the same method.  RAM:  4 GB minimum, 8 GB or more recommended for optimal performance | Mac OS X users must secure a license for Microsoft Windows and use a Windows bridge. The suggested bridge software is Boot Camp, which comes pre-installed on all Mac computers. See instructions for using Boot Camp at: <a href="https://www.apple.com/support/bootcamp/getstarted/">https://www.apple.com/support/bootcamp/getstarted/</a> Note: Boot Camp requires the computer to be restarted in order to set up the bridge. Be sure to print the instructions provided at the URL above before installing Boot Camp. |         |

Depending on the Windows OS version, the GUPS dialog boxes may have a different appearance than the screenshots contained in the user guide, although the content is the same.

#### 4.2 How to Install GUPS

To complete the installation, follow the steps in **Table 3**.

**Note:** If an older version of QGIS or GUPS exists on the computer, the installer will automatically remove the old version before it installs the latest version.

Table 3: How to Install the GUPS Application

| Step   | Action and Result                                                                                                    |  |
|--------|----------------------------------------------------------------------------------------------------|--|
| Step 1 | Download GUPS from the Annotation Phase Program Materials page on the SDRP website or place the installation DVD into the computer's DVD drive. For some users, a <b>Windows protected your PC</b> pop-up box may appear. |  |
|        | Windows protected your PC Windows 5martiscreen prevented an unrecognized app from starting. Running this app might put your PC Windows Info                                                                               |  |
|        | Don't nun                                                                                                    |  |
|        | To continue, click 'More info,' then select 'Run anyway.'                                                                                                    |  |

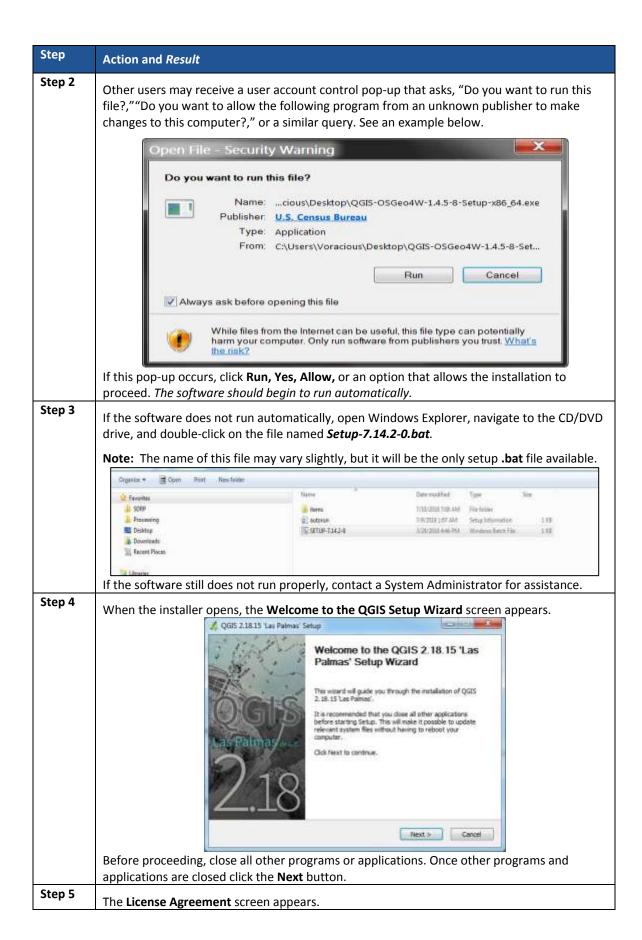

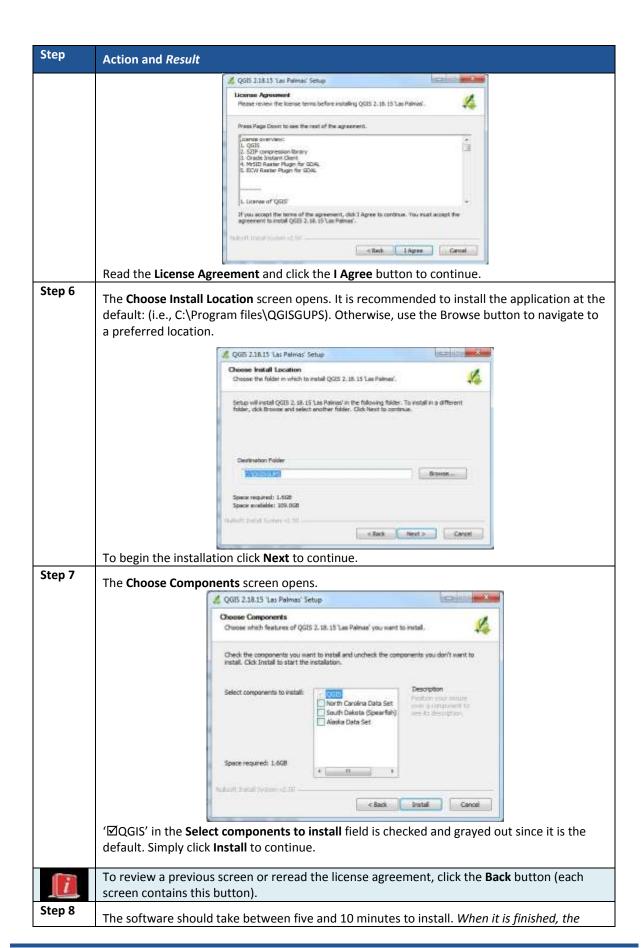

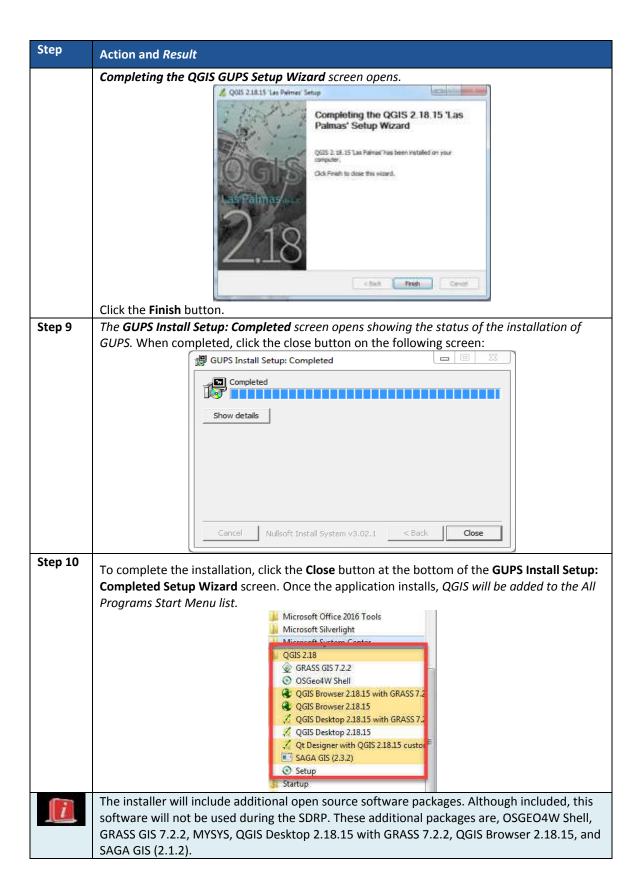

## 5.1 Using the GUPS (GUPS Basics and Map Management)

With the GUPS installed the SDRP updates can begin. There are three ways to retrieve shapefiles when starting a new project:

- From the Census Bureau website (loads directly into GUPS).
- From DVD (Disc 2 of the SDRP packet).
- From My Computer (if the shapefiles exist on an internal or external hard drive).

**Table 4** shows the steps to open GUPS and start a new project using the Census Bureau website. The steps to start a new project using the Census Bureau provided DVD or My Computer are very similar. The CD/DVD option is recommended in the event of a slow internet connection.

#### 5.2 How to Start a New Project from the Census Bureau Website

To open the GUPS, follow the steps in **Table 4** below. Before beginning, note that:

- 1. To practice using the GUPS without committing any changes made simply exit the system without saving and choose to discard changes when prompted.
- 2. When changes have been saved, the project can be reopened in the GUPS to the last saved state and SDRP edits can continue.

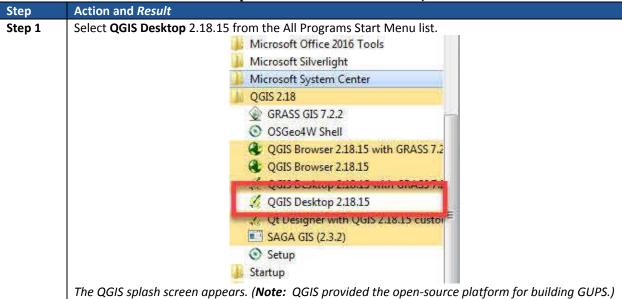

Table 4: Open GUPS and Start a New Project

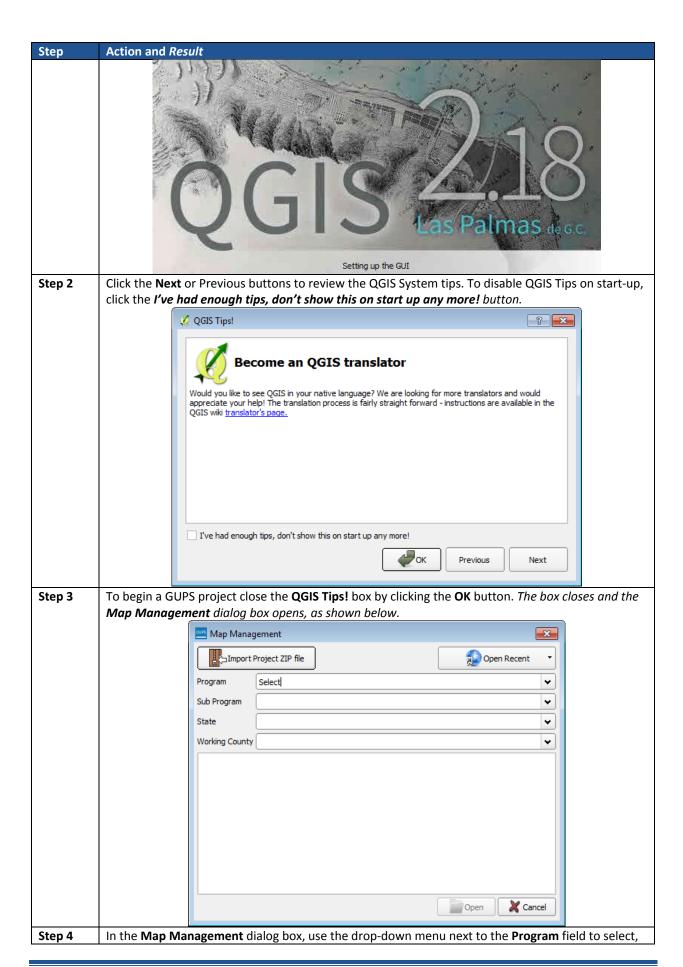

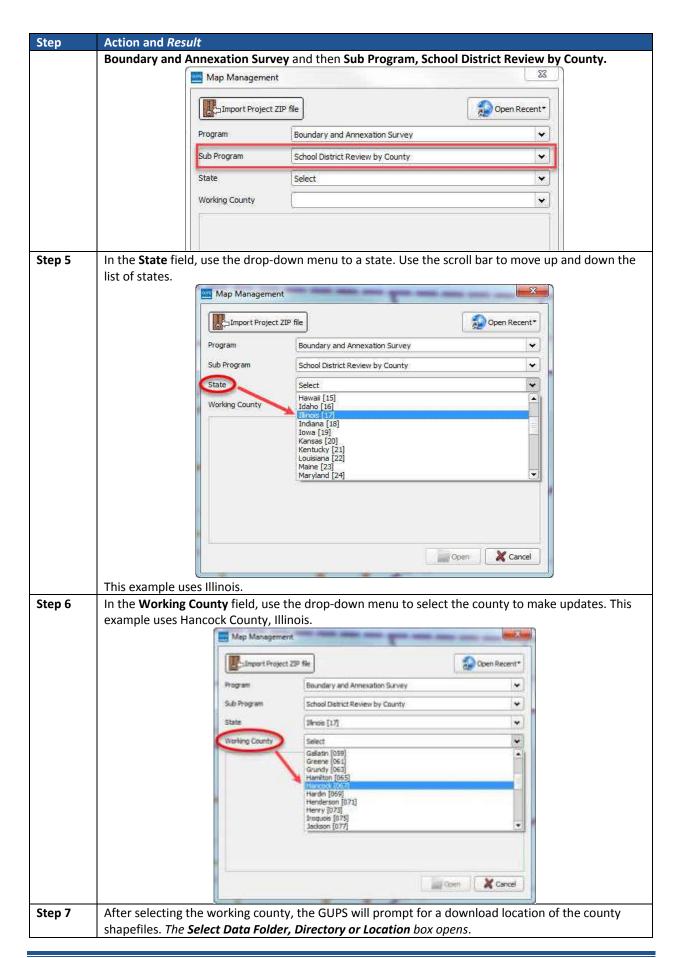

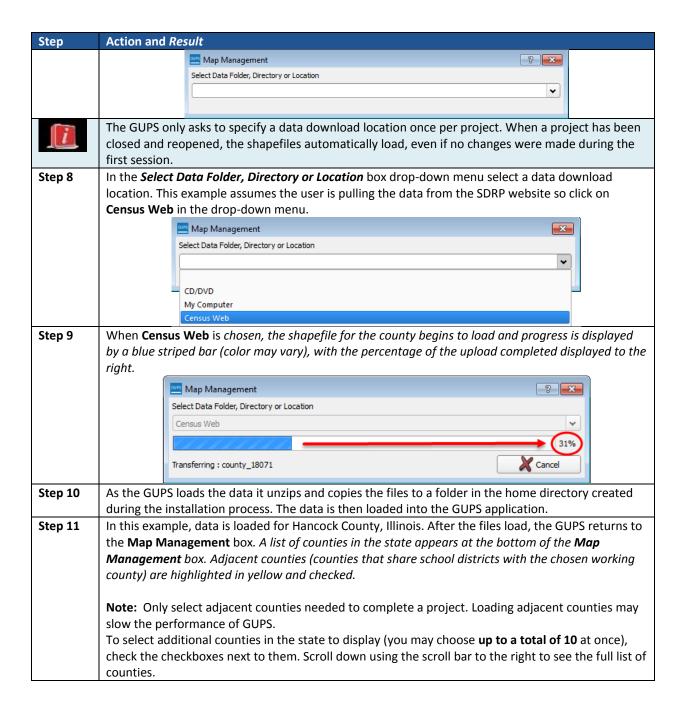

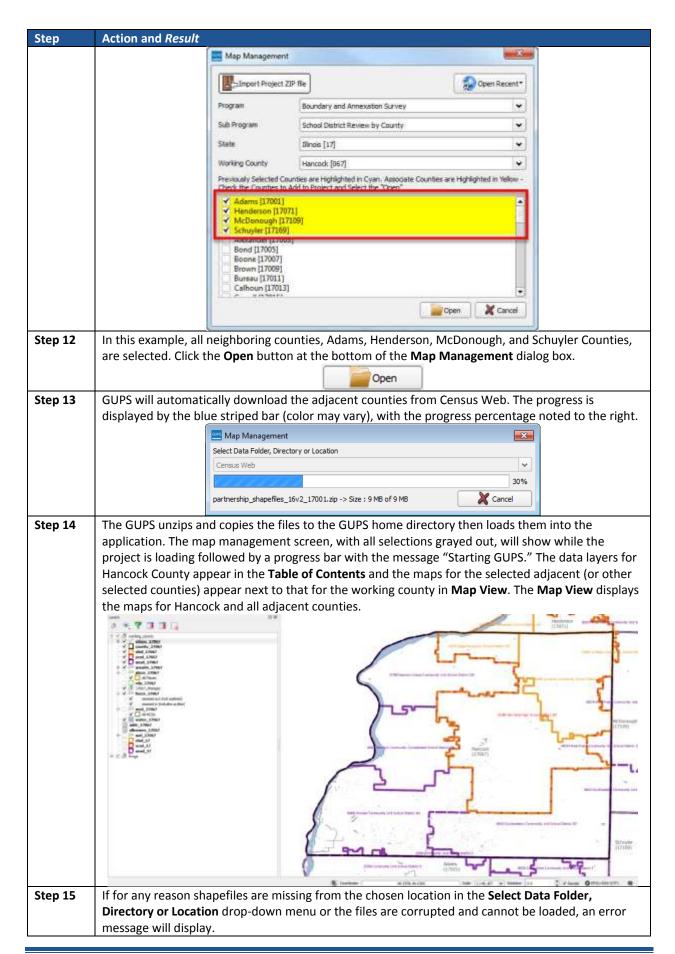

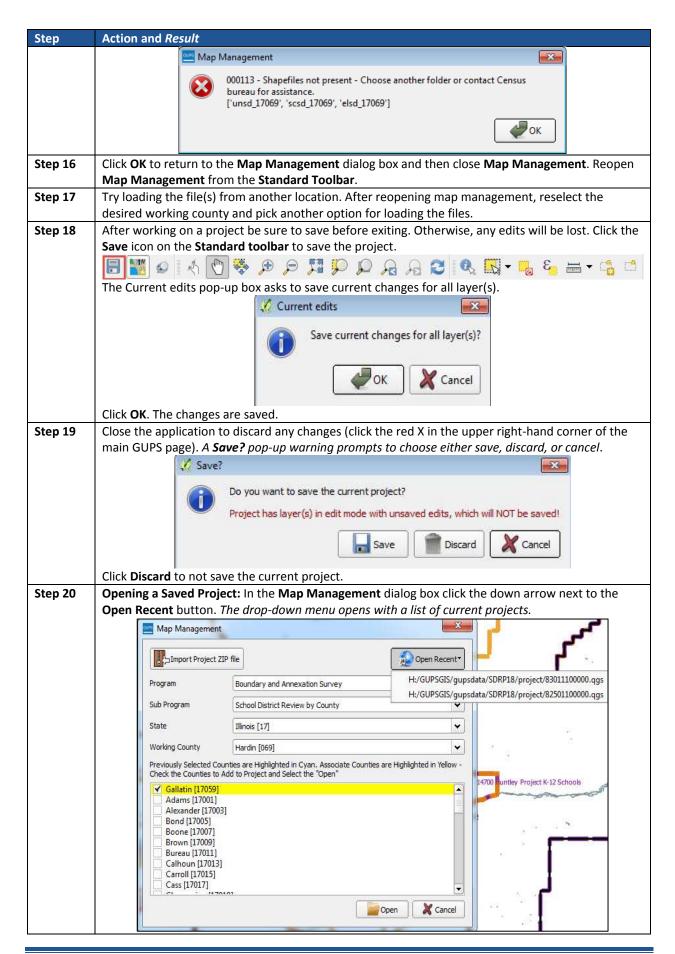

#### Step Action and Result

Step 21 When a file is chosen, the map for the project automatically loads with the layers shown in the Table of Contents.

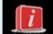

Census Bureau-defined default layers and view settings are loaded each time you start a new project in the GUPS. If these default settings have been changed and then are saved during a project, reopening the project will load these saved changes rather than the Census Bureau-defined default layers and view setting.

To restore the default settings for a layer:

- Right-click on the layer in the **Table of Contents**. A drop-down menu opens.
- In the drop-down menu, select **GUPS Layer**. A submenu opens.
- In the submenu, select **Load default style** (see illustration below).

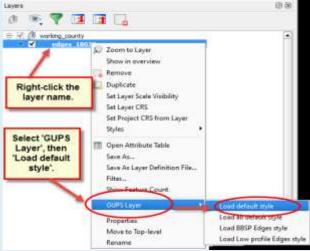

To reset the default settings for all layers, select **Load all default style**.

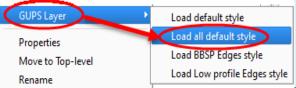

Step 22 When a project is opened in Map Management, any previously selected adjacent (or other selected) counties appear in cyan blue and remain checked.

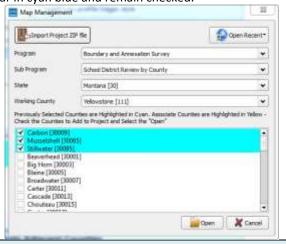

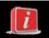

**Loading Multiple Adjacent Counties** 

11 county datasets can be loaded in a project (the working county plus 10 other counties).

# 5.3 Making SDRP Updates in the GUPS

The tables in this section provide step-by-step instructions for making updates. All examples shown here will begin with a new Map Management project for the state of Illinois and Hancock County with fringe counties. Although using real data all changes are purely fictitious. They are employed for purposes of illustration only and do not indicate any actual geographic changes.

#### 5.4 Adding a Linear Feature

Add a linear feature to split a face if the whole area of a selected face (polygon) is not to be included in the boundary change. Follow the steps in **Table 5**.

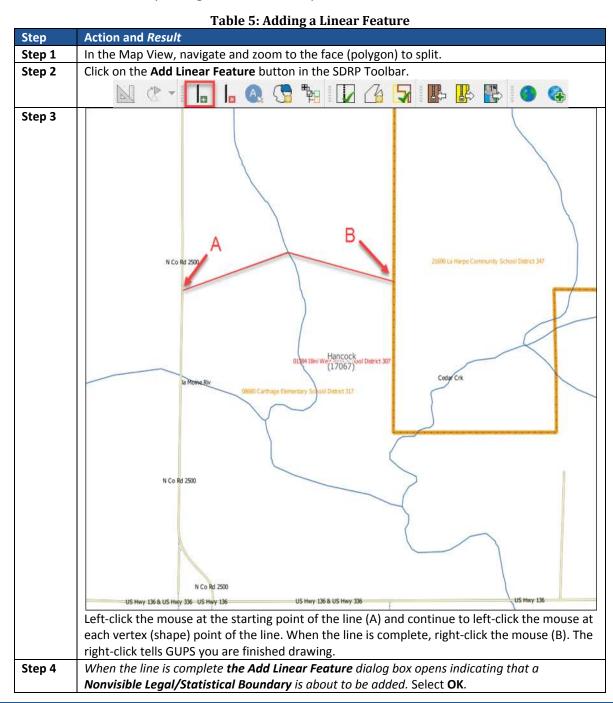

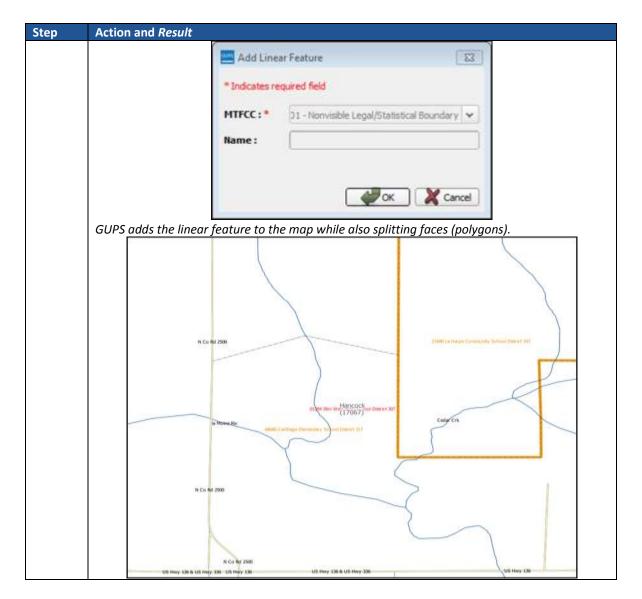

# 5.5 Deleting a Linear Feature

Linear features can be deleted one segment (**Table 6**) at a time or multiple segments at a time (**Table 7**).

Table 6: Deleting a Linear Feature One Segment at a Time

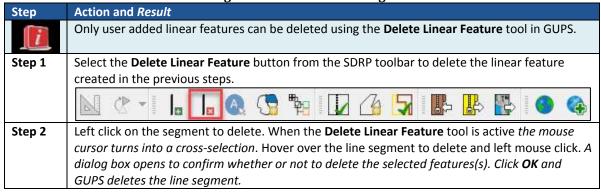

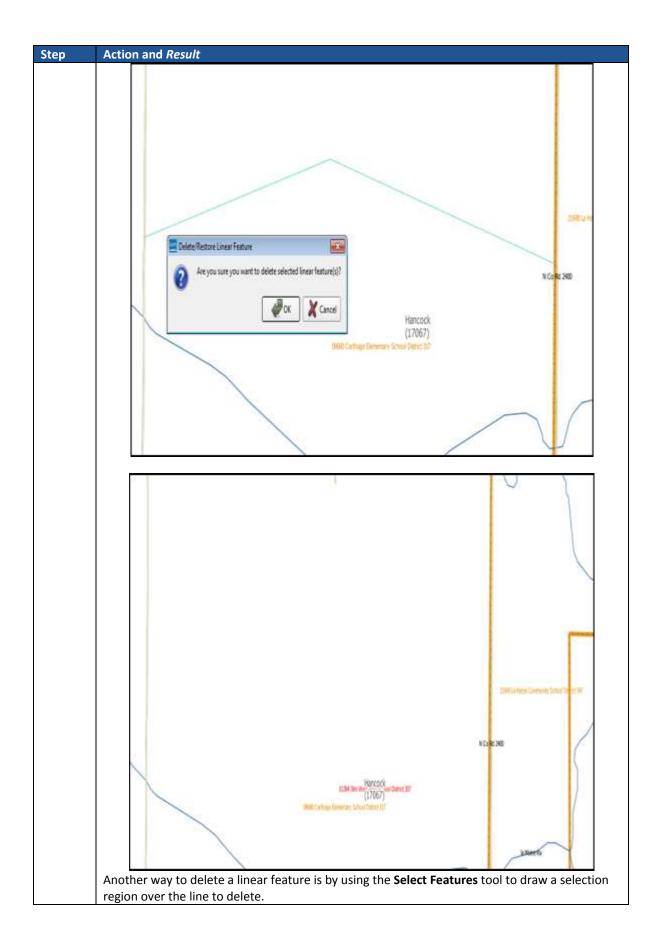

**Table 7: Deleting Multiple Segments or Features** 

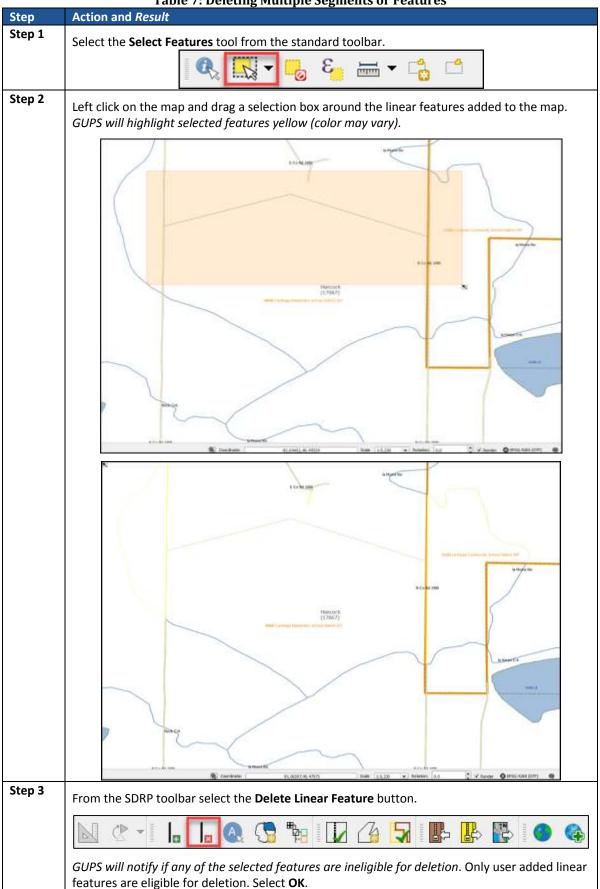

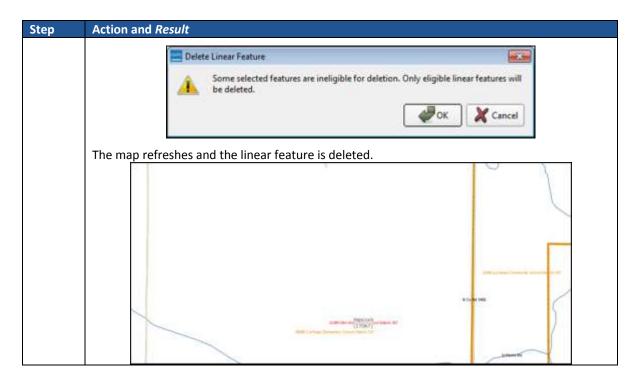

#### 5.6 Making Boundary Changes Using Whole Faces

When making boundary changes using the GUPS, keep the following in mind:

- Which school district is the **target district** (i.e., the one adding area), and if it is a(n) elementary, secondary, or unified school district.
- Which school is **losing** area, and if it is a(n) elementary, secondary, or unified district.
- If faces need to be split to support boundary changes.

Follow the steps in **Table 8** to perform a boundary change by adding area to an existing school district.

**Table 8: Boundary Change Using Whole Faces** 

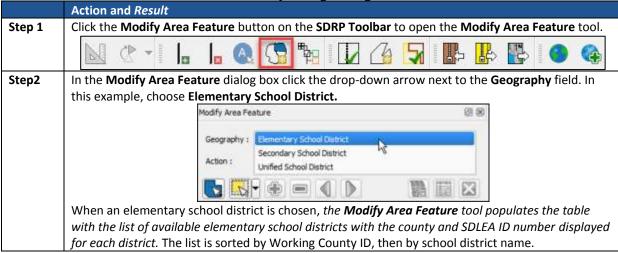

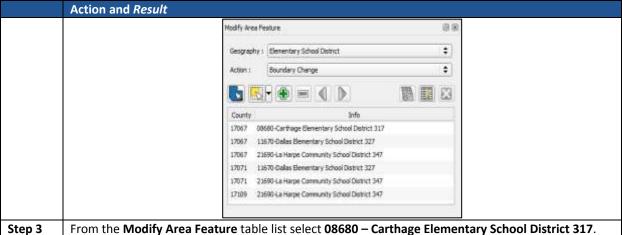

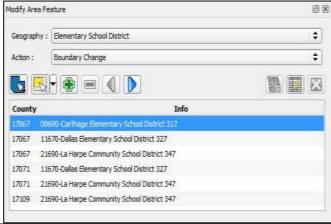

Step 4 Immediately after the selection the Modify Area Feature tool highlights the school district in the map view. A single left click highlights the school district. Double-clicking zooms to the extent of Carthage Elementary School District.

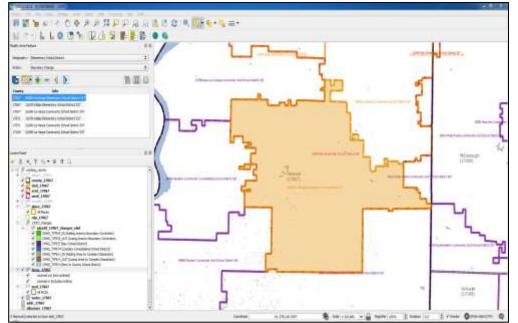

Step 5 In this example, whole faces from neighboring 21690 La Harpe Community School District 347 are added to the selected target layer 08680 Carthage Elementary School District 317. Using the Zoom tool in the standard toolbar zoom into the following area:

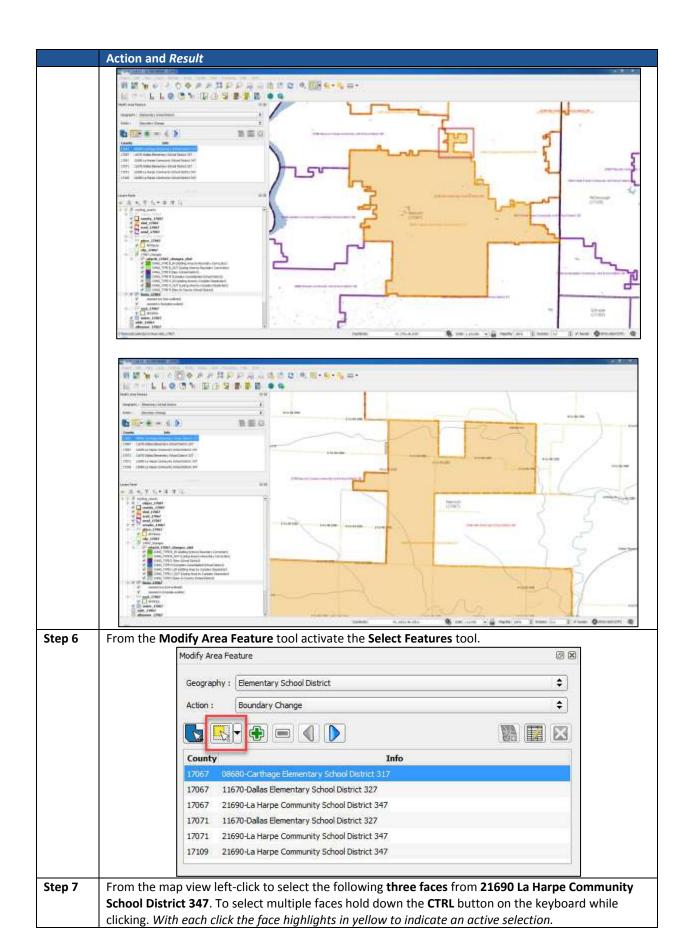

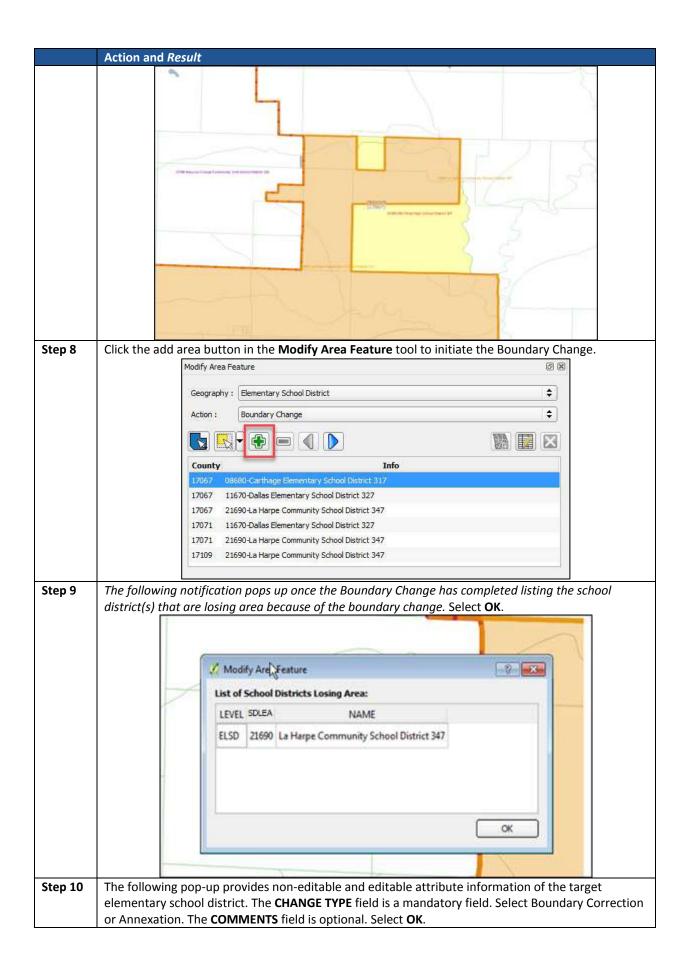

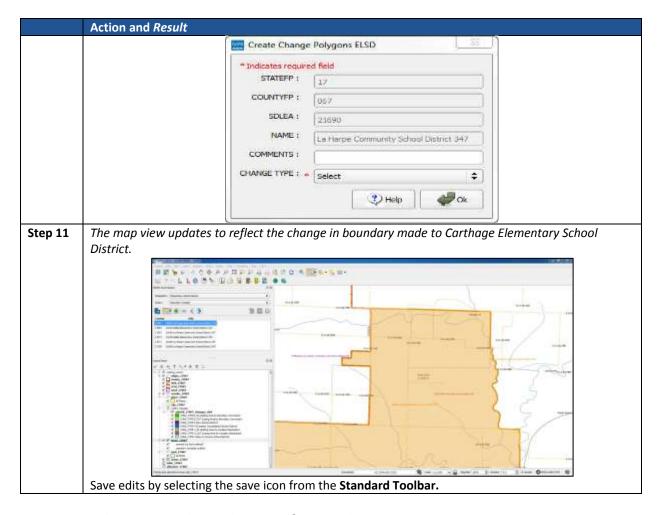

# 5.7 Making Boundary Changes from Adjacent Counties

Boundary changes can also be made from adjacent counties (**Table 9**). This is useful if there is a school district in an adjacent county that also needs to exist in the working county.

**Table 9: Making Boundary Changes from Adjacent Counties Action and Result** Step Select Unified School District for the Geography and Boundary Change for the Action from Step 1 the Modify Area Feature tool. Modify Area Feature Geography: Unified School District \$ \$ Boundary Change 開闢 17067 25590-Community Unit School District 4 17067 18060-Hamilton Community Consolidated School District 328 27780-Nauvoo-Colusa Community Unit School District 325 36610-Southeastern Community Unit School District 337 40890-Warsaw Community Unit School District 316 17067 17067 00314-West Prairie Community Unit School District 103 Step 2 From within the Modify Area Feature tool info list scroll down to the school districts that belong to the adjacent county for Adams County [17001]

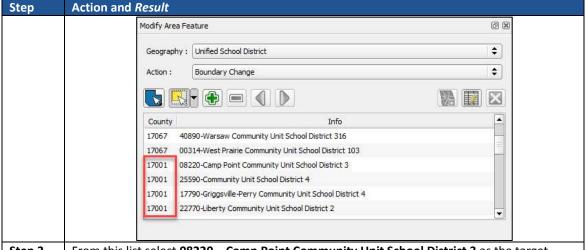

Step 3 From this list select 08220 – Camp Point Community Unit School District 3 as the target layer. The adjacent county school district is highlighted yellow in the map view.

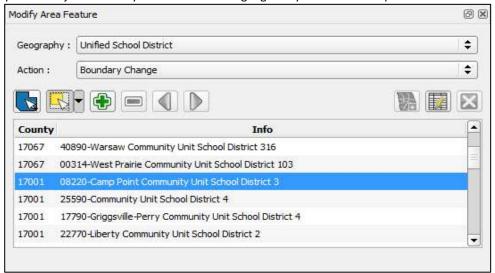

Double-click to zoom to the extent of the school district if **Camp Point Community School District 3** does not appear in the current map view.

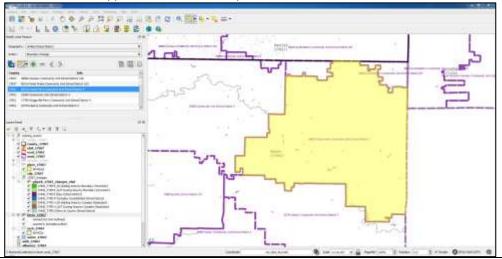

Step 4 From the map view zoom to the border between Camp Point Community Unit School
District 3 and Southeastern Community Unit School District.

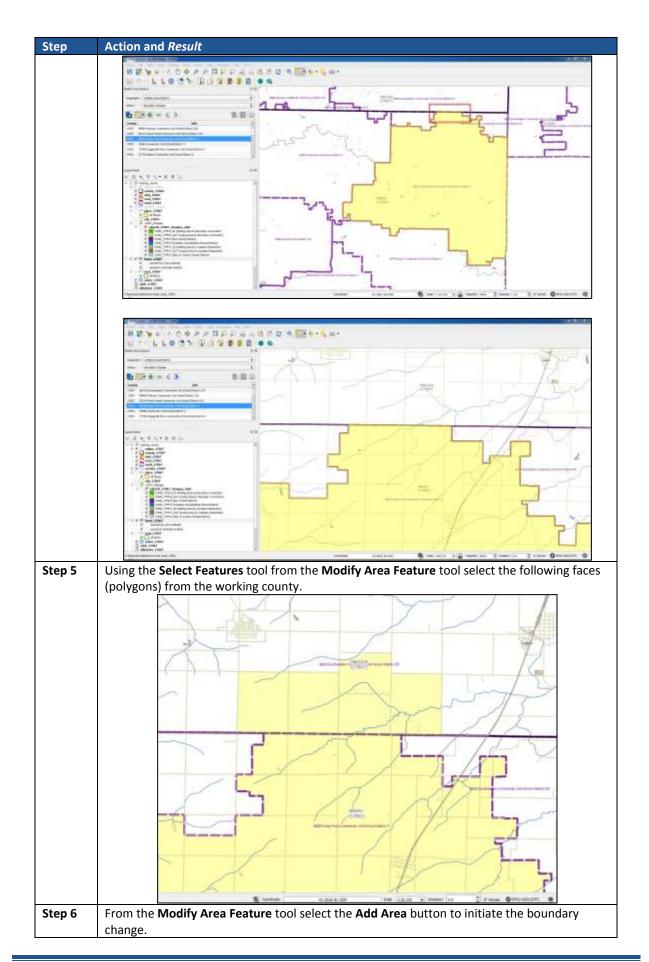

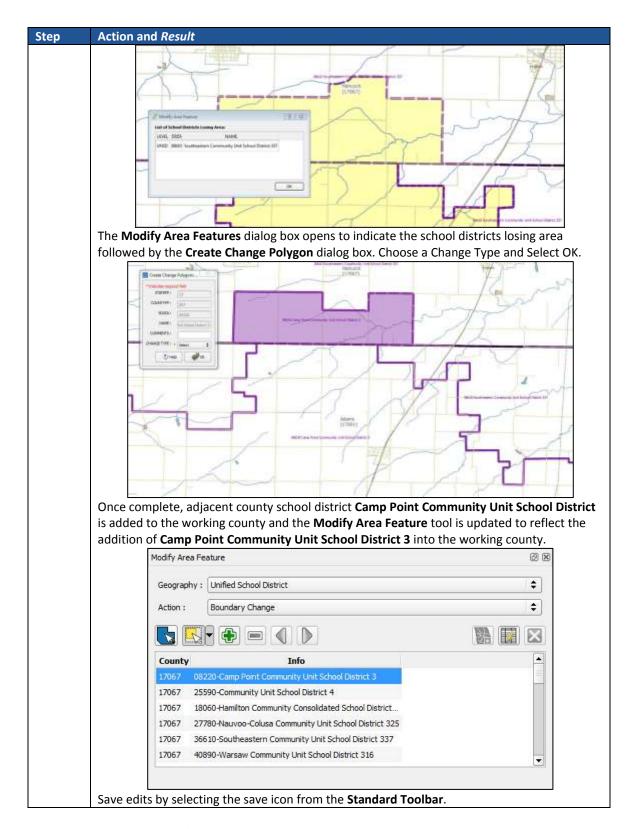

# 5.8 Complex Consolidation

Complex consolidation refers to the situation where two or more school districts merge to create a **new school district** with a **new name** and **new SDLEA ID number** along with **additional boundary changes**. Follow the steps in **Table 10** to perform a complex consolidation.

**Table 10: Performing a Complex Consolidation** 

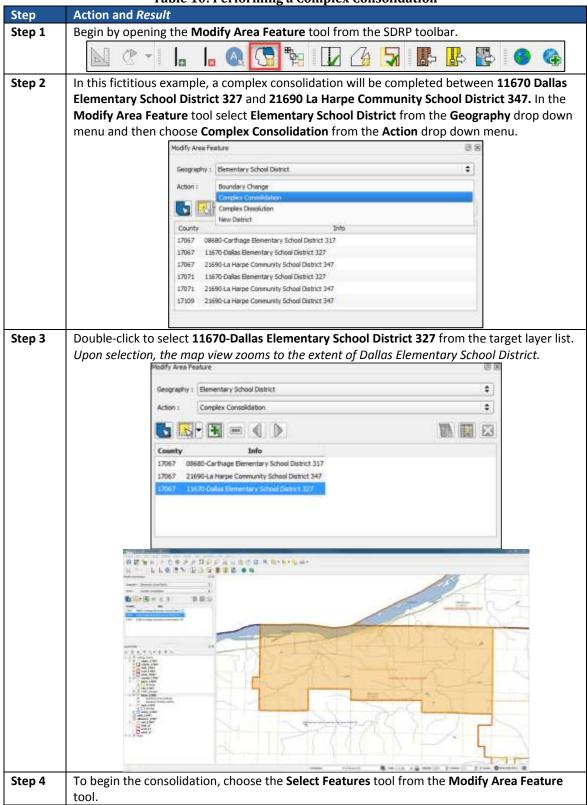

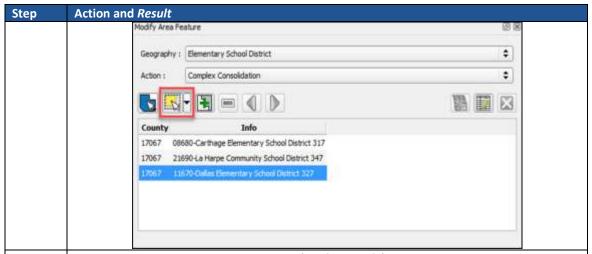

Step 5 Using the Select Features tool, select any face (polygon) from 21690 La Harpe Community School District 347. This selection is for identifying in GUPS the second school district that is included in the complex consolidation. As soon as the face is selected, the Complex Consolidation Selection dialog opens with a list of all unified and elementary school districts in the working county. This dialog box confirms the school districts to consolidate from. Select OK.

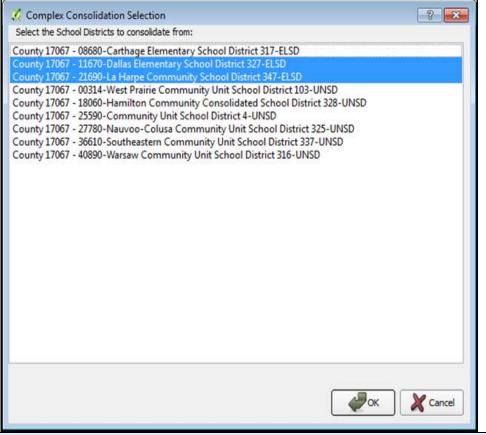

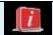

Step 6

There could be a lag between selecting the school disticts included in the consolidation and when the faces (polygons) are selected in the map view. If there is a noticeable lag, the GUPS is still in the process of selecting all the faces (polygons) and completes once all school districts are highlighted in yellow.

The Map View refreshes and the entire **La Harpe Community School District 347** is highlighted: yellow to indicate that the entire school district has been selected.

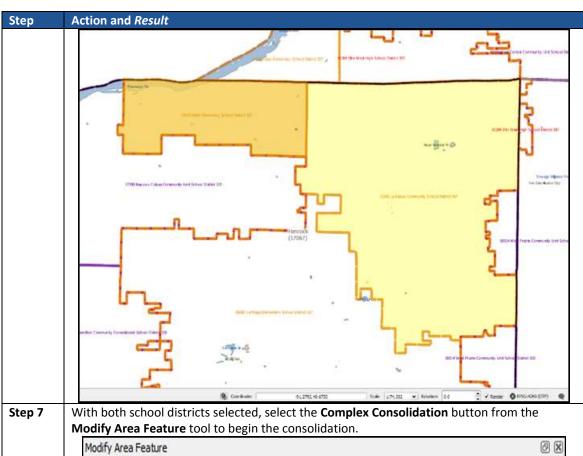

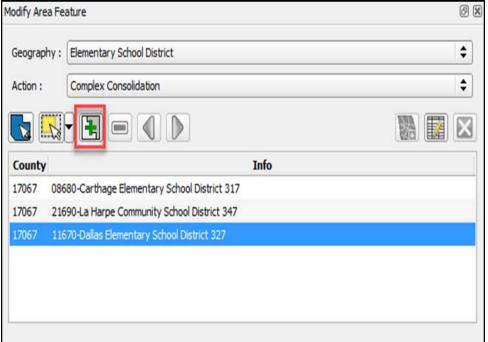

**Step 8**The first screen to appear is the **Selected School Districts** dialog box. This dialog box includes a layer list of school districts to be consolidated as well as two radio buttons to choose the school district type to consolidate into.

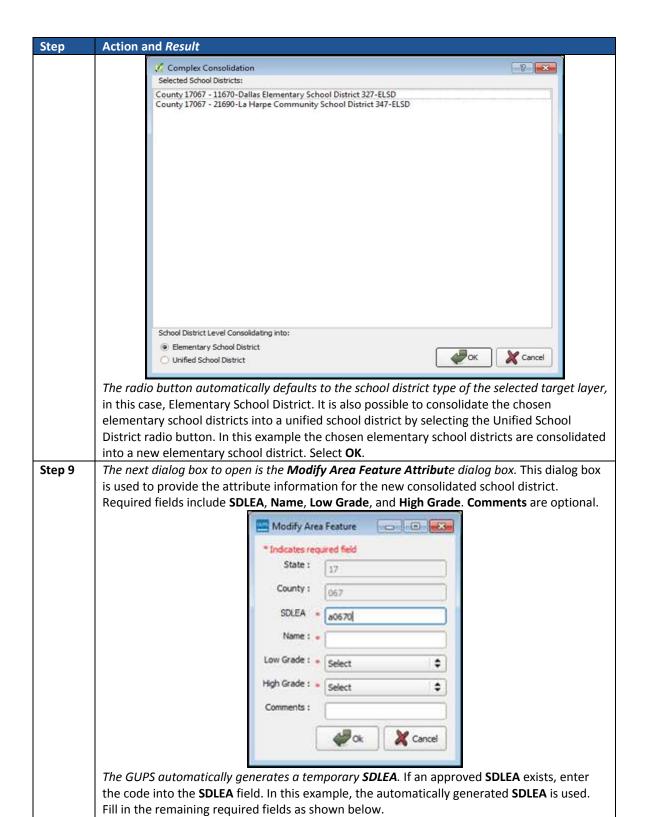

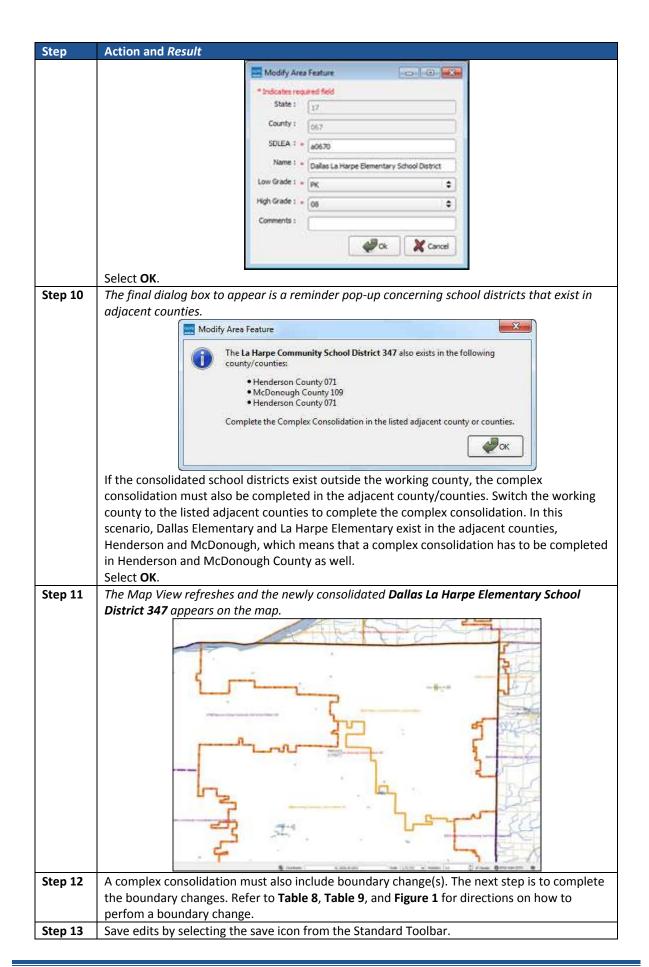

# 5.9 Complex Dissolution

Complex dissolution refers to the situation where a single school district is dissolved and its area split between two or more other existing school districts, with or without additional boundary changes. Follow the steps in **Table 11** to perform a complex dissolution.

**Table 11: Performing a Complex Dissolution Action and Result** Step Begin by opening the **Modify Area Feature** tool from the SDRP toolbar. Step 1 In this fictitious example, a complex dissolution is completed using a unified school district, Step 2 Hamilton Community Consolidated School District 328. In the Modify Area Feature tool select Unified School District from the Geography drop down menu and then choose **Complex Dissolution** from the **Action** drop down menu. @ X Modify Area Feature Geography: Unified School District \$ Boundary Change Complex Consolidation Z | Z New District County 25590-Community Unit School District 4 27780-Nauvoo-Colusa Community Unit School District ... 17067 36610-Southeastern Community Unit School District 337 17067 40890-Warsaw Community Unit School District 316 Step 3 Select 18060-Hamilton Community Consolidated School District 328 from the target layer Modify Area Feature \$ Geography: Unified School District Complex Dissolution \$ Info 17067 00314-West Prairie Community Unit School District 103 17067 25590-Community Unit School District 4 27780-Nauvoo-Colusa Community Unit School District 325 17067 36610-Southeastern Community Unit School District 337 Remaining Faces: 615 When selecting a target layer for Complex Dissolution, the Modify Area Feature indicates how many Remaining Faces exist for that selected target school district. Use this count of Remaining Faces as a guide when dissolving a school district. Step 4 Upon selection the map view zooms to the extent of Hamilton Community Consolidated

School District.

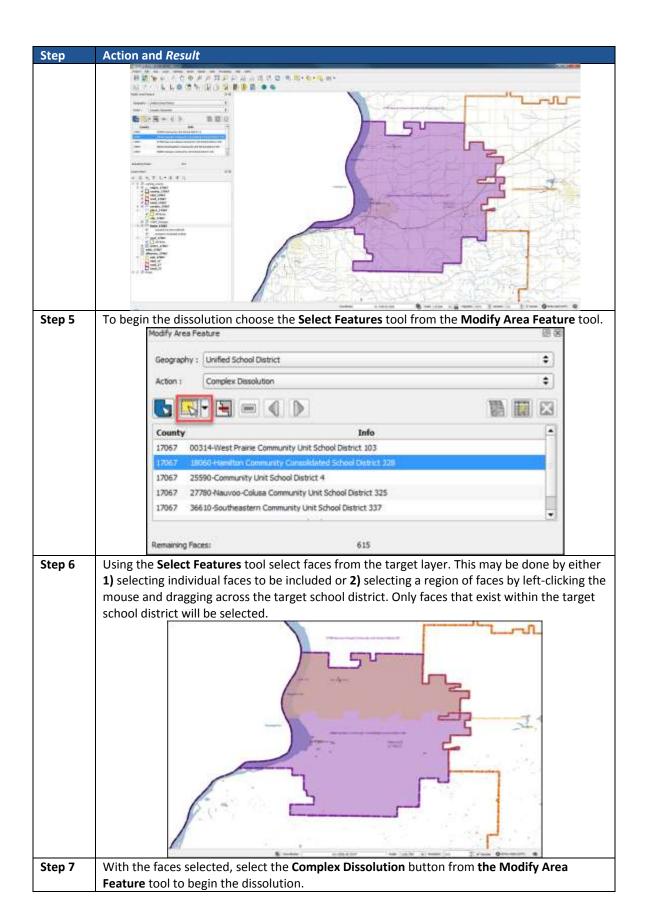

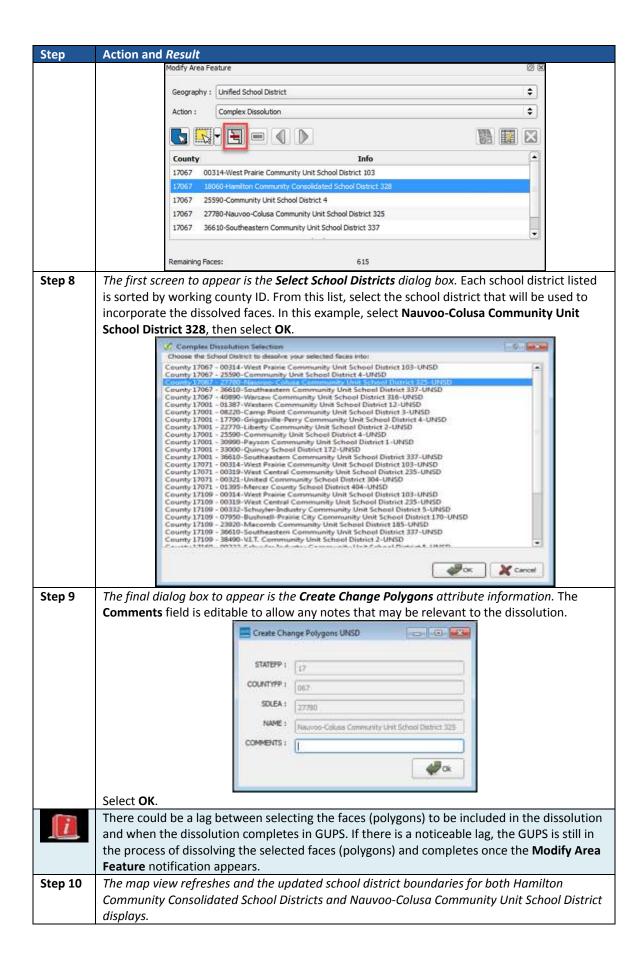

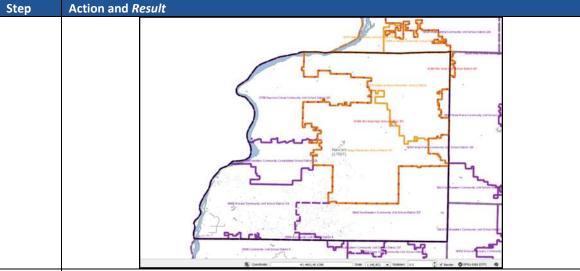

**Step 11** *GUPS automatically re-selects* **18060 – Hamilton Community School District 328** to finish selecting the remaining faces.

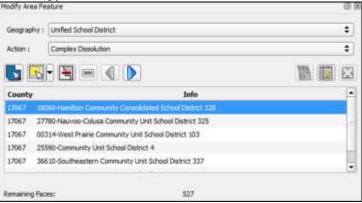

Notice that Hamilton Community Consolidated School District has **527** remaining faces (originally 615 faces). To complete the dissolution, select all of the remaining faces and dissolve them into the **Warsaw Community Unit School District**. Once dissolved, the revised school district boundaries should be similar to the example shown below.

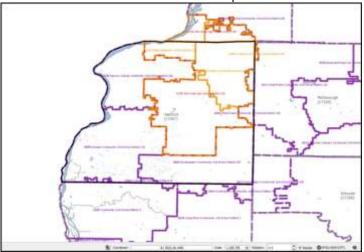

Save edits by selecting the Save icon from the Standard Toolbar.

# 5.10 Forming a New District

The term **New District** is the process of transferring areas from one or more existing school districts to form a completely new school district. Do not confuse this transaction with a consolidation where the entire area of one or more school districts consolidates to form a new school district. Follow the steps in **Table 12** to perform a New District.

**Table 12: Forming a New District Action** Step Action and Result Step 1 Begin by opening the Modify Area Feature tool from the SDRP toolbar. Step 2 From the Geography drop down menu select Unified School District and then choose New District from the Action drop down menu. This example illustrates creating a unified school district. Geography: Unified School District \$ **‡** New District 40990-Warser: Community Unit School District 316 17067 00314-West Prairie Community Unit School Claims 103 25590-Community Unit School District 4 36610 Southwestern Community Unit School District 337 When the action is set to New District, the Modify Area Feature tool disables the school district layers list and activates only the **Select Features** tool and the **New District** button. Step 3 From the Modify Area Feature tool select the Select Features tool. In the Map View, zoom into the following area. This example demonstrates selecting a number of faces from existing 40890 Warsaw Community Unit School District 316 to create the new district. Using the Select Features tool select the following faces (highlighted in yellow) from Warsaw **Community Unit School District.** 

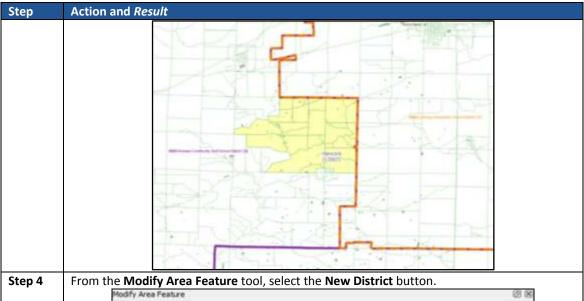

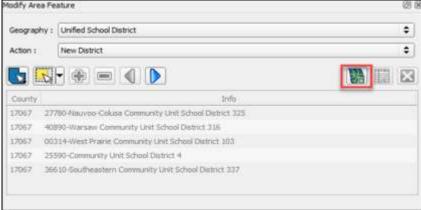

The New District attribute window opens.

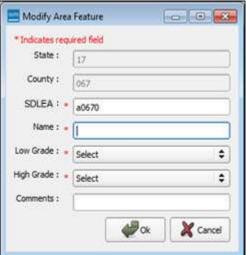

The following fields are required in order to complete the New District: **SDLEA, Name, Low Grade, and High Grade** fields. *The GUPS automatically generates a temporary SDLEA.* For this example, fill in these fields with the following information and then select **OK**.

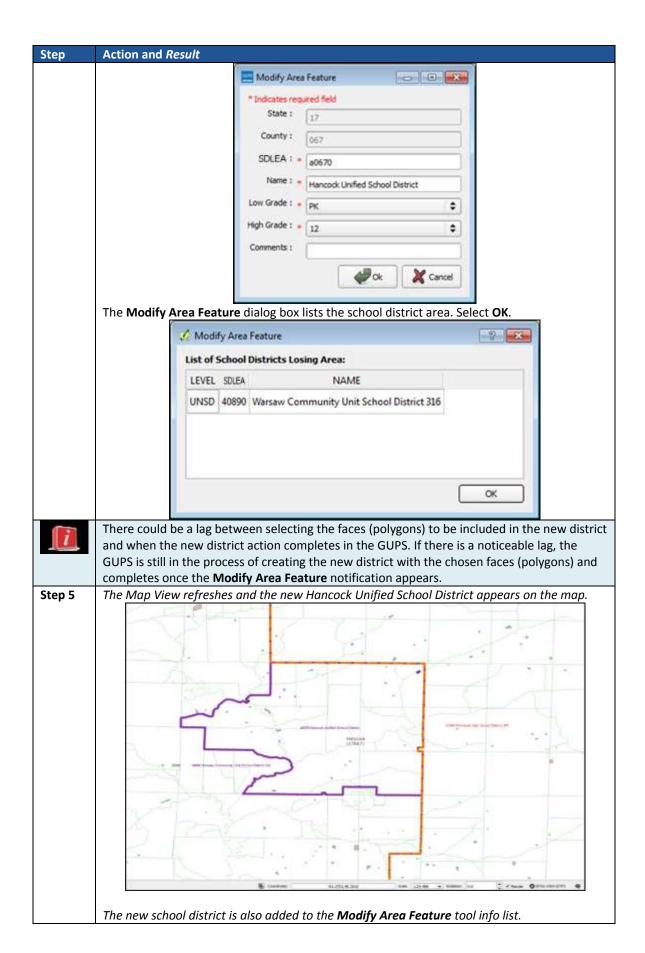

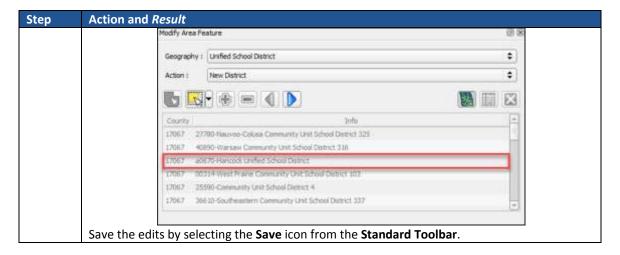

## 5.11 How to Use the GUPS Interface

This section describes the GUPS Interface and how to customize the GUPS features. <u>This segment may be used as a reference rather than read in detail.</u> The Census Bureau recommends maintaining the default settings created for SDRP.

## 5.11.1 The GUPS Main Page

**Figure 33** shows the layout of the main page for the GUPS. This page contains all the tools needed for making updates in the SDRP. Shown in the figure are the main page elements. These include the:

- Table of Contents.
- Map View (where the data display).
- Menu.
- Toolbars (Standard toolbar, SDRP toolbar, and Add Layers toolbar).
- Status Bar (at bottom of page).

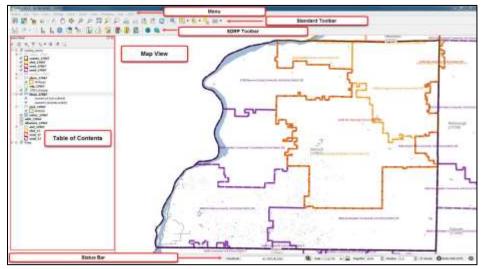

Figure 33. GUPS Main Page Layout

The purpose for each element on the main GUPS page is explained in **Table 13**. **Section 5.11.2** through **Section 5.12.1.6**. This table describes in detail the individual components and specific functions of each element.

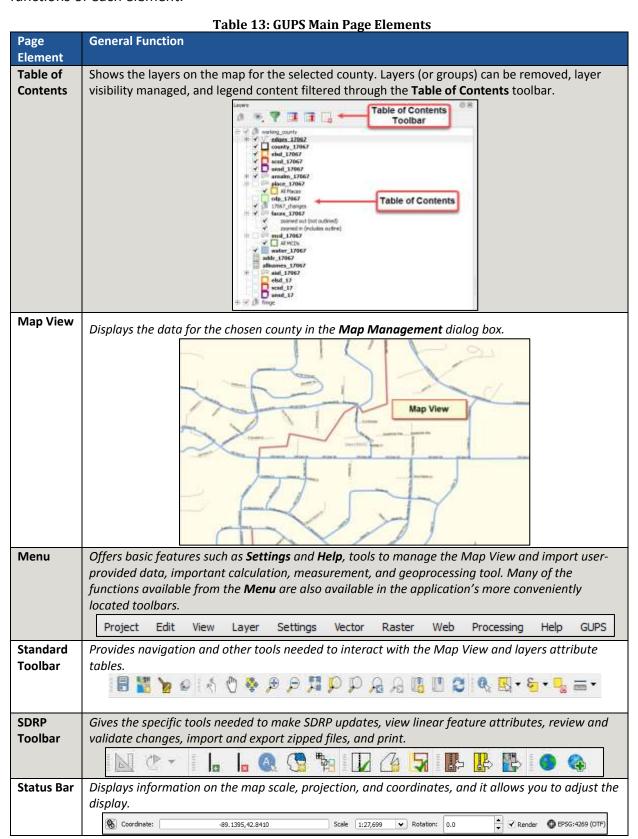

## 5.11.2 Table of Contents and Map View

When a program and geography are chosen in the **Map Management** dialog box, the GUPS automatically loads a set of default data layers (and default layer groups) defined by the Census Bureau for the chosen program. As the map opens in **Map View**, the list of the preset layers (already grouped) appears in the **Table of Contents**.

Note that the **Table of Contents** and the **Map View** windows are interdependent. Selections that are made in the **Table of Contents** are immediately reflected on the map display.

**Note:** The **Table of Contents** can be closed (**Figure 34**) at any time to see more of the map (click on the small 'x' in the upper right-hand corner).

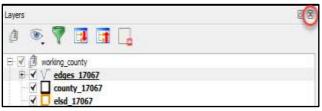

Figure 34. Closing the Table of Contents

To restore the **Table of Contents**, click the **View** tab on the **Menu**, select '**Panels**' in the drop down menu, click the arrow next to '**Panel**' to open the submenu, and then click on '**Layers**'.

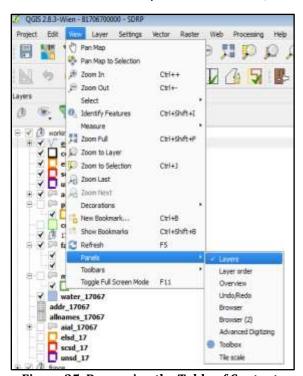

Figure 35. Reopening the Table of Contents

The **Table of Contents** reopens (**Figure 35**) and displays on the page.

#### 5.11.2.1 Managing the Map View from Within the Table of Contents

Within the **Table of Contents** layer, visibility can be managed (i.e., determine what layers display on the map), data layers reordered, and new layer symbology set.

## 5.11.2.2 Manage Layer Visibility

To show or hide layers from the map view:

Click the checkbox next to a layer to turn on, or make visible, the layer in the map view (Figure 36).

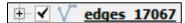

Figure 36. Turn on, or Show, a Layer in the Map View

Uncheck the checkbox next to a layer to turn off, or hide, the visibility of the layer in the map view (Figure 37).

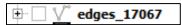

Figure 37. Turn off, or Hide, a Layer from Map View

#### 5.11.2.3 Reorder Data Layers

In the **Table of Contents**, the layer order list determines how the layers display on the map. The top layers at the top display on top of the layers below. To change the display order:

- Left-click on the layer name.
- Hold down the mouse button and drag the layer to the desired position in the list.
- Release the mouse button to place the layer in its new position. The map display reflects the new layer order in the Table of Contents.

### 5.11.2.4 Expand/Contract Table of Contents Menus

To expand or contract the menu for a layer or layer group, click on the '+' sign edges

to expand the group/layer's submenu:

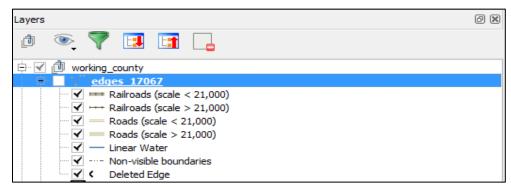

Figure 38. Expanding the Edges/Layer Submenu

Click the '-' sign next to the layer name to close the submenu(s):

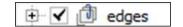

Figure 39. Retracting the Layer Submenu

## 5.11.2.5 Set Layer Symbology

The GUPS loads a default layer symbology established for each Census Bureau geographic partnership program. To change the default symbology for a layer in GUPS, follow the instructions in Table 14.

**Table 14: Reset Layer Symbology** 

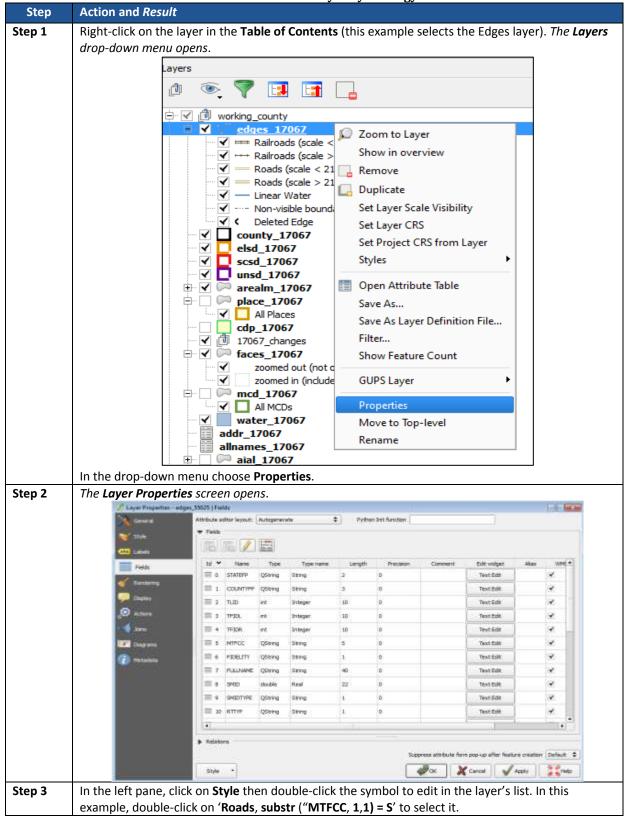

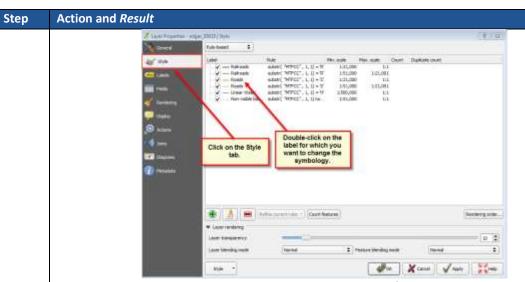

The **Rule Properties** dialog box opens and the **Label** and **Filter** fields display the item chosen. The **Symbol** pane shows the current symbology (yellow line).

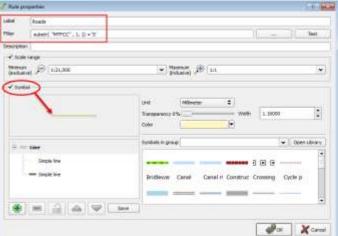

Step 4 Choose a new color from the Color drop-down menu or select a different symbol for the layer by double-clicking any symbol in the Symbols in Group field. Click OK. The new symbology displays in the Table of Contents and in the Map View.

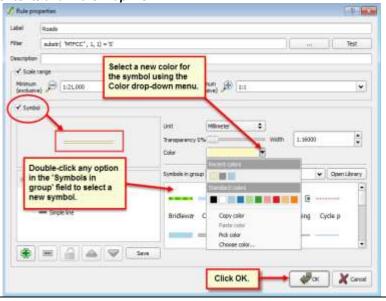

## 5.11.2.6 Change Default Labeling

To change the default labeling for a layer, follow the steps in **Table 15**.

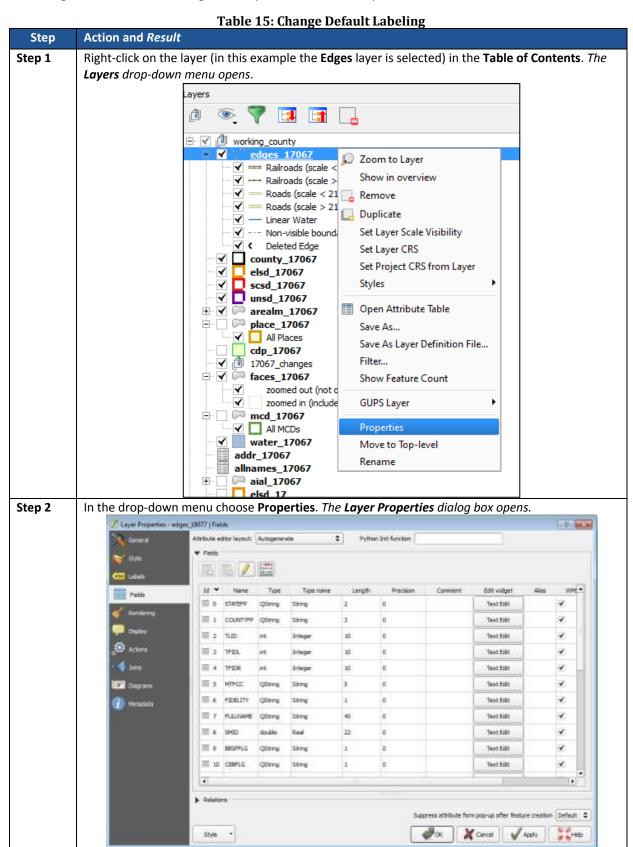

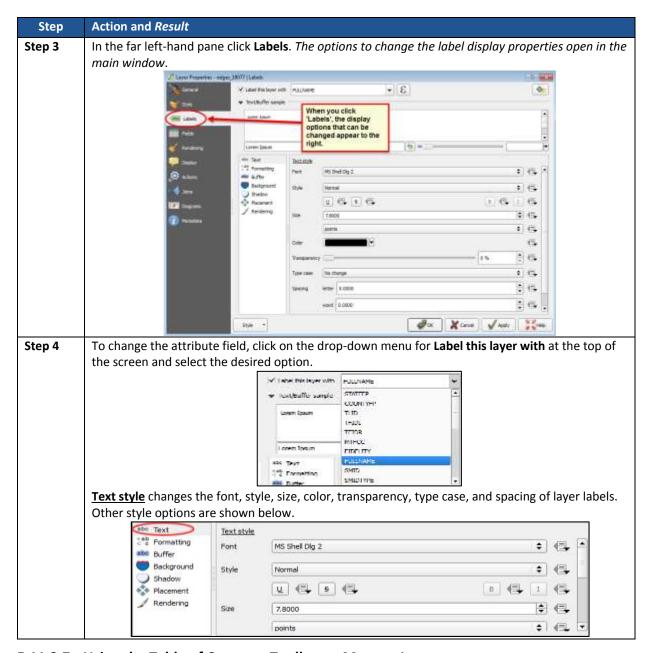

## 5.11.2.7 Using the Table of Contents Toolbar to Manage Layers

Using the buttons on the toolbar located at the top of the **Table of Contents**, layers or groups may be added and removed, layer visibility managed, the legend filtered by map content, and all sections of the **Table of Contents** list and group layers expanded or contracted at once.

The **Table of Contents** (**Figure 40**) toolbar contains the items shown below:

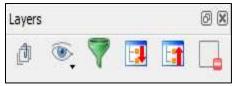

Figure 40. Table of Contents Toolbar

**Table 16** describes the function of each of the buttons on the toolbar.

**Table 16: Table of Contents Toolbar Buttons** 

| Button  | Name                            | Function/Description                                                                                                    |
|---------|---------------------------------|----------------------------------------------------------------------------------------------------|
| đ       | Add Group                       | Organize layers in the <b>Table of Contents</b> into groups.                                                                                                    |
| <b></b> | Manage Layer<br>Visibility      | Preset views in the <b>Table of Contents</b> .                                                                                                    |
| 7       | Filter Legend by<br>Map Content | Removes from the <b>Table of Contents</b> display any layers that are not currently in the <b>Map View</b> extent. This feature ensures that the <b>Table of Contents</b> does not contain entries for items not currently in the Map View. |
|         | Expand All                      | Expands the <b>Table of Contents</b> menus (+) to display all layers under each group's menu.                                                                                                    |
|         | Collapse All                    | Collapses the <b>Table of Contents</b> menus (-) to show only groups.                                                                                                    |
|         | Remove<br>Layer/Group           | Remove a layer or group from the <b>Table of Contents</b> .                                                                                                    |

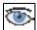

#### Preset Views in the Table of Contents

Preset views in the **Table of Contents** are added by clicking on the **Manage Layer Visibility** button on the **Table of Contents toolbar**. Layers can be displayed with specific categorization and added as a view option to the **Presets** list.

To add a preset view:

• Click on the Manage Layer Visibility button and choose 'Add Preset...' from the drop-down menu (Figure 41).

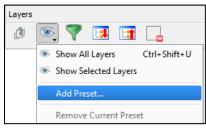

Figure 41. Manage Layer Visibility Dropdown Menu

• When the Visibility Presets pop-up appears (**Figure 42**), enter the name of the new preset and click OK.

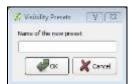

Figure 42. Visibility Presets Pop-up Window

Note: A list of all presets can be viewed by clicking on the Manage Layer Visibility button.

### 5.12 Menu & Toolbar

The **Main Menu**, the **Standard toolbar**, and the **SDRP toolbar** (**Figure 43**) are located at the top of the GUPS page. These toolbars offer general GIS and system tools used to make SDRP updates.

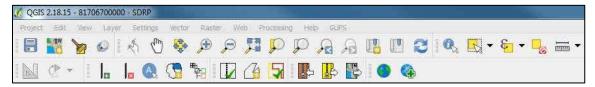

Figure 43. Menu, Standard Toolbar, and SDRP Toolbar

**Note:** Although the **Menu** is always located at the top of the page and cannot be moved, the Standard and SDRP toolbars can be moved to different positions and resized depending on user preferences.

Hovering over a toolbar button will display a tooltip that provides a name for that tool.

The following section describes the Menu, the Standard toolbar, and the SDRP toolbar.

#### 5.12.1 Menu Tabs

**Table 17** below defines each of the tabs on the main **Menu**, provides an image of the drop-down options for each, and describes each tab's function.

Tab **Drop-down Menu Function/Description Project** From the **Project** tab, Click **Save** to save a project. Click on Project Save as Image to create an image file of the map in the Map Save Ctrl+S **View** or exit the application. Save as Image... When using **Save as Image**, the GUPS provides various image files type formats when exporting a map view (.png, .jpg, .tif, Exit QGIS Ctrl+Q etc.). **Edit** From the **Edit** tab, click **Undo** to undo your last action or Edit Redo the action. Ctrl+Z Undo **Note:** The correct layer must be selected first from the Table of Contents in order for the edit to work properly. For Ctrl+Shift+Z Redo example, if a linear feature is added to the Edges layer, then that layer is deselected by selecting the faces layer, Undo will not delete the linear feature. The **Edges** layer must be selected to undo the added linear feature. Note: Multiple actions can be undone on a single layer (e.g., the addition of several linear features) if the project has not been saved. If the project is saved, the **Undo** option is disabled.

**Table 17: Menu Toolbar Tabs and Their Functions** 

| Tab      | Drop-down Menu                                                                                                    | Function/Description                                                                                                    |
|----------|----------------------------------------------------------------------------------------------------|----------------------------------------------------------------------------------------------------|
| View     | Lever Settings Vector Raster  Fan Map Fan Map to Selection Fan Map to Selection Fan Map to Selection Fan Map to Selection Fan Map to Selection Ctri+- Select Gardentify Faatures Measure Fance Ctri+Shaft +F Fance Toom Nat Com Nat Co | The View tab includes options for navigating the map, identifying feature attributes, measuring distance, and creating spatial bookmarks. This location also provides a way to: :  Set what toolbars display.  Restore the Table of Contents if it has been closed (click 'Panels' in the drop-down menu, click the right arrow, click 'Layers' in the Layers down-menu).  Refresh the map to restore it to the original map extent.                                                              |
| Layer    | Add Larger Add from Layer Definition File  Copy style  Copy style  Frame style  Bennice Layer (in) Set Studie Validity of Layer (ii) Set Studie Validity of Layer (ii) Set Studie Validity of Layer (ii) Set Studie Validity of Layer (ii) Set Studie Validity of Layer (ii) Set Studie Validity of Layer (ii) Set Strong Copy of Layer (ii) Set Strong Copy of Layer (ii) Set Strong Copy of Layer (iii) Set Studie Validity of Layer (iii) Set Studie Validity of Layer (iii) Set Studie Validity of Layer (iii) Set Studie Validity of Layer (iii) Set Set Set Set Set Set Set Set Set Set                                                                                                    | The Layer tab provides access to adding and removing layers from the map, opening the layer's attribute table, setting the map projection or Coordinate Reference System (CRS), and displaying or hiding layers.  Note: Many of these same functions are more conveniently located on the Add Layers toolbar and the small toolbar at the top of the Table of Contents.                                                                                                    |
| Settings | Settings Custom CRS Style Manager Customization Options Snapping Options                                                                                                    | The <b>Settings</b> tab provides access to Custom CRS settings and map display options and setting snapping tolerances (see instructions below this table). <b>Note:</b> Snapping Tolerances - Snapping tolerances in GUPS are pre-defined by layer (e.g., the default tolerance for edges is set to 15 pixels). When making boundary changes, the snapping can be adjusted per layer depending on user preference. To do this, follow the steps in <b>Table 18: Adjust Snapping Tolerances</b> . |
| Vector   | Conver Hulls  Buffergi  Intersect  Union  Symmetrical Difference  Dissolve  Fliminate Siver Polygons                                                                                                    | The <b>Vector</b> tab provides access to <b>QGIS Geoprocessing Tools.</b> These tools include buffers, area overlay operations such as intersection, union, or symmetrical difference, as well as other common geoprocessing actions.                                                                                                    |
| Raster   | Raster Calculator  Georeferencer Georeferencer                                                                                                    | The <b>Raster</b> tab provides access to a Raster Calculator, which performs calculations on pixel values of a raster data set. It includes a Georeferencer tool, which can be used to assign coordinates to the raster, and access to the Terrain Analysis, Projection, Conversion, Extraction, Analysis, and Miscellaneous Tools to assist in drawing land details.                                                                                                    |

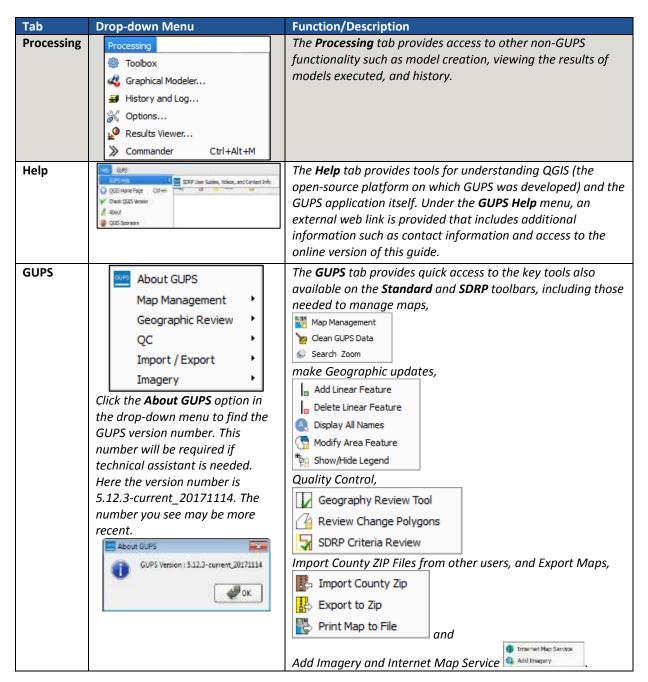

#### 5.12.1.1 Adjusting Snapping Tolerances

The GUPS loads with a predetermined default snapping tolerance. The snapping tolerance can be adjusted by following the steps in the following table.

**Table 18: Adjust Snapping Tolerances** 

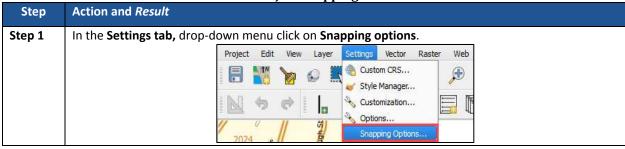

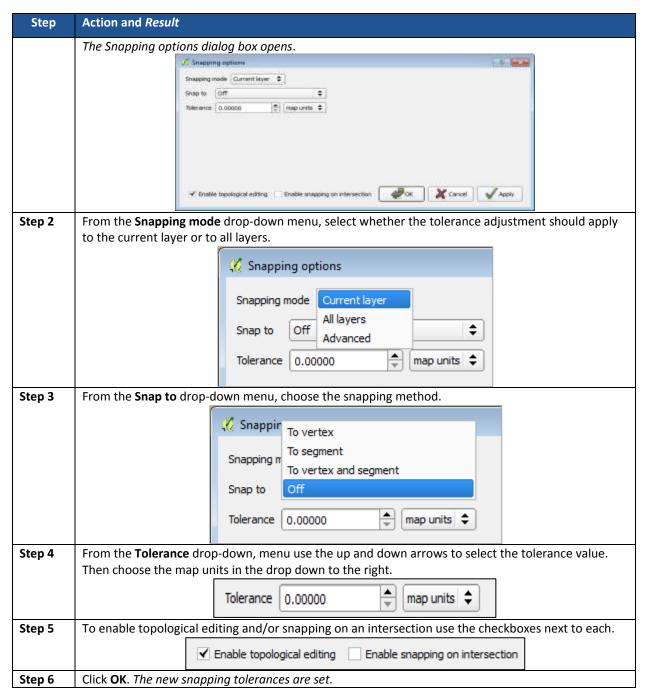

#### 5.12.1.2 Standard Toolbar Buttons

The **Standard** toolbar provides the navigation tools to interact with the map and layers attribute tables.

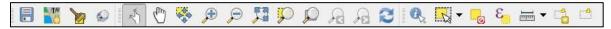

Figure 44. Standard Toolbar Buttons

The first sub-toolbar contains the **Save** button, **Map Management** button (opens the **Map Management** dialog box), and the **Search** button. The second sub-toolbar provides tools for viewing and navigating the map in **Map View**, and the third sub-toolbar is used to identify,

select, and deselect features on the map, make measurements, create spatial bookmarks, and work with the layers' attribute tables.

The location of the sub-toolbars can be moved by simply left-clicking the parallel lines preceding the sub-toolbar and while holding down the left mouse button, dragging the sub-toolbar to the desired location.

To identify tools for viewing and navigating the map in **Map View**, review tools in **Table 19** below.

**Table 19: Standard Toolbar Buttons** 

| Button     | Name                 | Function/Description                                                                                                    |
|------------|----------------------|----------------------------------------------------------------------------------------------------|
|            | Save                 | Saves the current GUPS project, including any changes to layer properties, projection, last viewed extent, and layers added.                                                                                                    |
| 1W         | Map Management       | Provides access to the geographic partnership programs in the GUPS. Map management will automatically load default map display layers based on the program chosen.                                                                                             |
|            | Clean GUPS Data      | Warning! This tool deletes files and folders permanently! Single or multiple county project(s) can be deleted. The color red highlights the active project in the current session. Cleanups that include the current session will cause the GUPS to shut down. |
|            | Search and Zoom      | Choose to search a map by Place, Landmark, or Street Name.                                                                                                    |
| 2          | Touch Zoom and Pan   | Designed for touchscreen computers. Fingers gestures are used to zoom and pan the map displayed in the <b>Map View</b> as well as increase or decrease the map scale.                                                                                          |
|            | Pan Map              | Shifts the map in <b>Map View</b> without changing the map scale. Click the button and then click a location on the map to re-center the map to the clicked location.                                                                                          |
| 44         | Pan Map to Selection | Shifts the map in <b>Map View</b> to the rows selected in the attribute table for a selected feature. After selecting a feature(s), click the button to re-center the map based on the selected feature(s).                                                    |
|            | Zoom In              | Displays the map in <b>Map View</b> at a larger scale. Click the button and then click on the map at the location to which you want to zoom.                                                                                                    |
| P          | Zoom Out             | Displays the map in <b>Map View</b> at a smaller scale.                                                                                                    |
| <b>E 3</b> | Zoom Full            | Displays the map in <b>Map View</b> at a smaller scale and zooms the map view to the full extent of the county.                                                                                                    |
| <b>9</b>   | Zoom to Selection    | Zooms the <b>Map View</b> to the rows selected by query in the attribute table for a feature(s). After selecting a feature(s) on the map, click the button to view the feature(s) at a greater map scale.                                                      |
|            | Zoom to Layer        | Zooms the <b>Map View</b> to the layer selected in the <b>Table of Contents</b> . After selecting the layer, click the button to zoom to the layer's extent.                                                                                                   |

| Button | Name                                       | Function/Description                                                                                                    |
|--------|--------------------------------------------|----------------------------------------------------------------------------------------------------|
| A      | Zoom Last                                  | Zooms the <b>Map View</b> to the previous map extent.                                                                                         |
| P      | Zoom Next                                  | Zooms the <b>Map View</b> forward to the next map extent (only if a previous extent is available).                                            |
| 2      | Refresh                                    | Displays the <b>Map View</b> to initial full display.                                                                                         |
|        | Identify Features                          | Identifies geographic features. Click the button and then click on a feature on the map to identify the feature at the location.              |
| S      | Select Features by<br>Area or Single Click | Allows the user to select layer features in the map window with a single click, by dragging the cursor, or by drawing graphics on the screen. |
|        | Deselect Features<br>from All Layers       | Deselects selected features from all layers.                                                                                                  |
|        | Measure                                    | Provides options to measure linear distance, area, and angles on the map.                                                                     |
|        | New Bookmark                               | Creates and names a spatial bookmark of the current <b>Map View</b> .                                                                         |
|        | Show Bookmarks                             | Display all user-defined bookmarked.                                                                                                    |

Most of the sub-toolbar buttons defined above are straightforward: however, those related to features require further explanation. These buttons are utilized to identify and select/deselect features on the map and to view feature attributes. They are also be used to make measurements and create spatial bookmarks.

## 5.12.1.3 Identify a Feature Using the Identify Features Button

To identify a feature on the map follow the steps in **Table 20**.

Step 1 Click the Identify button on the Standard toolbar.

The cursor arrow will display with an 'i' beside it.

Step 2 Right-click on the feature. The results display in a drop-down menu on the map.

| Step | Action and Result                                                                                                    |  |
|------|----------------------------------------------------------------------------------------------------|--|
|      | To see all attributes for the feature, select <b>Show attribute table</b> in the <b>faces</b> drop down menu.                                                                                                    |  |
|      | Alternatively, click the <b>Identify</b> button, then left-click on the feature. The feature turns red (color may vary) and the <b>Identify Results</b> screen opens under the <b>Table of Contents</b> , showing the feature attributes. (Note that here we have dragged the screen from beneath the <b>Table of Contents</b> .) |  |

# 5.12.1.4 Using the Select Features and Deselect Features Buttons

The **Select Features** button provides several ways to select features in the **Map View**. The **Deselect Features from All Layers** button will deselect previously selected features. **Table 21** describes each of the feature selection methods and explains how to deselect features.

Table 21: Select/Deselect Features on the Map

| Step   | Action and Result                                                                                                    |
|--------|----------------------------------------------------------------------------------------------------|
| Step 1 | To begin, click on a layer name in the <b>Table of Contents</b> . For example, to select a linear feature, click on the <b>edges</b> layer. To select faces, click on the <b>faces</b> layer.                      |
| Step 2 | Then click once on the Select Features button on the Standard Toolbar.  Note that this button will change appearance when clicked (see the buttons altered appearance in Step 5).                                  |
| Step 3 | To select an edge or face on the map, click on it. In this example, select the 'faces' layer in the <b>Table</b> of Contents. Click on a face in the map view. The selected face turns cyan blue (color may vary). |
| Step 4 | To select more than one face hold down the CTRL key while clicking on the additional face. This method is useful when selecting noncontiguous faces, as shown below.                                               |

| Step   | Action and Result                                                                                                    |  |
|--------|----------------------------------------------------------------------------------------------------|--|
| [i]    | To select multiple features, click the <b>Select Feature</b> button, then drag the cursor over the features on the map. This method is useful when selecting a large number of contiguous faces or a large number of nearby linear features.                                                                                                    |  |
| Step 5 | To open other <b>Select Features</b> options click on the down arrow to the right of the <b>Select Features</b>                                                                                                    |  |
|        | button. The <b>Select Features</b> drop-down menu opens.                                                                                                    |  |
|        |                                                                                                    |  |
|        | Click here to                                                                                                    |  |
|        | open menu.                                                                                                    |  |
|        | Select Feature(s)                                                                                                    |  |
|        | 🐹 Select Features by Polygon                                                                                                    |  |
|        | Select Features by Freehand                                                                                                    |  |
|        | Select Features by Radius                                                                                                    |  |
|        | <b>Note</b> that when the menu opens, the button's appearance changes.                                                                                                    |  |
| Step 6 | The first option in the menu, <b>Select Feature(s)</b> , duplicates the functions made available in the Select                                                                                                    |  |
|        | Features button on the main toolbar.                                                                                                    |  |
|        |                                                                                                    |  |
|        | Select Feature(s)                                                                                                    |  |
|        | 🐹 Select Features by Polygon                                                                                                    |  |
|        | Select Features by Freehand                                                                                                    |  |
|        | Select Features by Radius                                                                                                    |  |
| Step 7 | The second option, <b>Select Features by Polygon</b> , select features via a polygon drawn around the features on the map. To use this feature, select it in the drop-down menu then follow the steps below.                                                                                                    |  |
|        | Select Feature(s)                                                                                                    |  |
|        | 🐹 Select Features by Polygon                                                                                                    |  |
|        | Select Features by Freehand                                                                                                    |  |
|        | Select Features by Radius                                                                                                    |  |
| Step 8 | Left-click on the map to begin the polygon. Drag the cursor to extend the line, left-click, and then                                                                                                    |  |
|        | extend the line in a new direction. Finish by closing the polygon, as shown below.                                                                                                    |  |
|        | Vine and the second second sec |  |
|        |                                                                                                    |  |
|        |                                                                                                    |  |
|        |                                                                                                    |  |
|        |                                                                                                    |  |
|        |                                                                                                    |  |
| Step 9 | To complete the selection, right-click. The GUPS selects the faces (highlighted in cyan).                                                                                                    |  |

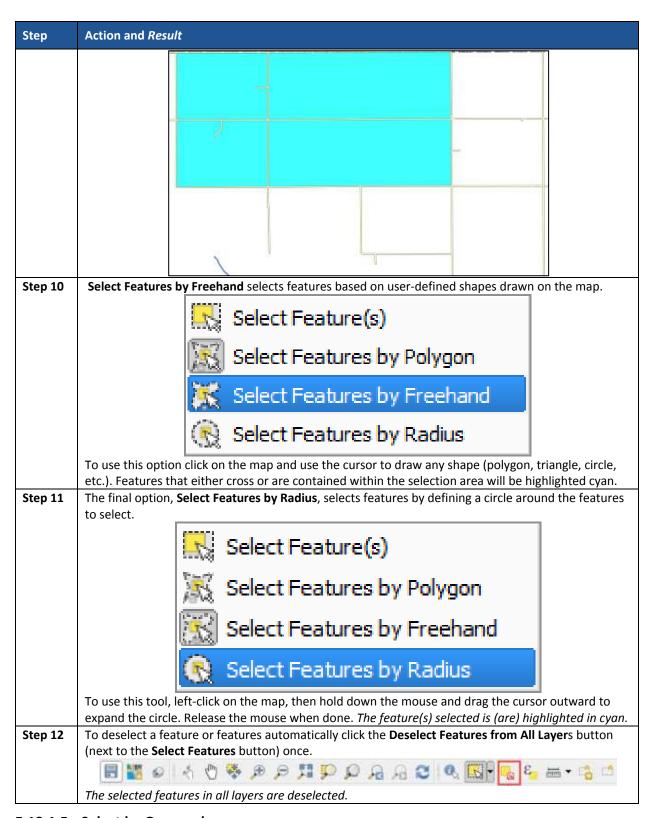

#### 5.12.1.5 Select by Geography

It is possible during the SDRP that changes to school districts will be made based on existing census geography (**Table 22**). For example, creating a new school district based on incorporated places. Instead of selecting each face (polygon), the **Select by Geography** tool will select all of the faces (polygons) of the chosen geography at once.

Table 22. Making Changes to School Districts Based on Existing Census Geography Step **Action and Result** Step 1 From the Modify Area Feature tool select the down arrow on the Select Features tool. @ X Modify Area Feature Geography: Elementary School District \$ New District \$ Select Feature(s) 17067 Select Features by Polygon District 17067 Select Features by Freehand ict 317 Select Features by Radius Select Features by Geography 17067 🗽 Deselect Features from All Layers 11670-Dalfas Elementary School District 327 The **Select by Geography** layer window opens (this is a dockable window). Select by Geography Click a layer to select : Layer Elementary School District Secondary School District Unified School District Incorporated Place Selecting a layer from the Select by Geography window activates the geography for that layer and limits the selection of features to that geography. In this example, all faces of an incorporated place are selected for inclusion in a new elementary school district. Step 2 Select Incorporated Place from the Select by Geography layer window. Make sure that the visibility for the **Incorporated Place** layer is turned on in the table of contents. Select by Geography Click a layer to select: • Layer Elementary School District Secondary School District Unified School District

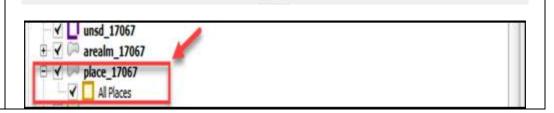

Incorporated Place

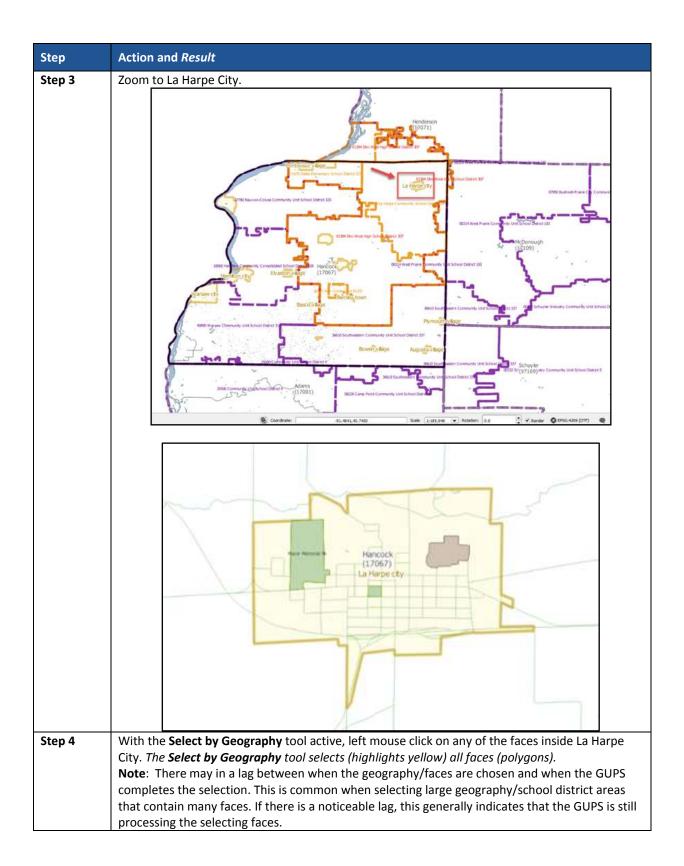

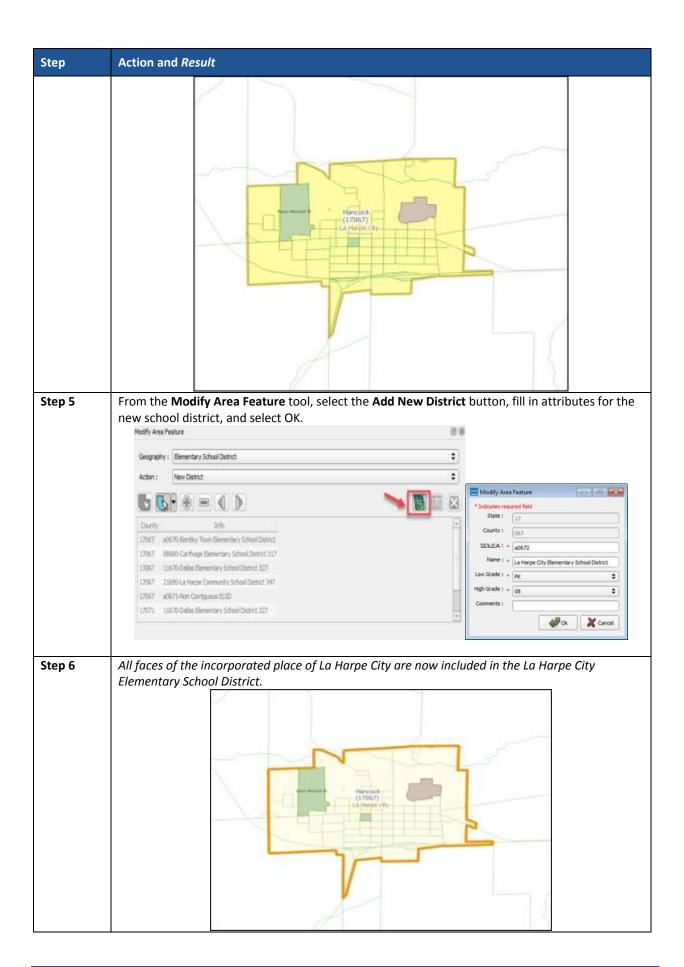

#### 5.12.1.6 Determine Distance, Area, and Angles on the Map

To measure the distance between two or more points, area, or an angle on a map, follow the steps **Table 23**.

Table 23: Measure Distances, Area, and Angles on a Map Step Action and Result Click the **Measure** button on the **Standard** toolbar. Step 1 The **Measure** button drop-down menu opens. Ctrl+Shift+M Measure Line Ctrl+Shift+J Measure Area Measure Angle Step 2 To measure the distance between two points on the map select **Measure Line** in the drop-down menu. Ctrl+Shift+M Measure Area Ctrl+Shift+3 Measure Angle The Measure (OTF on) box opens. Measure (OTF on) 0 0.000 m meters X Close Zoom to a location on the map. Click on the beginning point on the map and right-click to finish. The Step 3 length of each line segment, as well as the total length of the line between the beginning point and the ending point, appear in the Measure (OTF on) box. 19 | 82 Measure (OTF on) Segments [meters] 1,011.973 4,132,227 30,112,428 Intel 94,416 km | meters X Close Step 4 To measure area on the map, select **Measure Area** in the drop-down menu. Measure Line Ctrl+Shift+M Ctrl+Shift+J Measure Area Measure Angle

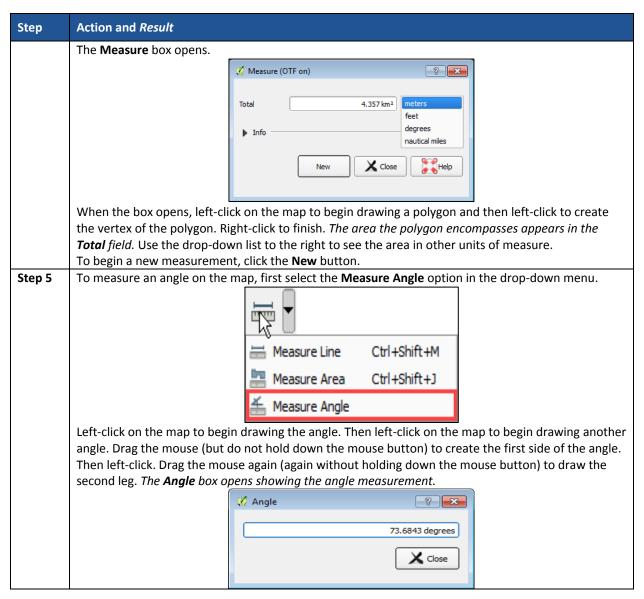

# 5.12.1.7 Save Locations on a Map Using the Bookmark Button

To save geographic locations on a map and view them later follow the steps in Table 24.

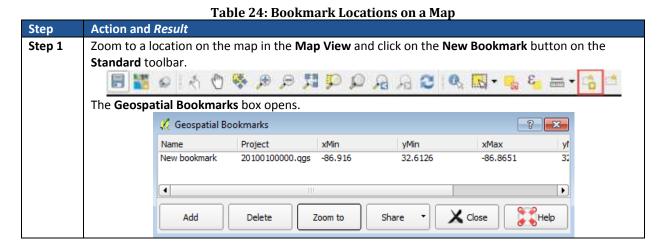

| Step   | Action and Result                                                                                                    |
|--------|----------------------------------------------------------------------------------------------------|
| Step 2 | Click on the row named 'New bookmark.' Backspace over 'New bookmark' and type in a descriptive name for the bookmark (255-character limit). Click the Close button to create the bookmark.                                                                                                    |
| Step 3 | To view and manage spatial bookmarks click on the <b>Show Bookmarks</b> button on the <b>Standard</b> toolbar. The <b>Geospatial Bookmarks</b> dialog box again opens.  To zoom to a bookmark, click on a bookmark name in the dialog box and then click the <b>Zoom</b> to button.  To delete a bookmark click on the bookmark name then press the <b>Delete</b> button. |
| [i]    | Bookmark names and coordinates are edited from the <b>Geospatial Bookmarks</b> dialog box.                                                                                                    |

## 5.12.2 SDRP Toolbar Buttons

The SDRP toolbar (**Figure 45**) provides the program-specific functions needed to complete the SDRP review and update activities, as well as to import and export zipped shapefiles.

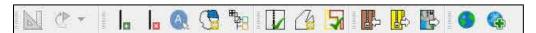

Figure 45. SDRP Toolbar Buttons

Each toolbar button function is described in Table 25.

**Table 25: SDRP Toolbar Buttons** 

| Button                           | Table 25.5BR Toolbar Buttons  |                                                                                                    |  |
|----------------------------------|-------------------------------|----------------------------------------------------------------------------------------------------|--|
| Button                           | Name                          | Function/Description                                                                                                    |  |
| Add Linear Feature               |                               | Add a new linear feature.                                                                                                    |  |
|                                  | Delete/Restore Linear feature | Delete or restore an existing linear feature.                                                                                                    |  |
| A <sub>s</sub>                   | Display All Names             | Display the primary name of a feature, as well as its alternate name(s). Display all names for a street with multiple names assigned in the MAF/TIGER System |  |
| <u>G</u>                         | Modify Area Feature           | Make updates to school districts (Boundary Change, Complex Consolidations, Complex Dissolutions and New District etc.).                                      |  |
| Show/Hide Legend                 |                               | Shows or hides the legend.                                                                                                    |  |
| Geography Review Tool            |                               | Review the attribute table for layers that exist in the Table of Contents.                                                                                   |  |
| Review Change Polygons           |                               | Review change polygons in a layer and make corrections.                                                                                                    |  |
| SDRP Criteria Review Tool        |                               | Review potential criteria data errors and informational warnings.                                                                                            |  |
| Import County Zip  Export to ZIP |                               | Import zipped Census Bureau shapefiles shared by another GUPS user.                                                                                          |  |
|                                  |                               | Create the zip file containing all required data and shapefiles to submit to the Census Bureau.                                                              |  |
|                                  | Export Map to Print           | Export a printable map in .pdf, .png, .tif, or jpeg format.                                                                                                  |  |

#### 5.12.3 Status Bar

The Status bar (**Figure 46**) at the bottom of the GUPS main page displays information about the map from the current map scale to mouse cursor coordinates.

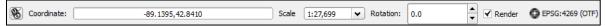

Figure 46. Status Bar

**Table 26** describes each element of the Status bar.

**Table 26: Status Bar Elements** 

| Item              | Description                                                                                                    |  |
|-------------------|----------------------------------------------------------------------------------------------------|--|
| 8                 | Toggles between the coordinate position of the mouse cursor or the map view extents as the map is panned and zoomed.        |  |
| Coordinate        | Shows the current position in map coordinates (default is decimal degrees for GUPS) as the map cursor moved across the map. |  |
| Scale             | Shows the ratio between the distance on the map and distance on the ground based on current map units.                      |  |
| Rotation          | Shows the map rotation.                                                                                                    |  |
| Render            | Temporarily prevent layers from drawing. Enable by clicking the checkbox immediately to the left of "Render."               |  |
| ● EPSG:4269 (OTF) | Clicking on the icon opens the projection properties for the current map.                                                   |  |

# 5.13 How to Import User-Provided Data into GUPS

The GUPS is a full GIS software. It provides all the standard GIS software capabilities including importing user data. The sections below explain the different types of data that may be imported into GUPS and how to do it.

#### 5.13.1 The Add Data Toolbar

To import an image, geodatabase, web-mapping service, or other data layers into GUPS, use the Layer drop-down menu from the standard toolbar (Figure 47).

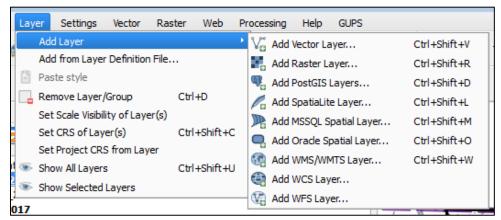

Figure 47. Layer Dropdown Menu from the Standard Toolbar

**Table 27: Add Data Toolbar Buttons** 

| Button | Name             | Function / Description               |
|--------|------------------|--------------------------------------|
| V.     | Add Vector Layer | Add shapefile and geodatabase files. |

| Button   | Name                          | Function / Description                                                                                              |
|----------|-------------------------------|----------------------------------------------------------------------------------------------------|
|          | Add Raster Layer              | Add raster datasets such as imagery.                                                                                |
| T.       | Add PostGIS<br>Layer          | Add PostGIS layer.                                                                                                  |
| Po       | Add SpatialLite<br>Layer      | Add data from a SpatialLite database.                                                                               |
|          | Add MS SQL<br>Layer           | Add MS SQL 2008 Spatial data.                                                                                       |
| 9        | Add Oracle<br>Spatial Layer   | Add a spatial layer from an Oracle database.                                                                        |
| •        | Add Oracle<br>GeoRaster Layer | Add raster imagery from an Oracle database.                                                                         |
|          | Add<br>WMS/WM(T)S<br>Layer    | Add Web Mapping Services and Web Mapping Tile Services. Publicly accessible and secured WMS services are supported. |
|          | Add WCS Layer                 | Add Web Coverage Services, which provide access to raster data useful for client-side map rendering.                |
| <b>V</b> | Add WFS Layer                 | Add Web Feature Services.                                                                                           |

# 5.13.2 How to Upload User-Provided Data Layers

The GUPS supports vector data in a number of formats, including those supported by the OGR library data provider plugin, such as Esri shapefiles, MapInfo MIF (interchange format), and MapInfo TAB (native format). It also supports PostGIS layers in a PostgreSQL database and SpatiaLite layers.

User-provided data layers: Below are the steps to import the most commonly used data formats. To upload shapefile or geodatabase data layers, follow the steps in **Table 28**.

Table 28: Load Shapefiles / Geodatabase Layers Action and Result Step Step 1 Begin the upload. Click Add Vector Layer from the **Layer** drop down menu. *The Add Vector* Layer dialog box opens. Add vector layer Directory O Database C Protocol Encoding UTF-8 \$ Dataset GUPSGES\gupsdata\BAS\project\bas 2016 block \$5025.shp **Cancel** Step 2 In the Encoding drop-down menu, the default value is 'System.' If an error message is received when opening the file, use the drop-down to select UTF-8. UTF-8 populates the Encoding field. Click the Browse button and navigate to the folder where the shapefile or geodatabase is saved on the Step 3

| Step   | Action and Result                                                                                                    |
|--------|----------------------------------------------------------------------------------------------------|
|        | computer.                                                                                                    |
| Step 4 | Left-click the file to upload then click the <b>Open</b> button. If there are multiple shapefiles to load, press the CTRL button on the keyboard while left-clicking each shapefile to load into the project. <i>The</i> |
|        | shapefile/geodatabase is added to the <b>Table of Contents</b> and to the <b>Map View</b> window.                                                                                                    |

To load data from a web mapping service, follow the steps in **Table 29**.

Table 29: Load Data from a Web Mapping Service

| Step   | Action and Result                                                                                                    |  |  |  |
|--------|----------------------------------------------------------------------------------------------------|--|--|--|
| Step 1 | Begin the upload. Click the Add WMS/WM(T)S Layer button on the Add Data toolbar. The Add Layers from a WM(T)S Server dialog box opens.                                                                                                    |  |  |  |
| Step 2 | Select the web mapping service. Click the <b>Layers</b> tab, and then click the <b>New</b> button under the tab. The <b>Create a new WMS Connection</b> dialog box opens.                                                                                                    |  |  |  |
| Step 3 | In the <b>Name</b> field type a name for the web mapping imagery service. In the <b>URL</b> field type the URL for the service. If the service requires a user name and password, type them in the fields provided. Click <b>OK</b> . The service will be added to the drop-down menu for web mapping services appearing just below the <b>Labels</b> tab. |  |  |  |
|        | <b>Note:</b> If working inside a firewall there may be a prompt to enter a user name and password to obtain resources from outside the firewall.                                                                                                    |  |  |  |
| Step 4 | Select the imagery service added in the drop-down menu. The available layers appear in the ID/Name/Title/Abstract box.                                                                                                    |  |  |  |
| Step 5 | Click on the layer to display and then click the <b>Add</b> button. The Web Map Service (WMS) is added to the map showing in <b>Map View</b> and to the <b>Table of Contents</b> .                                                                                                    |  |  |  |
| i      | When the WMS is added, it displays over the top of other layers selected for the <b>Map View</b> . To make it display below these layers, click on the WMS layer and, while holding down the mouse button, drag it to the bottom of the <b>Table of Contents</b> .                                                                                         |  |  |  |

For situations where there is no access to a web mapping service, a poor Internet connection, or a restrictive firewall, other types of imagery files may be added to GUPS (e.g., a county or state imagery dataset). To add imagery files, follow the steps below.

**Table 30: Add Imagery Files** 

| Step   | Action and Result                                                                           |
|--------|---------------------------------------------------------------------------------------------|
| Step 1 |                                                                                             |
|        | Click the Add Raster Layer button on the Add Data toolbar. The Open a GDAL Supported Raster |
|        | Data Source dialog box opens.                                                               |
| Step 2 | Navigate to the folder on the computer where the imagery file is stored.                    |
| Step 3 | Select the file, and then click <b>Open</b> . The file loads into GUPS.                     |

### 5.13.3 Changing Working Directory and Cleaning GUPS Data

The **GUPS Data Settings Tool** allows the user to start over with a brand new project or change the working directory for GUPS.

**Note:** If using this tool to start over on an existing project, be aware that this tool **permanently deletes all files** in the GUPSGIS data folder. Once these files have been deleted, they cannot be recovered.

### 5.13.4 Changing the Working Directory

When installing the GUPS, the working directory, or GUPSGIS folder, is saved by default in the home directory (typically this is the **My Documents** folder) unless the user specifies a different

path. To change the location of the working directory after GUPS has been installed, use the **Change Folder** button in the **GUPS Data Settings** tool (**Table 31**).

**Note:** All projects must be closed to change the working directory. If a project is open in GUPS, the **Change Folder** button is not active.

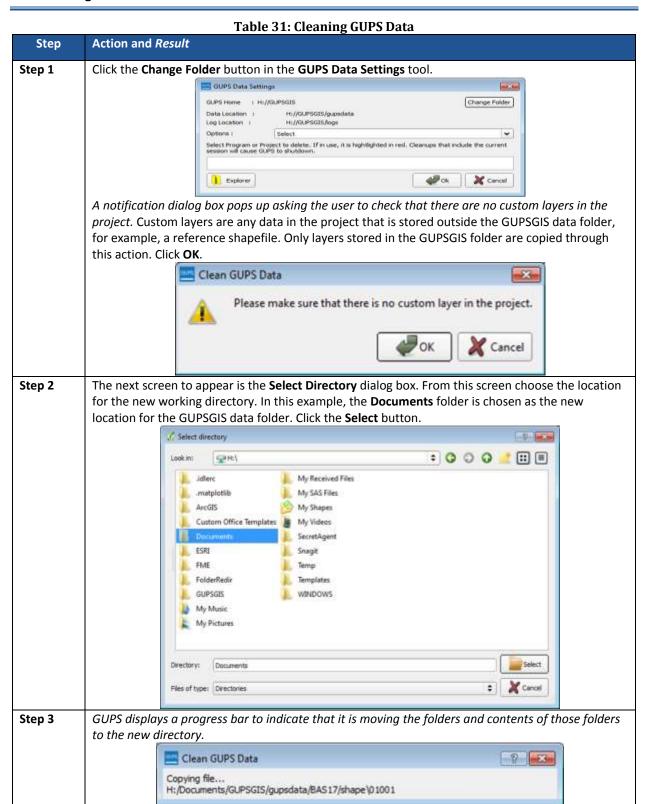

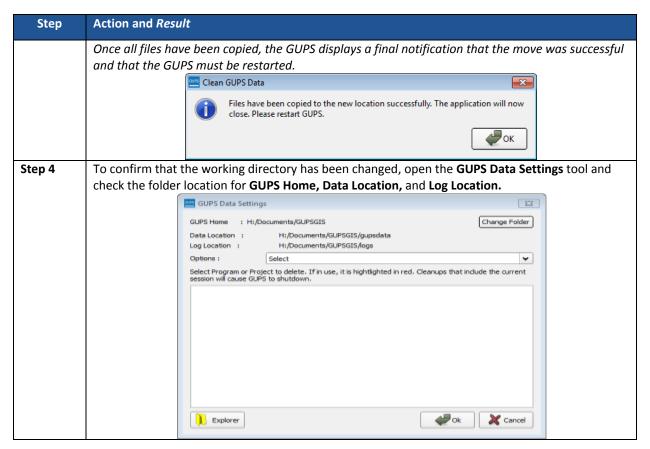

### 5.13.5 Cleaning GUPS Data

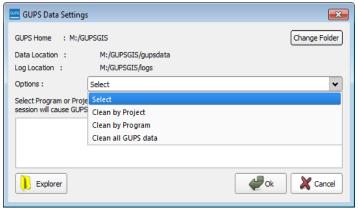

Figure 48. GUPS Data Settings Window

The GUPS Data Settings tool (Figure 48) offers three clean data options: Clean by Project, Clean by Program, and Clean All GUPS Data.

### 5.13.5.1 Cleaning by Project

Clean by Project (Figure 49) allows the user to delete data/files per project. This can be useful if there is a single project that is no longer needed or the user would like to restart the project with the original Census Bureau data. The red dotted highlighted item indicates a project that is currently in use in the GUPS. To delete a project, select the checkbox next to the project then select **OK**. To ensure that all data and files have been deleted, restart QGIS/GUPS by closing the program and reopening it again.

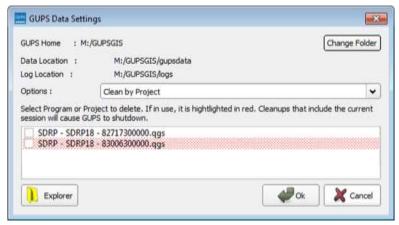

Figure 49. Clean by Project Window

### 5.13.5.2 Cleaning by Program

In order to delete all projects associated with a certain program, use **Clean by Program** (**Figure 50**). To ensure that all data and files associated with a program are removed, restart QGIS/GUPS by closing the program and reopening it again.

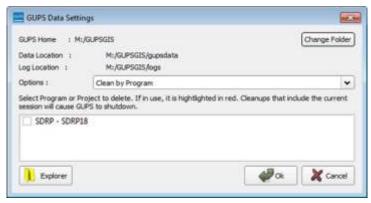

Figure 50. Clean by Program Window

### 5.13.5.3 Cleaning All GUPS Data

The final option is to **Clean All GUPS Data** (**Figure 51**). As the name implies, this deletes all GUPS data located in the GUPSGIS data folder in the home directory. This permanently **deletes** all files and folders, so once the tool has finished, files and folders cannot be recovered. Select **OK** and GUPS should automatically restart. In the event that GUPS does not automatically restart, manually restart QGIS/GUPS to ensure that all data has been deleted.

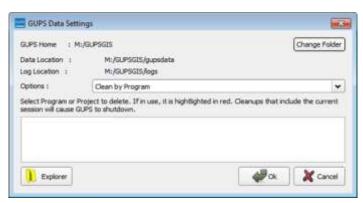

Figure 51. Clean All GUPS Data Window

### **5.13.6 Modify Area Feature Tool**

The Modify Area Feature tool (Figure 52) contains the functionality (Table 32) used to make most geographic and attribute updates during the SDRP. Once open, the Modify Area Feature tool becomes active upon selecting a Geography (a school district level including Elementary, Secondary, or Unified) and an Action (Boundary Change, Complex Consolidation, Complex Dissolution, or New District).

The **Modify Area Feature** tool displays all school districts for the selected school district geography in the working county and any project loaded adjacent counties. School districts can be identified in the Map View from the info list in one of two ways:

- A single left mouse click on a school district highlights the district on the map but does not zoom to that school district.
- A double left mouse click both highlights and zooms to the full geographic extent of the selected school district in the map view.

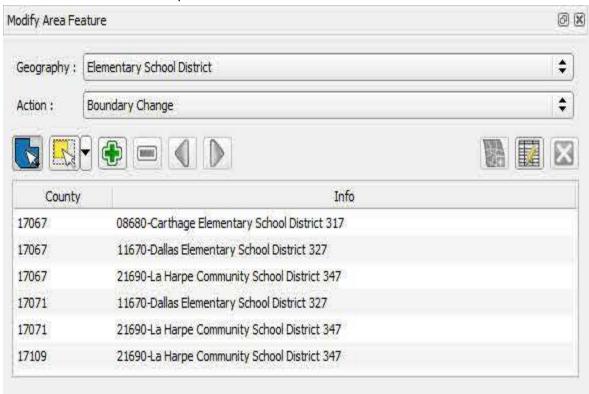

Figure 52. Modify Area Feature Tool

Table 32: Options and Icons for the Modify Area Feature Tool

| Icon            | on Option Results |                                                                                                    |  |
|-----------------|-------------------|----------------------------------------------------------------------------------------------------|--|
|                 |                   | Selects a target area (school district) by clicking on the map rather than selecting from the Modify Area Feature tool info list. |  |
| Select Features |                   | Selects individuals faces (polygons).                                                                                             |  |
|                 |                   | Adds selected area to the chosen geography based on the desired action.                                                           |  |
| Remove Area     |                   | Removes selected area from the chosen geography.                                                                                  |  |

| Icon Option            |                                       | Results                                                                                                    |  |
|------------------------|---------------------------------------|----------------------------------------------------------------------------------------------------|--|
|                        |                                       | <b>Note:</b> This action is only available if completing a boundary change for secondary school district geography. |  |
|                        | Previous/Next Non-<br>Contiguous Area | Cycles through non-contiguous areas.                                                                                |  |
| New District           |                                       | Creates a new school district based on chosen geography.                                                            |  |
| Modify Attributes      |                                       | Opens editable attributes dialog window for selected target layer.                                                  |  |
| Remove Area<br>Feature |                                       | This tool is disabled and not used during the SDRP.                                                                 |  |

### 5.14 How to Import a Shared ZIP Shapefile

To import Census Bureau shapefiles already updated by another user, use the **Import Project ZIP File** button (available both on the **SDRP toolbar** and in the **Map Management** dialog box), then follow the steps in **Table 33**.

Table 33: Import a ZIP File Shared by Another User

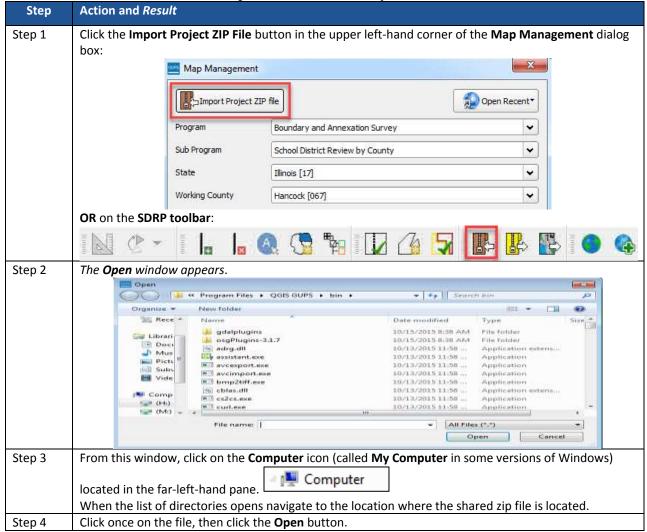

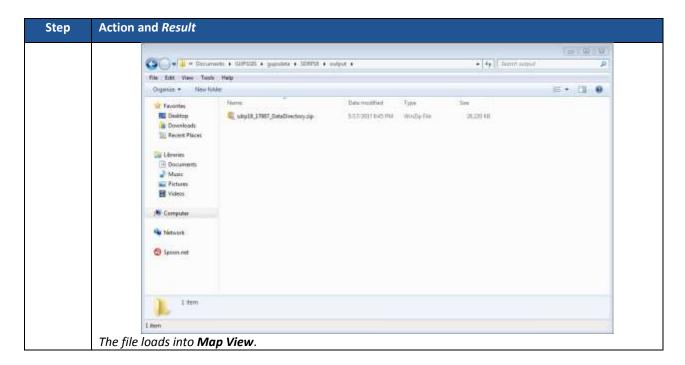

### 5.15 How to Use the GUPS Review and Validation Tools

The GUPS provides three tools—the **SDRP Criteria Review** tool, the **Geography Review** tool, and the **Review Change Polygons** tool to help review and validate the updates made during the SDRP.

### 5.15.1 Using the SDRP Criteria Review Tool

The **SDRP Criteria Review** tool (**Table 34**) is a validation tool that reviews spatial and attribute changes made during the SDRP. This tool to ensures that all changes correctly follow Census Bureau data submission guidelines, and it enables allows corrections on any item that is flagged for review by the SDRP Criteria Review tool (**Table 35**). The review tool has two problem types: errors and warnings (**Table 34**). Errors are critical data issues that must be fixed before exporting data to the Census Bureau. Warnings are issues that the Census Bureau would like the mapping coordinator to review. This tool reviews six primary criteria:

Table 34: SDRP Criteria Review Tool Error and Warning Messages

| Criteria                               | Error/Warning | Fix/Ignore    |
|----------------------------------------|---------------|---------------|
| Grade Range Overlap                    | Error         | Must fix      |
| Grade Range Coverage Gap               | Error         | Must fix      |
| Partially Dissolved School District    | Error         | Must fix      |
| School District has Less than 10 Faces | Warning       | Fix or Ignore |
| Non-contiguous entities                | Warning       | Fix or Ignore |
| Multiple Secondary School Districts    | Warning       | Fix or Ignore |
| (SCSDs) to a single Elementary School  |               |               |
| District (ELSD)                        |               |               |

Table 35: SDRP Criteria Review Tool

| Step | Action and Result                                                                                                    |
|------|----------------------------------------------------------------------------------------------------|
| i    | The SDRP criteria review tool is a mandatory tool that must be run before the export of the file to the Census Bureau. The mapping coordinator must resolve all errors and fix or ignore all warnings before the GUPS allows the export of the file. |

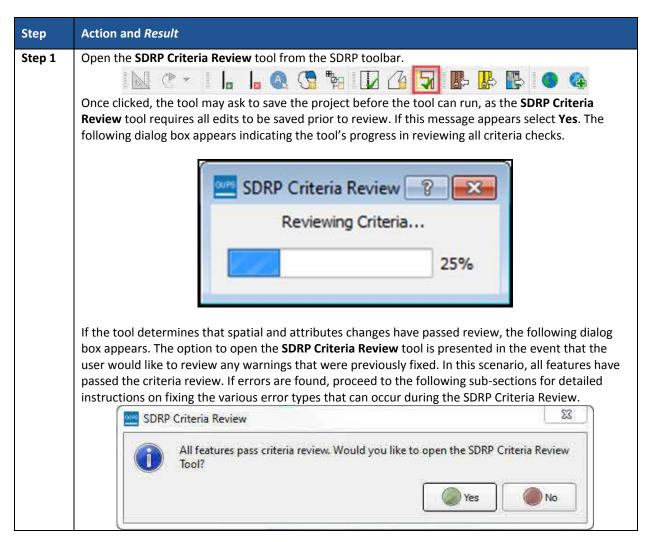

### 5.15.1.1 Grade Range Overlap Error

Grade Range Overlaps (**Table 36**) occur when one school district contains grade ranges that also exist in another school district occupying the same area. For example, an elementary school district has a grade range of PK-9 while the underlying secondary school district has a grade range of 9-12. This is considered a grade range overlap since both the elementary school district and the secondary school district have '9th grade' in their respective grade ranges. Grade range adjustments need to occur for either the elementary school district or secondary school district to correct this error.

**Note:** The scenarios provided in the following sub-sections are intended to be an introduction on how to resolve criteria errors in GUPS and not a comprehensive list of all possible scenarios and solutions that can occur. The steps taken to resolve real-world criteria errors largely depend on the type of edits completed and the local, specialized school district knowledge the mapping coordinator has when making updates during the SDRP.

Table 36: Grade Range Overlap Error

| Step   | Action and Result                                                                                   |
|--------|----------------------------------------------------------------------------------------------------|
| Step 1 | In this fictitious example, the SDRP Criteria Review tool flagged a grade range overlap that exists |
|        | between Dallas Elementary School District and Illini West High School District.                     |

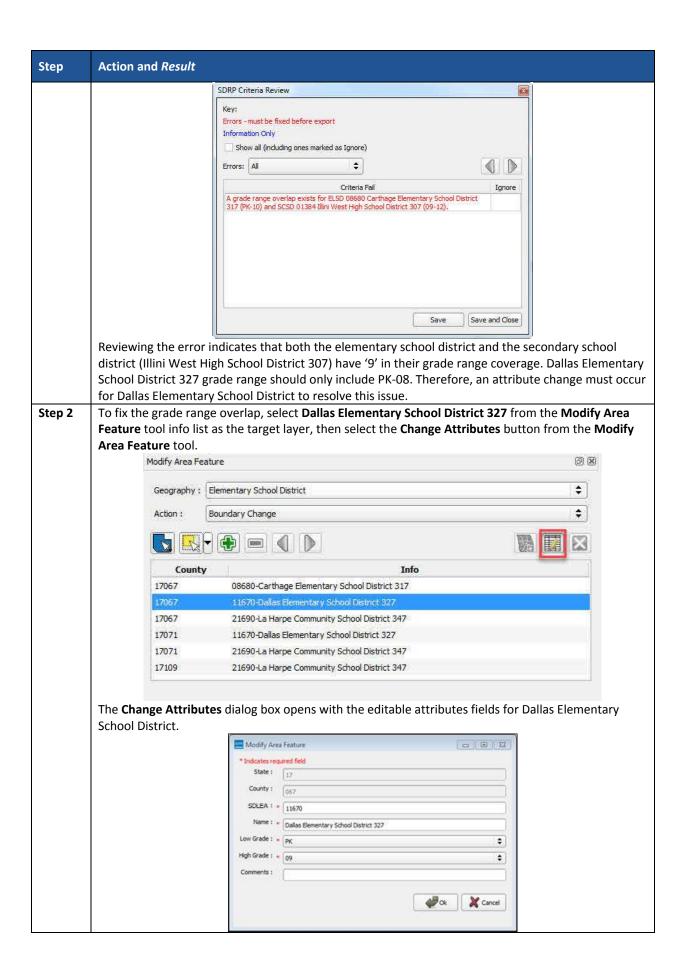

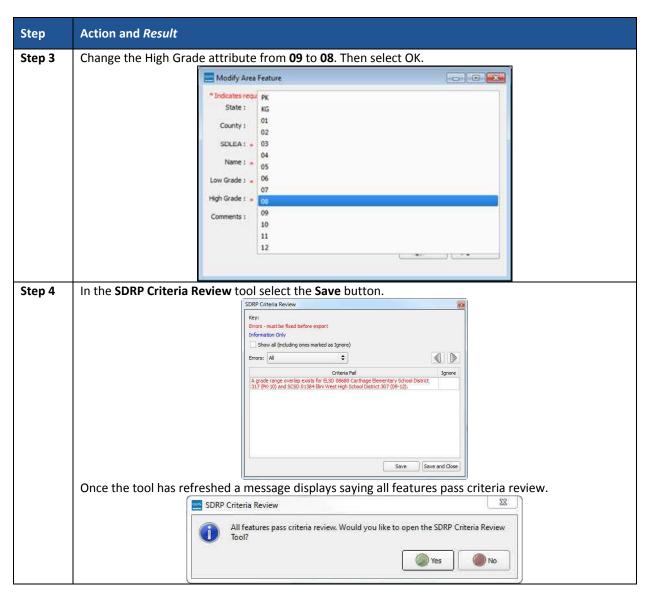

### 5.15.1.2 Grade Range Coverage Gap Error - Incorrect Attributes

Grade Range Gaps can occur when one, or more, school district geographies have missing grade ranges.

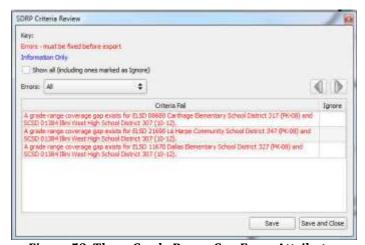

Figure 53. Three Grade Range Gap Error Attributes

In this fictitious example three grade range gaps (**Figure 53**) have been found that exist between multiple school districts. A closer look reveals that three different elementary school districts (Carthage Elementary School District 317, La Harpe Community School District 347, and Dallas Elementary School District 327) share the same secondary school district coverage with Illini West High School District 307. A review of the grade ranges included in the description highlights where this gap exists. In all three cases, '9' is missing from the grade range coverage. A grade range attribute change could be made to either the elementary school district or the secondary school district to include '9' in the grade range coverage. It requires the use of local knowledge and expertise to determine which of these school districts should include coverage up to the 9th grade. In this example, apply a grade range change to the secondary school district coverage for Illini West High School District. Once fixed, refreshing the SDRP Criteria Review tool removes the first two errors and includes only one remaining error (**Figure 54**).

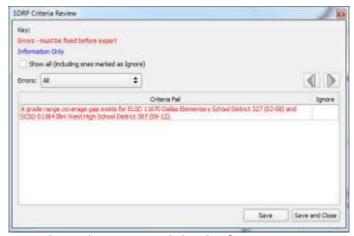

Figure 54. Last Remaining Grade Range Error

The last remaining error indicates that a grade range gap still exists. Reviewing the error description indicates that the gap exists on Dallas Elementary School District since this school district is missing the initial required coverage for elementary school districts (PK, K, or 01). Dallas Elementary School District should include 'PK' grade coverage. Changing the attributes to include this grade level resolves this error (refer to Grade Range Overlap on how to change school district attributes).

### 5.15.1.3 Grade Range Coverage Gap Error - Missing School District Geography Coverage

It is possible that a grade range coverage gap exists because school district geography coverage is missing entirely. For example, during a Complex Consolidation or Boundary Change, faces (polygons) from a unified school district are added to an elementary school district. The unified school district faces that now belong to the elementary school district are missing secondary school district coverage because the GUPS does not automatically apply secondary coverage. Instead of an attribute change, the grade range gap is resolved by adding the secondary school district coverage to those new elementary school district faces via boundary changes.

### 5.15.1.4 Partially Dissolved School District Error

If during a Complex Dissolution a school district has not been completely dissolved into the target school district(s), the **SDRP Criteria Review** tool flags this partially dissolved school

district as an error (**Figure 55**). In the example below, Hamilton Community School District 328 has been flagged as being partially dissolved.

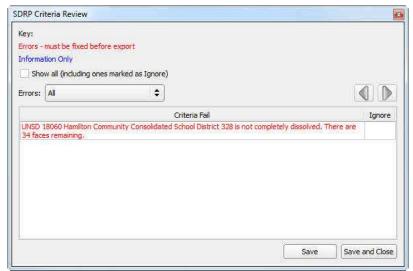

Figure 55. SDRP Criteria Review Dialog Box Showing a Partially Dissolved School District Error

The description states how many faces remain to dissolve. In this example, Hamilton Community Consolidated School District 328 has 34 faces that need to be dissolved in order to complete the dissolution. Open the Modify Area Feature tool and complete the Complex Dissolution for Hamilton Community Consolidated School District 328. When all faces have been dissolved, select **Save** in the **SDRP Criteria Review** tool to rerun the tool to confirm that the error has been resolved. If all faces have been dissolved and no other informational warnings or errors exist, the **SDRP Criteria Review** tool indicates that all criteria have passed review.

### 5.15.1.5 Informational Warning - School District Has Less Than 10 Faces

A school district with fewer than 10 faces is considered an informational warning. Unlike errors, which must be fixed, informational warnings do not require fixing before exporting the file to the Census Bureau. They can either be ignored or fixed. The purpose of these informational warnings are to alert users of any potential data issues created during the SDRP editing phase. For example, if during the criteria review a school district is flagged as having less than 10 faces, review to determine if this is an error that needs to be addressed or one that can be ignored. Consider the following fictitious example. A new elementary school district has been created to be coextensive with the incorporated place of Bentley Town. After running the SDRP Criteria Review tool check, an informational warning occurs notifying that Bentley Town Elementary School District is made up of only 10 faces (Figure 56).

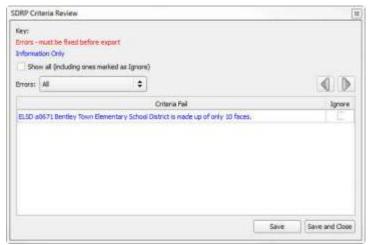

Figure 56. Informational Warning Notification

Reviewing the geography for Bentley Town Elementary School District indicates that not all faces (highlighted in yellow) for the incorporated place of Bentley Town were selected. To resolve this warning a Boundary Change (**Figure 57**) needs to occur to add these remaining faces (polygons) in Bentley Town to Bentley Town Elementary School District.

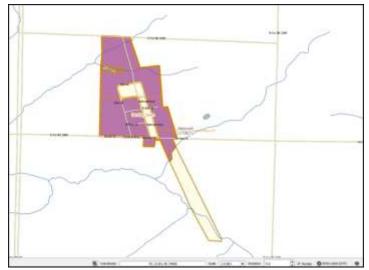

Figure 57: Boundary Change to Add Remaining Faces (Polygons)

**Note:** The GUPS reviews informational warning on both edits made during the SDRP and also data that is provided by the Census Bureau.

### 5.15.1.6 Non-contiguous Entities

A noncontiguous entity is another type of informational warning that the GUPS provides as a means of data review. Just like the previous informational warning, noncontiguous entities can either be ignored or fixed. The noncontiguous entity warning can be useful if, for example, during the creation of a new school district, some faces (polygons) were missed.

It is possible to ignore a noncontiguous warning. If modifying or creating a school district has resulted in a noncontiguous school district with legitimate data changes, the criteria review gives the option to ignore the warning.

Note: This informational warning is reviewed only on the edits made during the SDRP.

## 5.15.1.7 Multiple Secondary School District (SCSD) to Single Elementary School District (ELSD)

The final type of informational warning (**Figure 58**) is multiple secondary school districts to a single elementary school district.

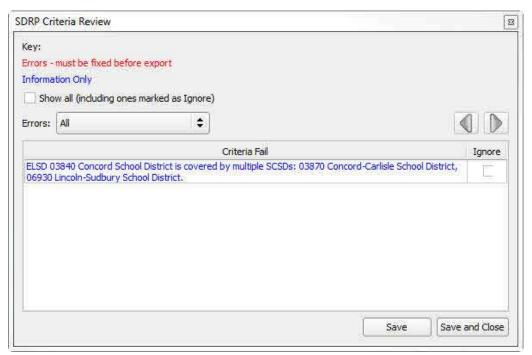

Figure 58: Informational Warning Resulting from Multiple Secondary School Districts Assigned to a Single School District

The SDRP Criteria Review tool has found that ELSD 03840 Concord School District is covered by multiple SCSDs. Upon review, a boundary correction to ELSD Concord resulted in a single face being covered by SCSD Lincoln-Sudbury while the balance of Concord is covered by SCSD Concord-Carlisle. Resolving these types of warnings will largely depend on the local, specialized knowledge regarding the behavior of school district geography. For this example, the following three solutions could be used to resolve this warning (**Figure 59**).

- Ignore The change in geography is correct and should be left as is.
- Boundary Change The face (polygon) should belong to ELSD Lincoln-Sudbury School District and not ELSD Concord School District.
- New SCSD Include this face (polygon) in a new secondary school district.

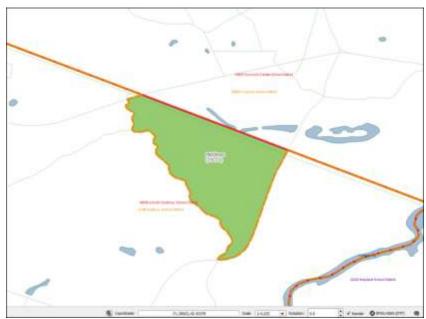

Figure 59. Three Options to Resolve Potential Geographical Errors

### 5.15.1.8 Show All Ignored Informational Warnings

When informational warnings have been ignored by checking the box next to the warning and saving, the SDRP Criteria Review Tool removes these items from the Criteria Fail list. To review any previously ignored informational warnings, select the show all check box. Unchecking the show all check box hides these items from the Criteria Fail list **Figure 60**.

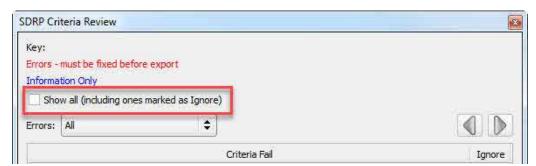

Figure 60: SDRP Criteria Review Information Only Check Box

**Note:** When the Show All checkbox is selected the **Ignore** checkbox for previously ignored informational warnings is disabled. Informational warnings marked as ignore cannot be undone once changes are saved in the SDRP Criteria Review Tool.

### 5.15.2 Geography Review Tool

The Geography Review tool filters the map layers based on various fields in the attribute table. Use this tool to check the changes made to linear features and school districts anywhere within a county (Also use this tool to view the attributes of entities, features, and boundaries that were not changed).

Note: The Geography Review Tool is a read-only review tool and may not be used to edit.

Instructions for how to use the Geography Review tool information appear in **Table 37** below.

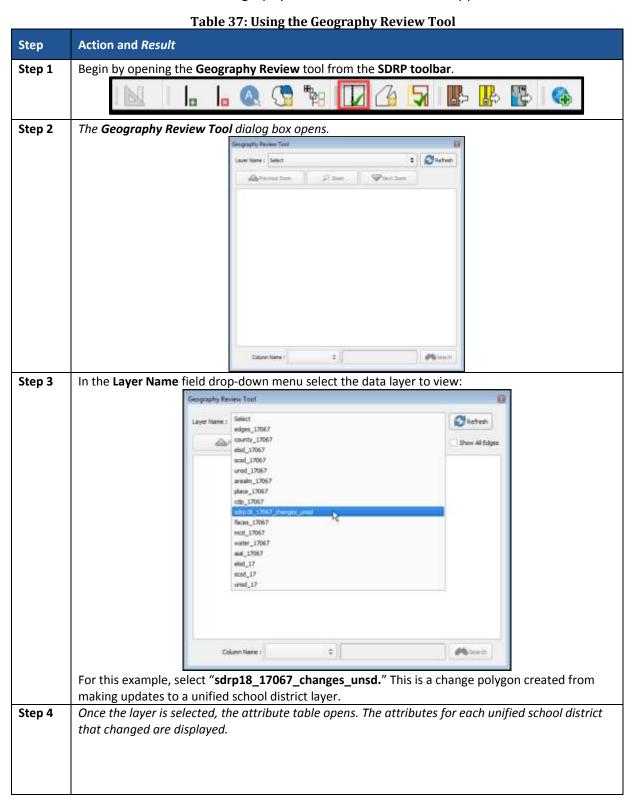

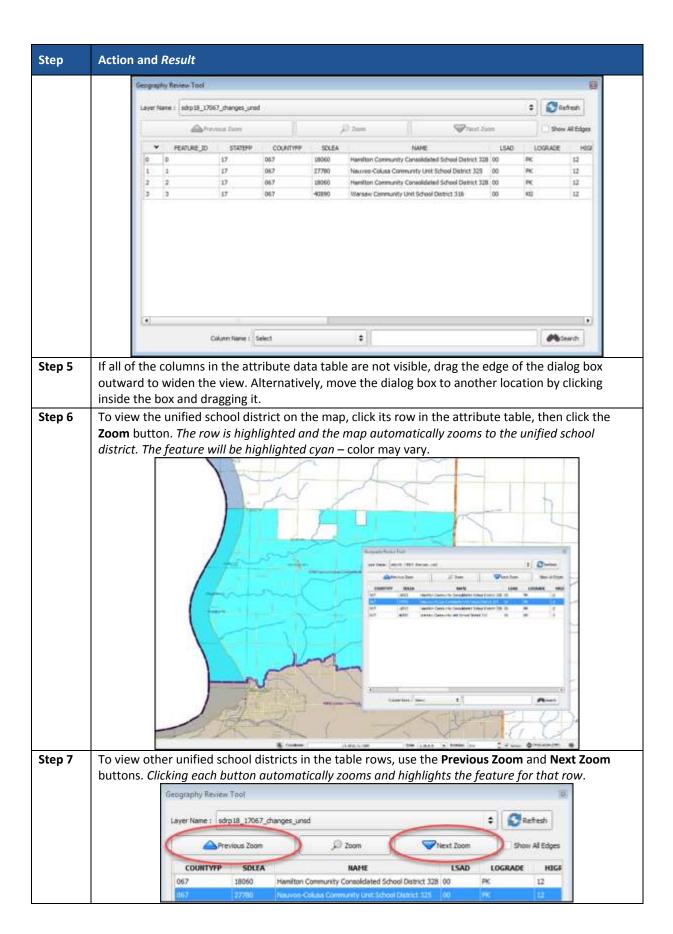

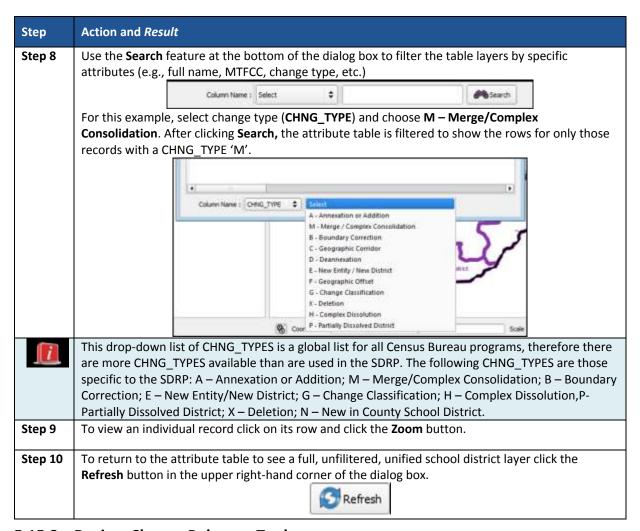

### 5.15.3 Review Change Polygons Tool

The **Review Change Polygons** tool (**Table 38**) allows the user to view the transactions created from school district boundary edits.

Table 38. Review Change Polygon Tool

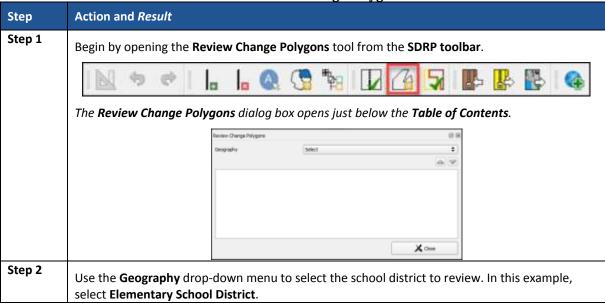

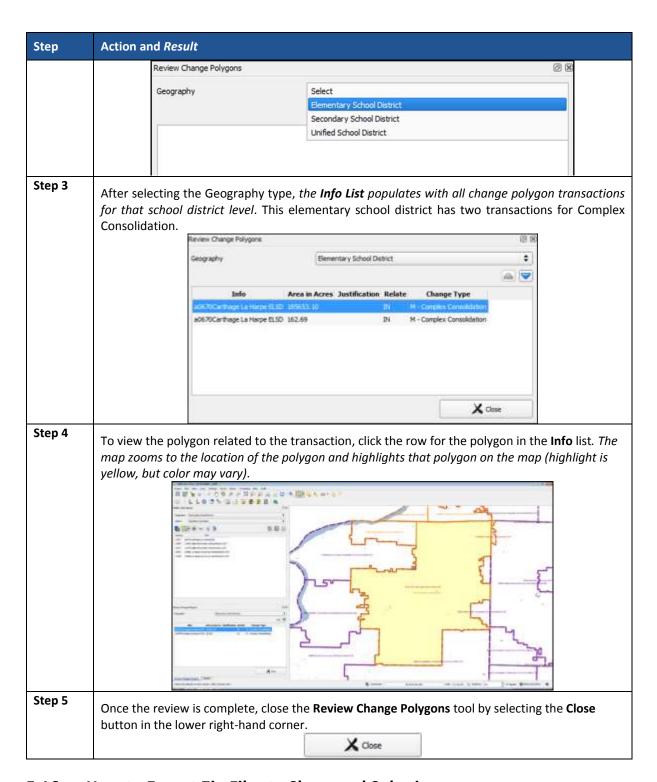

### 5.16 How to Export Zip Files to Share and Submit

There are two options for creating export zip files: export the file to share with another participant and export the file for submission to the Census Bureau. Export file for submission to the Census Bureau requires that all SDRP criteria review errors be resolved and only change files are exported. The Census Bureau will only accept this file export for submission. Exporting a file to share with another participant does not require all the resolution of errors, and exports the whole project, including all of the reference files and the files with changes. It may be useful

to use this option if a school district or county completes their updates, and they want to send the results to the mapping coordinator for review before sending to the Census Bureau. In either case, the GUPS automatically names the output zip file. It packages all of the files required by the Census Bureau into the zip file and saves it in a preset location created on the computer during the installation process.

### 5.16.1 How to Export a File to Share with Another Participant

To export a file to share with another participant, follow the steps in **Table 39**.

Table 39: Exporting a File to Share with Another Participant **Action and Result** Step Step 1 Click on the Export to Zip button on the SDRP toolbar Step 2 The Select Output Type dialog box opens. Click the Share with Another Participant radio button. Then click OK. Select Output Type Export for Census Share with Another Participar Cancel Step 3 The **Export to Zip** dialog box opens and displays the location of the export file. Click yes to view the folder with the export file or no to close the window. Export to Zip Export Zip file was created Folder: H:\GUPSGIS\gupsdata\SDRP18\output Filename: sdrp18\_17067\_DataDirectory.zip View folder? No Clicking Yes causes the directory to open and displays the folder location where GUPS placed the Step 4 file. Note: GUPS automatically saves the file to an output folder that the GUPS installer placed on the computer during the installation process. 💓 😹 ++ GUPSGS + gupsdata + SORP18 + output + · 4 Search output File Edit View Tools Help DIX DI 9 New folder Data modified Type Side Favorites Desktop a strp18\_17067\_DataOrrectory.aip - 5/10/2017 2-46 PM - WinZip-File 26.233 62 Downloads III. Recent Place Libraries Documents - N Marie Pictures ₩ Videos S Computer

### 5.16.2 How to Export a File for Submission to the Census Bureau

To export a file for submission to the Census Bureau follow the steps in **Table 40**.

Table 40. Exporting a File for Submission to the Census Bureau Step **Action and Result** Step 1 Click on the Export to Zip button on the SDRP toolbar The Select Output Type dialog box opens. Click the Export for Census radio button. Then click OK. Step 2 Select Output Type Export for Census Share with Another Participant **₩** OK X Cancel Step 3 If the SDRP Criteria Review tool was not run previously, the Export to Zip pop-up box displays the SDRP Criteria Review check as NEEDED. Quality Control Reviews SDRP Criteria NEEDED You must complete quality control checks at least once before rting this dataset. X Cancel If this message appears, click the Cancel button, run the SDRP Criteria Review tool, and resolve any errors. Check the "ignore" box for all informational messages that are valid. Then repeat the initial export steps again. If the SDRP Criteria Review tool was run previously, the Export to Zip pop-up box displays the status Step 4 of the check and the date and time the checks were made, as shown below. Export to Zip **Quality Control Reviews** Status - SDRP Criteria. DONE=2017-05-10 ould perform quality control checks before exporting this Continue with export? **₩** ок **K** Cancel Look carefully at the run times listed. If any additional changes were made after these times, click Cancel and run the SDRP Criteria Review tool again. Then repeat the export steps. To continue with the export, click OK. Step 5 The Export to Zip dialog box opens. It informs you that the zip file was created and asks if you want to the view the folder. Export to Zip -23 Export Zip file was created Folder: H:\GUPSGIS\gupsdata\SDRP18\output Filename: sdrp18\_17067\_return.zip View folder?

No

### Step **Action and Result** Clicking yes causes the directory to open and display the folder location where GUPS placed the file. Step 5 **Note**: The GUPS automatically saves the file to an output folder that the GUPS installer placed on the computer during the installation process. (e.) (t.) (t.) + 4p Secret output 🚰 🕞 🕶 🎩 + OLPSOS 🛊 grapoleta 🛊 SDRPOS 🛊 output 🕨 File Edit View Tools Help E . II 0 Terroritas. udy18\_17067\_DataDirectory.zip SSIV2027346794 WHZ97He ■ Desktop 26,211 69 Downloads Sample 17067\_return.co SCILIBITE AND WHILE Fire 121.88 St. Recent Place Lig Libraries Decuments Fictures E Videon Computer ....

# PART 5: SUBMITTING FILES TO THE CENSUS BUREAU THROUGH THE SECURE WEB INCOMING MODULE (SWIM)

### **CHAPTER 6: HOW TO TRANSMIT FILES USING SWIM**

To submit your Annotation Phase changes to the Census Bureau, access the account in the SWIM, as shown in **Table 41** below.

**Note**: For users that **already have a SWIM account**, have the user name (email address) and password ready. **For new users without a SWIM account**, contact the Census Bureau via email at <a href="mailto:geo.school@census.gov">geo.school@census.gov</a> to request a SWIM token for the SDRP. Once a SWIM token has been assigned, create a SWIM account.

Table 41: Export Files for Submission to the Census Bureau Action and Result Step Open a new browser window and enter the URL: <a href="https://respond.census.gov/swim/">https://respond.census.gov/swim/>. The Step 1 SWIM login screen opens. Please Login For users that already have a SWIM Account enter the email address and password. The email Step 2 and password are case sensitive. Click the **Login** button. The **Welcome** screen opens. Step 3 Users without a SWIM Account must register. Click the **Register Account** button. The **Account** Registration screen opens. Account Registration Supre

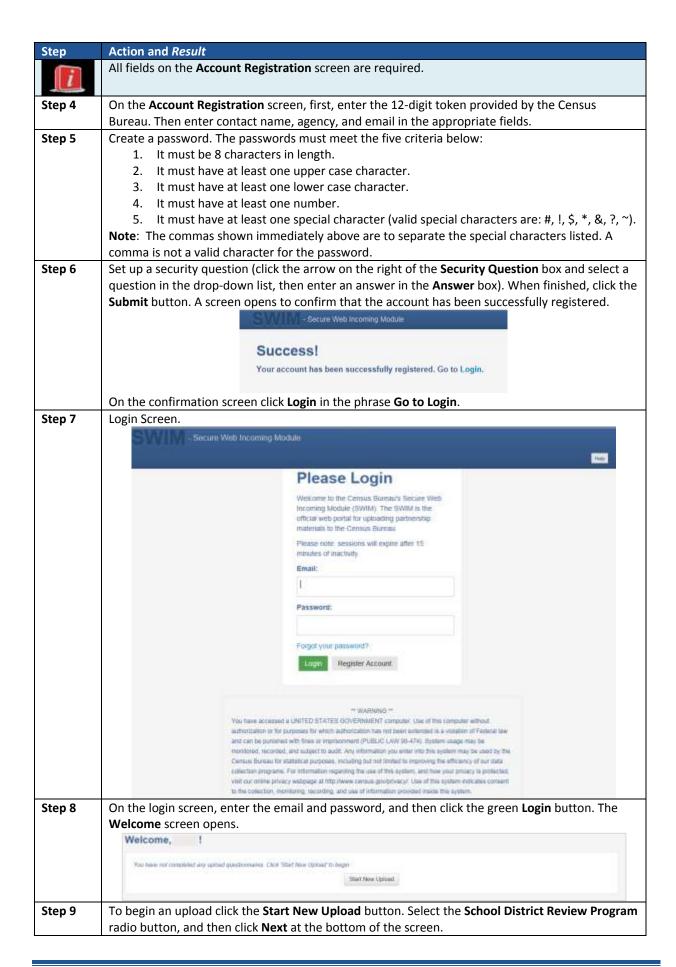

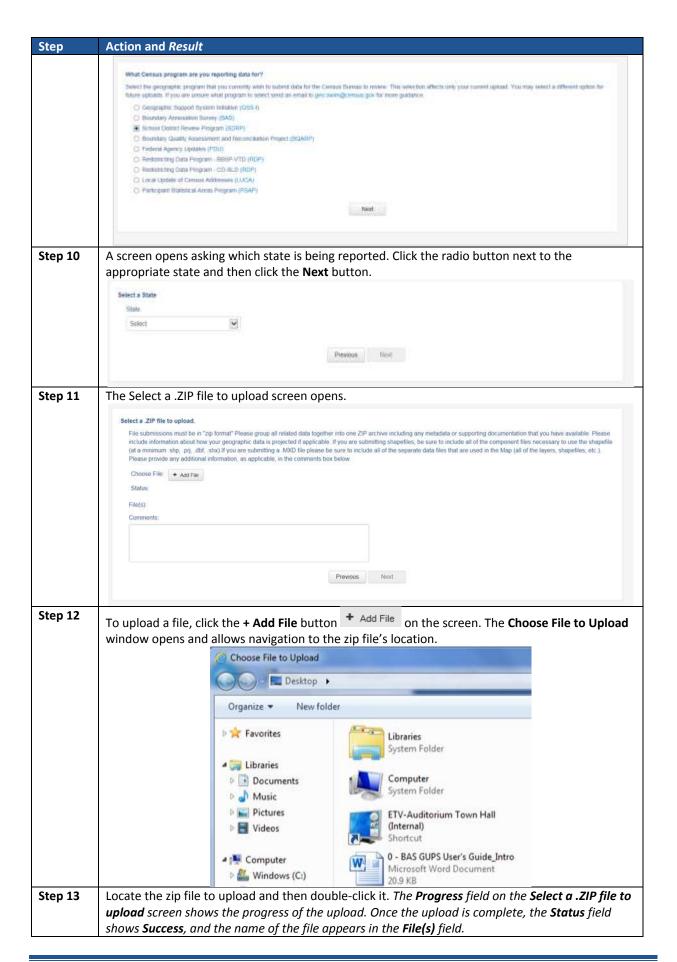

# Step Action and Result Step 14 After uploading the projection or supp

After uploading the file, type any comments (including pertinent information about data projection or supporting documentation) in the **Comments** field. Click the **Next** button. The "Thank You" page confirms the receipt of the submission.

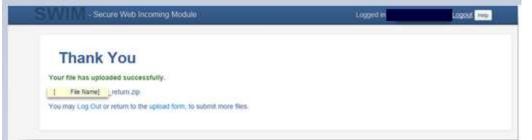

Step 15

To add additional files, click on the **upload form** link in the phrase "You may Log Out or return to the upload form, to submit more files." This choice returns to the **Welcome** screen. Otherwise, to log out, click on **Log Out**. The Census Bureau will acknowledge the receipt of the uploaded file.

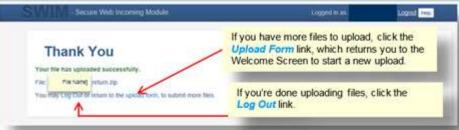

i

Be aware that after 15 minutes of inactivity SWIM sessions are deactivated.

NOTE

While working in SWIM obtain help by clicking on the **Help** button on any screen. After clicking the button, a screen opens with links to help resources.

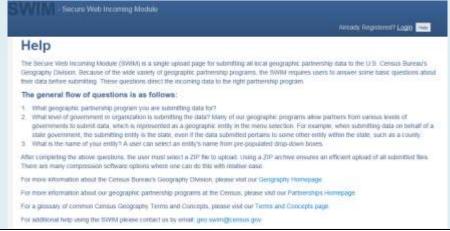

### **APPENDICES**

This page intentionally left blank

### **APPENDIX A. DATA DICTIONARY AND RECORD LAYOUT FOR LISTINGS**

### A.1 LISTINGS DATA DICTIONARY/RECORD LAYOUT

Text and Excel files are produced for both the Annotation Phase and the Verification Phase of the SDRP.

For the Annotation Phase, the file names will be followed by "\_A"; e.g., <ST>\_SD\_Inventory\_A.txt, <ST>\_SD\_Inventory\_A.xls where <ST> = two-digit State FIPS code.

For the Verification Phase, the file names will be followed by "\_V"; e.g.,

<ST>\_County\_Coverage\_V.txt. <ST>\_SD\_Inventory\_V.xls where <ST> = two-digit State FIPS code.

# A.2 DATA DICTIONARY FOR THE SCHOOL DISTRICT INVENTORY AND GRADE RANGE FILE

These files follow the naming convention of <ST>\_SD\_Inventory\_\*.txt and <ST>\_SD\_Inventory\_\*.xls

The Data Dictionary (**Table 42**) describes the fields in the inventory, their length, data type, a brief description of the field, and the valid value ranges.

Table 42: Data Dictionary for the School District Inventory and Grade Range File

| rable 12. Data Dictionary for the School District inventory and drade Range rice |        |         |                                                                  |                                                                                           |
|----------------------------------------------------------------------------------|--------|---------|------------------------------------------------------------------|-------------------------------------------------------------------------------------------|
| Attribute<br>Field                                                               | Length | Туре    | Description                                                      | Value/Range                                                                               |
| STATE<br>CODE                                                                    | 2      | VARCHAR | State FIPS (Federal<br>Information Processing<br>Standards) Code | 01,02,04-06,08-13,15-42,44-51,53-56                                                       |
| SDLEA                                                                            | 5      | VARCHAR | Federal School District Local<br>Education Agency ID Number      | 00001-99998                                                                               |
| LOGRADE                                                                          | 2      | VARCHAR | School District Low Grade                                        | PK,KG,01-11                                                                               |
| HIGRADE                                                                          | 2      | VARCHAR | School District High Grade                                       | PK, KG, 01-12                                                                             |
| SDLEVEL                                                                          | 1      | VARCHAR | School District Level                                            | E=Elementary; S=Secondary; U=Unified                                                      |
| SDTYPE                                                                           | 1      | VARCHAR | School District Type                                             | A=Pseudo; B=Dept. of Defense;<br>C=Interstate; D=Bureau of Indian Affairs;<br>E=Same Name |
| NAME                                                                             | 100    | VARCHAR | School District Name                                             | Not Blank                                                                                 |

# A.3 RECORD LAYOUT FOR THE SCHOOL DISTRICT INVENTORY AND GRADE RANGE FILE

The Record Layout (**Table 43**) defines how each record's information is displayed giving the number of spaces in each column and the column name.

Table 43: Record Layout for the School District Inventory and Grade Range File

| SPACE | COLUMN NAME |
|-------|-------------|
| 1-2   | STATE CODE  |

| SPACE  | COLUMN NAME |
|--------|-------------|
| 4-8    | SDLEA       |
| 10-11  | LOGRADE     |
| 13-14  | HIGRADE     |
| 16     | SDLEVEL     |
| 18     | SDTYPE      |
| 20-119 | NAME        |

### A.4 DATA DICTIONARY FOR THE COUNTY COVERAGE FILE

These files follow the naming convention <ST>\_County\_Coverage\_\*.txt and <ST>\_County\_Coverage\_\*.xls

The Data Dictionary Table (**Table 44**) describes the fields in the file, their length, data type, a brief description of the field, and the valid value ranges.

**Table 44: Data Dictionary for the County Coverage File** 

| Tuble 11. But Bietonary for the dounty doverage The |        |         |                                                             |                                         |
|-----------------------------------------------------|--------|---------|-------------------------------------------------------------|-----------------------------------------|
| Attribute<br>Field                                  | Length | Туре    | Description                                                 | Value/Range                             |
| STATE CODE                                          | 2      | VARCHAR | State FIPS (Federal Information Processing Standards) Code  | 01,02,04-06,08-13,15-42,44-<br>51,53-56 |
| COUNTY<br>CODE                                      | 3      | VARCHAR | County FIPS (Federal Information Processing Standards) Code | 001-840                                 |
| COUNTY<br>NAME                                      | 100    | VARCHAR | County Name                                                 | Not Blank                               |
| SDLEA                                               | 5      | VARCHAR | Federal School District Local Education<br>Agency ID Number | 00001-99998                             |
| NAME                                                | 100    | VARCHAR | School District Name                                        | Not Blank                               |

### A.5 RECORD LAYOUT FOR THE COUNTY COVERAGE FILE

The Record Layout (**Table 45**) defines how each record's information is displayed giving the number of spaces in each column and the column name.

**Table 45: Record Layout for the County Coverage File** 

| SPACE   | COLUMN NAME |
|---------|-------------|
| 1-2     | STATE CODE  |
| 3-5     | COUNTY CODE |
| 7-106   | COUNTY NAME |
| 108-112 | SDLEA       |
| 114-231 | NAME        |

### A.6 DATA DICTIONARY FOR THE COEXTENSIVE COVERAGE FILE

These files follow the naming convention <ST>\_Coextensive\_Coverage\_\*.txt and <ST>\_Coextensive\_Coverage\_\*.xls

The Data Dictionary (**Table 46**) describes the fields in the file, their length, data type, a brief description of the field, and the valid value ranges.

Table 46: Data Dictionary for the Coextensive File

| Attribute<br>Field | Length | Туре    | Description                                                   | Value/Range                             |
|--------------------|--------|---------|---------------------------------------------------------------|-----------------------------------------|
| STATE CODE         | 2      | VARCHAR | State FIPS (Federal Information Processing Standards) Code    | 01,02,13,21,22,28,<br>37,45,47,49,51    |
| COUNTY<br>CODE     | 3      | VARCHAR | County FIPS (Federal Information Processing Standards) Code   | 001-840                                 |
| COUNTY<br>NAME     | 100    | VARCHAR | County Name                                                   | Not Blank                               |
| SDLEA              | 5      | VARCHAR | Federal School District Local Education Agency ID Number      | 00001-99998                             |
| SDLEVEL            | 1      | VARCHAR | School District Level                                         | E=Elementary; S=Secondary:<br>U=Unified |
| SDNAME             | 100    | VARCHAR | School District Name                                          | Not Blank                               |
| COEXTWITH          | 100    | VARCHAR | Name of Entity School District<br>Coextensive With            | Not Blank                               |
| FIPS55 CODE        | 5      | VARCHAR | FIPS(Federal Information Processing Standards) Code of Entity | 001-840, 00000-98999,<br>99001-99840    |

### A.7 RECORD LAYOUT FOR THE COEXTENSIVE COVERAGE FILE

The Record Layout (**Table 47**) defines how each record's information is displayed giving the number of spaces in each column and the column name.

**Table 47: Record Layout for the Coextensive Coverage File** 

| Space   | Column Name |
|---------|-------------|
| 1-2     | STATE CODE  |
| 3-5     | COUNTY CODE |
| 7-106   | COUNTY NAME |
| 108-112 | SDLEA       |
| 114     | SDLEVEL     |
| 116-215 | SDNAME      |
| 217-316 | COEXTWITH   |
| 318-322 | FIPS55 CODE |

# A.8 DATA DICTIONARY FOR THE SCHOOL DISTRICT TO GEOGRAPHY RELATIONSHIP FILE

These files follow the naming convention <ST>\_SD\_GEO\_Relationship\_\*.txt and <ST>\_SD\_GE) \_Relationship\_\*.xls.

The Data Dictionary Table (**Table 48**) describes the fields in the file, their length, data type, a brief description of the field, and the valid value ranges.

Table 48: Data Dictionary for the School District to Geography Relationship File

| Tuble 16                             | Butu Bietiene | iry for the benoo | I District to deography Kelation                                              | isinp i ne                                       |
|--------------------------------------|---------------|-------------------|-------------------------------------------------------------------------------|--------------------------------------------------|
| Attribute Field                      | Length        | Туре              | Description                                                                   | Value/Range                                      |
| SDLEA                                | 5             | VARCHAR           | Federal School District Local<br>Education Agency ID Number                   | 00001-99998                                      |
| SDLEVEL                              | 1             | VARCHAR           | School District Level                                                         | E=Elementary;<br>S=Secondary;<br>U=Unified       |
| SDNAME                               | 100           | VARCHAR           | School District Name                                                          | Not Blank                                        |
| COUNTY<br>SUBDIVISION<br>'PART' FLAG | 1             | VARCHAR           | School District Partially Covers<br>County Subdivision Part Flag              | P                                                |
| STATE CODE                           | 2             | VARCHAR           | State FIPS (Federal Information Processing Standards) Code                    | 01, 02, 04-06, 08-<br>13, 15-42, 44-51,<br>53-56 |
| COUNTY CODE                          | 3             | VARCHAR           | County FIPS (Federal<br>Information Processing<br>Standards) Code             | 001-840                                          |
| COUNTY<br>SUBDIVISION<br>CODE        | 5             | VARCHAR           | County Subdivision FIPS<br>(Federal Information<br>Processing Standards) Code | 00000-98999                                      |
| COUNTY<br>SUBDIVISION<br>NAME        | 100           | VARCHAR           | County Subdivision Name                                                       | Not Blank                                        |
| PLACE 'PART'<br>FLAG                 | 1             | VARCHAR           | School District Partially covers<br>Incorporated Place Part Flag              | Р                                                |
| PLACE CODE                           | 5             | VARCHAR           | Place FIPS (Federal Information<br>Processing Standards) Code                 | 00001-89999                                      |
| PLACE NAME                           | 100           | VARCHAR           | Place Name                                                                    | Not Blank                                        |

# A.9 RECORD LAYOUT FOR THE SCHOOL DISTRICT TO GEOGRAPHY RELATIONSHIP FILE

The Record Layout (**Table 49**) defines how each record's information is displayed giving the number of spaces in each column and the column name.

Table 49: Record Layout for the School District to Geography Relationship File

| Space   | Column Name                    |
|---------|--------------------------------|
| 1-5     | SDLEA                          |
| 7       | SDLEVEL                        |
| 9-108   | SDNAME                         |
| 110     | COUNTY SUBDIVISION 'PART' FLAG |
| 112-113 | STATE CODE                     |
| 115-117 | COUNTY CODE                    |
| 119-123 | COUNTY SUBDIVISION CODE        |
| 125-224 | COUNTY SUBDIVISION NAME        |
| 226     | PLACE 'PART' FLAG              |
| 228-232 | PLACE CODE                     |
| 234-333 | PLACE NAME                     |

### APPENDIX B. APPENDIX FOR PSEUDO SCHOOL DISTRICTS

This section applies to states that have pseudo school districts.

In order to create accurate tabulations to support Title I funding allocations, the Census Bureau creates a pseudo school district for each school district that is financially responsible for providing education for one set of grades in one geographic area and financially responsible for a different set of grades in a different geographic area. For example, a school district that is financially responsible for grades K-12 in one area is also financially responsible for grades 9-12 in a different area where it shares financial responsibility with an elementary school district. The pseudo district is always associated with a regular district so that the regular district is given "credit" for the additional financial responsibility.

In this example, the Science Hill Independent School District has very few children in grades 9-12, so those children attend school in the Pulaski County School District (**Figure 61**). Pulaski County School District is financially responsible for educating children in grades 9-12 who live in the Science Hill Independent School District and Pulaski County School District is financially responsible for educating children in grade ranges K-12 within Pulaski County, outside of the Science Hill Independent School District. Therefore, the Census Bureau created the pseudo district "Pulaski County School District for Science Hill" using the same boundaries as the Science Hill Independent School District and assigned grades 9-12 to "Pulaski County School District for Science Hill." The Science Hill Independent School District is assigned grades K-8 while the Pulaski County School District maintains its grades K-12.

# PULASKI COUNTY SCHOOL DISTRICT (Bementary) PULASKI COUNTY SCHOOL DISTRICT FOR SCIENCE HILL ISD (Secondary) (Pseudo) PULASKI COUNTY SCHOOL DISTRICT (Unified)

### Pulaski County, Kentucky

Figure 61. Map of Pulaski County, Kentucky School District

These pseudo districts are identified in the Inventory and Grade Range file by a flag with a value of "A." In the School District Boundary Shapefiles, pseudo districts are identified by an SDTYPE of "A." In addition, the Census Bureau assigns them a pseudo Federal School District LEA ID number and a school district name that is slightly different from the official name of the school district.

They appear in the School District Inventory and Grade Range Listing<sup>1</sup> as shown in **Table 50**.

**Table 50: Pseudo School Districts** 

| State | LEA   | <b>Grade Range</b> | Flag | Name of School District                             |
|-------|-------|--------------------|------|-----------------------------------------------------|
| 21    | 04950 | PK-12              |      | Pulaski County School District                      |
| 21    | 21002 | 09-12              | Α    | Pulaski County School District for Science Hill ISD |
| 21    | 05220 | PK-08              |      | Science Hill Independent School District            |

When submitting a pseudo school district, provide the following information:

- Official School District Name and Federal School District LEA ID number
- Alternate Grade Range
- Service area of Alternate Grade Range

Currently, the Census Bureau has defined pseudo school districts in California, Georgia, Illinois, Kentucky, Massachusetts, Minnesota, New Jersey, Oklahoma, South Carolina, Tennessee, Texas, and Vermont.

To discuss school districts that fit the above description, contact the School District Team at <a href="mailto:geo.school@census.gov">geo.school@census.gov</a>.

 $<sup>^{\</sup>rm 1}$  Refer to Appendix A. for text file, data dictionary and record layout information.

# APPENDIX C. MAF/TIGER FEATURE CLASSIFICATION CODE (MTFCC) DESCRIPTIONS

Table 51: MAF/TIGER Feature Classification Code

| MTFCC | Feature Class             | Feature Class Description                                         |
|-------|---------------------------|-------------------------------------------------------------------|
|       | Mountain Peak or          | A prominent elevation rising above the surrounding level of       |
|       | Summit                    | the Earth's surface.                                              |
|       | Island                    | An area of dry or relatively dry land surrounded by water or      |
| 03023 | 1510110                   | low wetland. [including archipelago, atoll, cay, hammock,         |
|       |                           | hummock, isla, isle, key, moku and rock]                          |
| C3024 | Levee                     | An embankment flanking a stream or other flowing water            |
| 03021 | 20,00                     | feature to prevent overflow.                                      |
| C3026 | Quarry (not water-        | An area from which commercial minerals are or were removed        |
|       | filled), Open Pit Mine or | from the Earth; not including an oilfield or gas field.           |
|       | Mine                      |                                                                   |
| C3027 | Dam                       | A barrier built across the course of a stream to impound water    |
|       |                           | and/or control water flow.                                        |
| C3061 | Cul-de-sac                | An expanded paved area at the end of a street used by             |
|       |                           | vehicles for turning around. For mapping purposes, the Census     |
|       |                           | Bureau maps it only as a point feature.                           |
| C3062 | Traffic Circle            | A circular intersection allowing for continuous movement of       |
|       |                           | traffic at the meeting of roadways.                               |
| C3066 | Gate                      | A movable barrier across a road.                                  |
| C3067 | Toll Booth                | A structure or barrier where a fee is collected for using a road. |
| C3071 | Lookout Tower             | A manmade structure, higher than its diameter, used for           |
|       |                           | observation.                                                      |
| C3074 | Lighthouse Beacon         | A manmade structure, higher than its diameter, used for           |
|       |                           | transmission of light and possibly sound generally to aid in      |
|       |                           | navigation.                                                       |
| C3075 | Tank/Tank Farm            | One or more manmade structures, each higher than its              |
|       |                           | diameter, used for liquid (other than water) or gas storage or    |
|       |                           | for distribution activities.                                      |
| C3076 | Windmill Farm             | One or more manmade structures used to generate power             |
|       |                           | from the wind.                                                    |
| C3077 | Solar Farm                | One or more manmade structures used to generate power             |
|       |                           | from the sun.                                                     |
| C3078 | Monument or Memorial      | A manmade structure to educate, commemorate, or                   |
|       |                           | memorialize an event, person, or feature.                         |
|       | Boundary Monument         | A material object placed on or near a boundary line to            |
|       | Point                     | preserve and identify the location of the boundary line on the    |
|       |                           | ground.                                                           |
| C3080 | Survey Control Point      | A point on the ground whose position (horizontal or vertical) is  |
|       |                           | known and can be used as a base for additional survey work.       |
| C3081 | Locality Point            | A point that identifies the location and name of an unbounded     |
|       |                           | locality (e.g., crossroad, community, populated place or          |
| 62065 | Alaska Nation VCII        | locale).                                                          |
|       | Alaska Native Village     | A point that serves as the core of an Alaska Native village and   |
|       | Official Point            | is used in defining Alaska Native village statistical areas.      |
| G2100 | American Indian Area      | A legally defined state- or federally recognized reservation      |
|       |                           | and/or off-reservation trust land (excludes statistical American  |
|       |                           | Indian areas).                                                    |
| G2120 | Hawaiian Home Land        | A legal area held in trust for the benefit of Native Hawaiians.   |

| MTFCC | Feature Class                                        | Feature Class Description                                                                                                    |
|-------|------------------------------------------------------|----------------------------------------------------------------------------------------------------|
| G2130 | Alaska Native Village<br>Statistical Area            | A statistical geographic entity that represents the residences, permanent and/or seasonal, for Alaska Natives who are members of or receiving governmental services from the defining legal Alaska Native Village corporation.                                                                                                    |
| G2140 | Oklahoma Tribal<br>Statistical Area                  | A statistical entity identified and delineated by the Census Bureau in consultation with federally recognized American Indian tribes that have no current reservation, but had a former reservation in Oklahoma.                                                                                                    |
| G2150 | State-designated Tribal<br>Statistical Area          | A statistical geographic entity identified and delineated for the Census Bureau by a state-appointed liaison for a state-recognized American Indian tribe that does not currently have a reservation and/or lands in trust.                                                                                                    |
| G2160 | Tribal Designated Statistical Area                   | A statistical geographic entity identified and delineated for the Census Bureau by a federally recognized American Indian tribe that does not currently have a reservation and/or off-reservation trust land.                                                                                                    |
| G2170 | American Indian Joint<br>Use Area                    | An area administered jointly and/or claimed by two or more American Indian tribes.                                                                                                    |
| G2200 | Alaska Native Regional<br>Corporation                | Corporate entities established to conduct both business and nonprofit affairs of Alaska Natives pursuant to the Alaska Native Claims Settlement Act of 1972 (Public Law 92-203). There are twelve geographically defined ANRCs and they are all within and cover most of the State of Alaska (the Annette Island Reserve-an American Indian reservation-is excluded from any ANRC). The boundaries of ANRCs have been legally established. |
| G2300 | Tribal Subdivision                                   | Administrative subdivisions of federally recognized American Indian reservations, off-reservation trust lands, or Oklahoma tribal statistical areas (OTSAs). These entities are internal units of self-government or administration that serve social, cultural, and/or economic purposes for the American Indians on the reservations, off-reservation trust lands, or OTSAs.                                                             |
| G2400 | Tribal Census Tract                                  | A relatively small and permanent statistical subdivision of a federally recognized American Indian reservation and/or off-reservation trust land, delineated by American Indian tribal participants or the Census Bureau for the purpose of presenting demographic data.                                                                                                    |
| G2410 | Tribal Block Group                                   | A cluster of census blocks within a single tribal census tract delineated by American Indian tribal participants or the Census Bureau for the purpose of presenting demographic data                                                                                                    |
| G3100 | Combined Statistical<br>Area                         | A grouping of adjacent metropolitan and/or micropolitan statistical areas that have a degree of economic and social integration, as measured by commuting.                                                                                                    |
| G3110 | Metropolitan and<br>Micropolitan Statistical<br>Area | An area containing a substantial population nucleus together with adjacent communities having a high degree of economic and social integration with that core, as measured by commuting. Defined using whole counties and equivalents.                                                                                                    |
| G3120 | Metropolitan Division                                | A county or grouping of counties that is a subdivision of a Metropolitan Statistical Area containing an urbanized area with a population of 2.5 million or more.                                                                                                    |
| G3200 | Combined New England<br>City and Town Area           | A grouping of adjacent New England city and town areas that have a degree of economic and social integration, as                                                                                                    |

| MTFCC         | Feature Class            | Feature Class Description                                        |
|---------------|--------------------------|------------------------------------------------------------------|
|               |                          | measured by commuting.                                           |
| G3210         | New England City and     | An area containing a substantial population nucleus together     |
| 00220         | Town Metropolitan and    | with adjacent communities having a high degree of economic       |
|               | Micropolitan Statistical | and social integration with that core, as measured by            |
|               | Area                     | commuting. Defined using Minor Civil Divisions (MCDs) in New     |
|               | 7.11.02                  | England.                                                         |
| G3220         | New England City and     | A grouping of cities and towns in New England that is a          |
| 03220         | Town Division            | subdivision of a New England City and Town Area containing       |
|               | rewn Bivisien            | an urbanized area with a population of 2.5 million or more.      |
| G3500         | Urban Area               | Densely settled territory that contains at least 2,500 people.   |
| •             | <b>3</b> . 24            | The subtypes of this feature are Urbanized Area (UA), which      |
|               |                          | consists of 50,000 + people and Urban Cluster, which ranges      |
|               |                          | between 2,500 and 49,999 people.                                 |
| G4000         | State or Equivalent      | The primary governmental divisions of the United States. The     |
| <b>3</b> 1000 | Feature                  | District of Columbia is treated as a statistical equivalent of a |
|               |                          | state for census purposes, as is Puerto Rico.                    |
| G4020         | County or Equivalent     | The primary division of a state or state equivalent area. The    |
| 0.020         | Feature                  | primary divisions of 48 states are termed County, but other      |
|               |                          | terms are used such as Borough in Alaska, Parish in Louisiana,   |
|               |                          | and Municipio in Puerto Rico. This feature includes              |
|               |                          | independent cities, which are incorporated places that are not   |
|               |                          | part of any county.                                              |
| G4040         | County Subdivision       | The primary divisions of counties and equivalent features for    |
| • 10 10       |                          | the reporting of Census Bureau data. The subtypes of this        |
|               |                          | feature are Minor Civil Division, Census County                  |
|               |                          | Division/Census Subarea, and Unorganized Territory. This         |
|               |                          | feature includes independent places, which are incorporated      |
|               |                          | places that are not part of any county subdivision.              |
| G4050         | Estate                   | Estates are subdivisions of the three major islands in the       |
|               |                          | United States Virgin Islands (USVI).                             |
| G4060         | Subbarrio (Subminor      | Legally defined divisions (subbarrios) of minor civil divisions  |
|               | Civil Division)          | (barrios-pueblo and barrios) in Puerto Rico.                     |
| G4110         | Incorporated Place       | A legal entity incorporated under state law to provide general-  |
|               |                          | purpose governmental services to a concentration of              |
|               |                          | population. Incorporated places are generally designated as a    |
|               |                          | city, borough, municipality, town, village, or, in a few         |
|               |                          | instances, have no legal description.                            |
| G4120         | Consolidated City        | An incorporated place that has merged governmentally with a      |
|               |                          | county or minor civil division, but one or more of the           |
|               |                          | incorporated places continues to function within the             |
|               |                          | consolidation. It is a place that contains additional separately |
|               |                          | incorporated places.                                             |
| G4210         | Census Designated Place  | A statistical area defined for a named concentration of          |
|               |                          | population and the statistical counterpart of an incorporated    |
|               |                          | place.                                                           |
| G4300         | Economic Census Place    | The lowest level of geographic area for presentation of some     |
|               |                          | types of Economic Census data. It includes incorporated          |
|               |                          | places, consolidated cities, census designated places (CDPs),    |
|               |                          | minor civil divisions (MCDs) in selected states, and balances of |
|               |                          | MCDs or counties. An incorporated place, CDP, MCD, or            |
|               |                          | balance of MCD qualifies as an economic census place if it       |
|               |                          | contains 5,000 or more residents, or 5,000 or more jobs,         |
|               |                          | according to the most current data available.                    |

| MTFCC | Feature Class              | Feature Class Description                                                                                                   |
|-------|----------------------------|----------------------------------------------------------------------------------------------------|
| G5020 | Census Tract               | Relatively permanent statistical subdivisions of a County or                                                                |
|       |                            | equivalent feature delineated by local participants as part of                                                              |
|       |                            | the Census Bureau's Participant Statistical Areas Program.                                                                  |
| G5030 | Block Group                | A cluster of census blocks having the same first digit of their                                                             |
|       |                            | four-digit identifying numbers within a Census Tract. For                                                                   |
|       |                            | example, block group 3 (BG 3) within a Census Tract includes                                                                |
|       |                            | all blocks numbered from 3000 to 3999.                                                                                      |
| G5035 | Block Area Grouping        | A user-defined group of islands forming a single census                                                                     |
|       |                            | tabulation block. A BAG must: (1) consist of two or more                                                                    |
|       |                            | islands, (2) have a perimeter entirely over water, (3) not                                                                  |
|       |                            | overlap, and (4) not cross the boundary of other tabulation                                                                 |
|       |                            | geographies, such as county or incorporated place boundaries.                                                               |
| G5040 | Tabulation Block           | The lowest-order census defined statistical area. It is an area,                                                            |
|       |                            | such as a city block, bounded primarily by physical features                                                                |
|       |                            | but sometimes by invisible city or property boundaries. A                                                                   |
|       |                            | tabulation block boundary does not cross the boundary of any                                                                |
|       |                            | other geographic area for which the Census Bureau tabulates                                                                 |
|       |                            | data. The subtypes of this feature are Count Question                                                                       |
|       |                            | Resolution (CQR), current, and census.                                                                                      |
| G5200 | Congressional District     | The 435 areas from which people are elected to the U.S.                                                                     |
|       |                            | House of Representatives. Additional equivalent features exist                                                              |
|       |                            | for state equivalents with nonvoting delegates or no                                                                        |
|       |                            | representative. The subtypes of this feature are 106th, 107th,                                                              |
|       |                            | 108th, 109th, and 111th Congressional Districts, plus                                                                       |
| CE240 | Chaha Lasislahiya Dishvish | subsequent Congresses.                                                                                                    |
| G5210 | State Legislative District | Areas established by a state or equivalent government from                                                                  |
|       | (Upper Chamber             | which members are elected to the upper or unicameral                                                                        |
|       |                            | chamber of a state governing body. The upper chamber is the senate in a bicameral legislature, and the unicameral case is a |
|       |                            | single house legislature (Nebraska).                                                                                        |
| G5220 | State Legislative District | Areas established by a state or equivalent government from                                                                  |
| G3220 | (Lower Chamber)            | which members are elected to the lower chamber of a state                                                                   |
|       | (Lower Chamber)            | governing body. The lower chamber is the House of                                                                           |
|       |                            | Representatives in a bicameral legislature.                                                                                 |
| G5240 | Voting District            | The generic name for the geographic features, such as                                                                       |
| 03210 | Total g District           | precincts, wards, and election districts, established by state,                                                             |
|       |                            | local, and tribal governments for the purpose of conducting                                                                 |
|       |                            | elections.                                                                                                    |
| G5400 | Elementary School          | A geographic area within which officials provide public                                                                     |
|       | District                   | elementary grade-level educational services for residents.                                                                  |
| G5410 | Secondary School           | A geographic area within which officials provide public                                                                     |
|       | District                   | secondary grade-level educational services for residents.                                                                   |
| G5420 | Unified School District    | A geographic area within which officials provide public                                                                     |
|       |                            | educational services for all grade levels for residents.                                                                    |
| G6120 | Public-Use Microdata       | A decennial census area with a population of at least 100,000                                                               |
|       | Area                       | or more persons for which the Census Bureau provides                                                                        |
|       |                            | selected extracts of household-level data that are screened to                                                              |
|       |                            | protect confidentiality.                                                                                                    |
| G6300 | Traffic Analysis District  | An area delineated by Metropolitan Planning Organizations                                                                   |
|       |                            | (MPOs) and state Departments of Transportation (DOTs) for                                                                   |
|       |                            | tabulating journey-to-work and place-of-work data. A Traffic                                                                |
|       |                            | Analysis District (TAD) consists of one or more Traffic Analysis                                                            |
|       |                            | Zones (TAZs).                                                                                                    |

| MTFCC | Feature Class            | Feature Class Description                                           |
|-------|--------------------------|---------------------------------------------------------------------|
| G6320 | Traffic Analysis Zone    | An area delineated by Metropolitan Planning Organizations           |
|       | ·                        | (MPOs) and state Departments of Transportation (DOTs) for           |
|       |                          | tabulating journey-to-work and place-of-work data.                  |
| G6330 | Urban Growth Area        | An area defined under state authority to manage urbanization        |
|       |                          | that the Census Bureau includes in the MAF/TIGER® System in         |
|       |                          | agreement with the state.                                           |
| G6350 | ZIP Code Tabulation      | An approximate statistical-area representation of a U.S. Postal     |
|       | Area (Five-Digit)        | Service (USPS) 5-digit ZIP Code service area.                       |
| G6400 | Commercial Region        | For the purpose of presenting economic statistical data,            |
|       |                          | municipios in Puerto Rico are grouped into commercial               |
|       |                          | regions.                                                            |
| H1100 | Connector                | A known, but nonspecific, hydrographic connection between           |
|       |                          | two nonadjacent water features.                                     |
| H2025 | Swamp/Marsh              | A poorly drained wetland, fresh or saltwater, wooded or             |
|       |                          | grassy, possibly covered with open water. [includes bog,            |
|       |                          | cienega, marais and pocosin].                                       |
| H2030 | Lake/Pond                | A standing body of water that is surrounded by land.                |
| H2040 | Reservoir                | An artificially impounded body of water.                            |
| H2041 | Treatment Pond           | An artificial body of water built to treat fouled water.            |
| H2051 | Bay/Estuary/Gulf/Sound   | A body of water partly surrounded by land. [includes arm,           |
|       |                          | bight, cove and inlet].                                             |
| H2053 | Ocean/Sea                | The great body of salt water that covers much of the earth.         |
| H2060 | Gravel Pit/Quarry filled | A body of water in a place or area from which commercial            |
|       | with water               | minerals were removed from the Earth.                               |
| H2081 | Glacier                  | A body of ice moving outward and down slope from an area of         |
|       |                          | accumulation; an area of relatively permanent snow or ice on        |
|       |                          | the top or side of a mountain or mountainous area. [includes        |
|       |                          | ice field and ice patch].                                           |
| H3010 | Stream/River             | A natural flowing waterway. [includes anabranch, awawa,             |
|       |                          | branch, brook, creek, distributary, fork, kill, pup, rio, and run]. |
| H3013 | Braided Stream           | A natural flowing waterway with an intricate network of             |
|       |                          | interlacing channels.                                               |
| H3020 | Canal, Ditch or Aqueduct | An artificial waterway constructed to transport water, to           |
|       |                          | irrigate or drain land, to connect two or more bodies of water,     |
|       |                          | or to serve as a waterway for watercraft. [includes lateral].       |
| K1225 | Crew-of-Vessel Location  | A point or area in which the population of military or              |
|       |                          | merchant marine vessels at sea are assigned, usually being at       |
|       |                          | or near the homeport pier.                                          |
| K1231 | Hospital/Hospice/Urgent  | One or more structures where the sick or injured may receive        |
|       | Care Facility            | medical or surgical attention. [including infirmary].               |
| K1235 | Juvenile Institution     | A facility (correctional and non-correctional) where groups of      |
|       |                          | juveniles reside; this includes training schools, detention         |
|       |                          | centers, residential treatment centers and orphanages.              |
| K1236 | Local Jail or Detention  | One or more structures that serve as a place for the                |
|       | Center                   | confinement of adult persons in lawful detention,                   |
|       |                          | administered by a local (county, municipal, etc.) government.       |
| K1237 | Federal Penitentiary,    | An institution that serves as a place for the confinement of        |
|       | State Prison, or Prison  | adult persons in lawful detention, administered by the federal      |
|       | Farm                     | government or a state government.                                   |
| K1238 | Other Correctional       | One or more structures that serve as a place for the                |
|       | Institution              | confinement of adult persons in lawful detention, not               |
|       |                          | elsewhere classified or administered by a government of             |
|       |                          | unknown jurisdiction.                                               |

| MTFCC  | Feature Class                               | Feature Class Description                                                                                              |
|--------|---------------------------------------------|----------------------------------------------------------------------------------------------------|
| K1239  | Convent, Monastery,                         | One or more structures intended for use as a residence for                                                             |
|        | Rectory, Other Religious                    | those having a religious vocation.                                                                                     |
|        | Group Quarters                              | -                                                                                                    |
| K1246  | Community Center                            | Community Center.                                                                                                    |
| K2110  | Military Installation                       | An area owned and/or occupied by the Department of                                                                     |
|        |                                             | Defense for use by a branch of the armed forces (such as the                                                           |
|        |                                             | Army, Navy, Air Force, Marines, or Coast Guard), or a state                                                            |
|        |                                             | owned area for the use of the National Guard.                                                                          |
| K2165  | Government Center                           | A place used by members of government (either federal, state,                                                          |
|        |                                             | local, or tribal) for administration and public business.                                                              |
| K2167  | Convention Center                           | An exhibition hall or conference center with enough open                                                               |
|        |                                             | space to host public and private business and social events.                                                           |
| K2180  | Park                                        | Parkland defined and administered by federal, state, and local                                                         |
|        |                                             | governments.                                                                                                    |
| K2181  | National Park Service                       | Area—National parks, National Monuments, and so forth—                                                                 |
| 1/2402 | Land                                        | under the jurisdiction of the National Park Service.                                                                   |
| K2182  | National Forest or Other                    | Land under the management and jurisdiction of the federal                                                              |
|        | Federal Land                                | government, specifically including areas designated as  National Forest, and excluding areas under the jurisdiction of |
|        |                                             | the National Park Service.                                                                                             |
| K2183  | Tribal Park, Forest, or                     | A place or area set aside for recreation or preservation of a                                                          |
| K2103  | Recreation Area                             | cultural or natural resource and under the administration of                                                           |
|        | The or eactor in the ca                     | an American Indian tribe.                                                                                              |
| K2184  | State Park, Forest, or                      | A place or area set aside for recreation or preservation of a                                                          |
|        | Recreation Area                             | cultural or natural resource and under the administration of a                                                         |
|        |                                             | state government.                                                                                                    |
| K2185  | Regional Park, Forest, or                   | A place or area set aside for recreation or preservation of a                                                          |
|        | Recreation Area                             | cultural or natural resource and under the administration of a                                                         |
|        |                                             | regional government.                                                                                                   |
| K2186  | County Park, Forest, or                     | A place or area set aside for recreation or preservation of a                                                          |
|        | Recreation Area                             | cultural or natural resource and under the administration of a                                                         |
|        |                                             | county government.                                                                                                    |
| K2187  | County Subdivision Park,                    | A place or area set aside for recreation or preservation of a                                                          |
|        | Forest, or Recreation                       | cultural or natural resource and under the administration of a                                                         |
|        | Area                                        | minor civil division (town/township) government.                                                                       |
| K2188  | Incorporated Place Park,                    | A place or area set aside for recreation or preservation of a                                                          |
|        | Forest, or Recreation                       | cultural or natural resource and under the administration of a                                                         |
| V2100  | Area  Private Park Forest or                | municipal government.                                                                                                  |
| K2189  | Private Park, Forest, or<br>Recreation Area | A privately owned place or area set aside for recreation or preservation of a cultural or natural resource.            |
| K2190  | Other Park, Forest, or                      | A place or area set aside for recreation or preservation of a                                                          |
| NZ130  | Recreation Area (quasi-                     | cultural or natural resource and under the administration of                                                           |
|        | public, independent                         | some other type of government or agency such as an                                                                     |
|        | park, commission, etc.)                     | independent park authority or commission.                                                                              |
| K2191  | Post Office                                 | An official facility of the U.S. Postal Service used for processing                                                    |
|        |                                             | and distributing mail and other postal material.                                                                       |
| K2193  | Fire Department                             | Fire Department.                                                                                                    |
| K2194  | Police Station                              | Police Station.                                                                                                    |
| K2195  | Library                                     | Library.                                                                                                    |
| K2196  | City/Town Hall                              | City/Town Hall.                                                                                                    |
| K2400  | Transportation Terminal                     | A facility where one or more modes of transportation can be                                                            |
|        |                                             | accessed by people or for the shipment of goods; examples of                                                           |
|        |                                             | such a facility include marine terminal, bus station, train                                                            |

| Station, airport and truck warehouse.   A place where privately owned, light-craft are moored.   A place where privately owned, light-craft are moored.   A place where privately owned, light-craft are moored.   A place where privately owned, light-craft are moored.   A place where privately owned, light-craft are moored.   A place where tavelers can board and exit rail transit lines, including associated ticketing, freight, and other commercial offices.   A place where travelers can board and exit mass motor vehicle transit, including associated ticketing, freight, and other commercial offices.   A place where travelers can board and exit mass motor vehicle transit, including associated ticketing, freight, and other commercial offices.   A place where travelers can board and exit water transit or where cargo is handled, including associated ticketing, freight, and other commercial offices.   A place where an airplane equipped with floats for landing on or taking off from a body of water can debark and load.   A major air transportation facility where travelers can board and exit airplanes and connect with other (i.e. non-air) modes of transportation.   A place where motorists can park their cars and transfer to other modes of transportation.   A place where motorists can park their cars and transfer to other modes of transportation.   A place where motorists can park their cars and transfer to other modes of transportation.   A place where motorists can park their cars and transfer to other modes of transportation.   A place where motorists can park their cars and transfer to other modes of transportation.   A place where motorists can park their cars and transfer to other modes of transportation.   A place where motorists can park their cars and transfer to other modes of transportation.   A place where motorists can park their cars and transfer to other modes of transportation.   A place where water water water water water water water water water water water water water water water water water water water w   | MTFCC  | Feature Class             | Feature Class Description                                      |
|----------------------------------------------------------------------------------------------------|--------|---------------------------|----------------------------------------------------------------|
| K2432   Marina   A place where privately owned, light-craft are moored.                                                                                                    |        |                           | •                                                              |
| R2432   Pier/Dock                                                                                                    | K2424  | Marina                    |                                                                |
| Supported by piles. This platform may provide access to ships and boats, or it may be used for recreational purposes.   K2451                                                                                                    |        |                           |                                                                |
| R2451   Airport or Airfield   A manima feacility maintained for the use of aircraft. [including airstrip.] Landing field and landing strip].                                                                                                    | KZ43Z  | 1 ICI/ DOCK               | •                                                              |
| K2451                                                                                                    |        |                           |                                                                |
| Including airstrip, landing field and landing strip].                                                                                                    | K2451  | Airport or Airfield       |                                                                |
| Mass Transit Rail Station   Including associated ticketing, freight, and other commercial offices.                                                                                                    |        | '                         |                                                                |
| K2453 Bus Terminal A place where travelers can board and exit mass motor vehicle transit, including associated ticketing, freight, and other commercial offices.  K2454 Marine Terminal A place where travelers can board and exit water transit or where cargo is handled, including associated ticketing, freight, and other commercial offices.  K2455 Seaplane Anchorage A place where an airplane equipped with floats for landing on or taking off from a body of water can debark and load.  K2456 Airport—Intermodal Transportation and exit airplanes and connect with other (i.e. non-air) modes of transportation.  K2457 Airport—Statistical The area of an airport adjusted to include whole 2000 census blocks used for the delineation of urban areas.  K2458 Park and Ride A place where motorists can park their cars and transfer to other modes of transportation.  K2459 Runway/Taxiway A fairly level and usually pawed expanse used by airplanes for taking off and landing at an airport.  K2460 Helicopter Landing Pad A fairly level and usually pawed expanse used by helicopters for taking off and landing.  K2540 University or College A building or group of buildings used as an institution for post-secondary study, teaching, and learning. [including seminary].  K2543 School or Academy A building or group of buildings used as an institution for post-secondary study, teaching, and learning. [including seminary].  K2545 Museum, Visitor Center, Cultural Center, or Tourist Attraction  K2561 Golf Course A place designed for playing golf.  K2582 Cemetery A place or area for burying the dead. [including burying ground and memorial garden].  K2586 Zoo A facility in which terrestrial and/or marine animals are confined within enclosures and displayed to the public for educational, preservation, and research purposes.  K3544 Place of Worship A sanctified place or structure where people gather for religious worship; examples include church, synagogue, temple, and mosque.  A long tubular conduit or series of pipes, often underground, with pumps and val | K2452  | Train Station, Trolley or | A place where travelers can board and exit rail transit lines, |
| R2454   Bus Terminal                                                                                                    |        | Mass Transit Rail Station | including associated ticketing, freight, and other commercial  |
| K2454 Marine Terminal A place where travelers can board and exit water transit or where cargo is handled, including associated ticketing, freight, and other commercial offices.  K2455 Seaplane Anchorage A place where an airplane equipped with floats for landing on or taking off from a body of water can debark and load.  K2456 Airport—Intermodal Transportation Hub/Terminal of transportation and exit airplanes and connect with other (i.e. non-air) modes of transportation.  K2457 Airport—Statistical Representation blocks used for the delineation of urban areas.  K2458 Park and Ride A place where motorists can park their cars and transfer to other modes of transportation.  K2459 Runway/Taxiway A fairly level and usually paved expanse used by airplanes for taking off and landing at an airport.  K2460 Helicopter Landing Pad A fairly level and usually paved expanse used by helicopters for taking off and landing.  K2540 University or College A building or group of buildings used as an institution for post-secondary study, teaching, and learning. [including seminary].  K2543 School or Academy A building or group of buildings used as an institution for preschool, elementary or secondary study, teaching, and learning. Iincluding elementary school and high school].  K2545 Museum, Visitor Center, Cultural Center, Or Tourist Attraction  K2561 Golf Course A place designed for playing golf.  K2582 Cemetery A place or area for burying the dead. [including burying ground and memorial garden].  K2586 Zoo A facility in which terrestrial and/or marine animals are confined within enclosures and displayed to the public for educational, preservation, and research purposes.  K3544 Place of Worship A sanctified place or structure where people gather for religious worship; examples include church, synagogue, temple, and mosque.  L4010 Pipeline A long tubular conduit or series of pipes, often underground, with pumps and valves for flow control, used to transport fluid (e.g., crude oil, natural gas), especially over great distances.  One o |        |                           |                                                                |
| K2454 Marine Terminal Aplace where travelers can board and exit water transit or where cargo is handled, including associated ticketing, freight, and other commercial offices.  K2455 Seaplane Anchorage A place where an airplane equipped with floats for landing on or taking off from a body of water can debark and load.  K2456 Airport—Intermodal Transportation Amajor air transportation facility where travelers can board and exit airplanes and connect with other (i.e. non-air) modes of transportation.  K2457 Airport—Statistical The area of an airport adjusted to include whole 2000 census blocks used for the delineation of urban areas.  K2458 Park and Ride Aplace where motorists can park their cars and transfer to other modes of transportation.  K2459 Runway/Taxiway A fairly level and usually paved expanse used by airplanes for taking off and landing at an airport.  K2460 Helicopter Landing Pad for taking off and landing.  K2540 University or College A building or group of buildings used as an institution for post-secondary study, teaching, and learning. [including seminary].  K2543 School or Academy A building or group of buildings used as an institution for post-secondary study, teaching, and learning. [including seminary].  K2545 Museum, Visitor Center, Cultural Center, Or Tourist Attraction  K2561 Golf Course A place designed for playing golf.  K2582 Cemetery A place designed for playing golf.  K2586 Zoo A facility in which terrestrial and/or marine animals are confined within enclosures and displayed to the public for educational, preservation, and research purposes.  K3544 Place of Worship A sanctified place or structure where people gather for religious worship; examples include church, synagogue, temple, and mosque.  L4010 Pipeline A long tubular conduit or series of pipes, often underground, with pumps and valves for flow control, used to transport fluid (e.g., crude oil, natural gas), especially over great distances.                                                                                           | K2453  | Bus Terminal              | ·                                                              |
| K2454       Marine Terminal       A place where travelers can board and exit water transit or where cargo is handled, including associated ticketing, freight, and other commercial offices.         K2455       Seaplane Anchorage       A place where an airplane equipped with floats for landing on or taking off from a body of water can debark and load.         K2456       Airport—Intermodal Transportation and exit airplanes and connect with other (i.e. non-air) modes of transportation.         K2457       Airport—Statistical Representation       The area of an airport adjusted to include whole 2000 census blocks used for the delineation of urban areas.         K2458       Park and Ride Facility/Parking Lot       A place where motorists can park their cars and transfer to other modes of transportation.         K2459       Runway/Taxiway       A fairly level and usually paved expanse used by airplanes for taking off and landing at an airport.         K2460       Helicopter Landing Pad       A fairly level and usually paved expanse used by helicopters for taking off and landing.         K2540       University or College       A building or group of buildings used as an institution for post-secondary study, teaching, and learning. [including seminary].         K2543       School or Academy       A building or group of buildings used as an institution for preschool, elementary or secondary study, teaching, and learning. [including elementary school and high school].         K2545       Museum, Visitor Center, Cultural Center, or Tourist Attraction       An attraction of historical, cultural,                                                                                                    |        |                           |                                                                |
| where cargo is handled, including associated ticketing, freight, and other commercial offices.   K2455   Seaplane Anchorage   A place where an airplane equipped with floats for landing on or taking off from a body of water can debark and load.   K2456   Airport—Intermodal Transportation   A major air transportation facility where travelers can board and exit airplanes and connect with other (i.e. non-air) modes of transportation.   K2457   Airport—Statistical Representation   The area of an airport adjusted to include whole 2000 census blocks used for the delineation of urban areas.   K2458   Park and Ride Facility/Parking Lot other modes of transportation.   K2459   Runway/Taxiway   A fairly level and usually paved expanse used by airplanes for taking off and landing at an airport.   K2460   Helicopter Landing Pad For taking off and landing.   A fairly level and usually paved expanse used by helicopters for taking off and landing.   K2540   University or College   A building or group of buildings used as an institution for post-secondary study, teaching, and learning. [including seminary].   K2543   School or Academy   A building or group of buildings used as an institution for preschool, elementary or secondary study, teaching, and learning. [including learning. [including learning. [including or group of buildings used as an institution for preschool, elementary school and high school].   K2545   Museum, Visitor Center, Cultural Center, or Tourist Attraction   A place designed for playing golf.   K2586   Zoo   A place designed for playing golf.   A place or area for burying the dead. [including burying ground and memorial garden].   A facility in which terrestrial and/or marine animals are confined within enclosures and displayed to the public for educational, preservation, and research purposes.   A facility in which terrestrial and/or marine animals are confined within enclosures and displayed to the public for educational, preservation, and research purposes.   A facility in which terrestrial and/or mar   |        |                           |                                                                |
| R2455   Seaplane Anchorage   A place where an airplane equipped with floats for landing on or taking off from a body of water can debark and load.   R2456                                                                                                    | K2454  | Marine Terminal           |                                                                |
| K2455         Seaplane Anchorage         A place where an airplane equipped with floats for landing on or taking off from a body of water can debark and load.           K2456         Airport—Intermodal Transportation Hub/Terminal         A major air transportation facility where travelers can board and exit airplanes and connect with other (i.e. non-air) modes of transportation.           K2457         Airport—Statistical Representation         The area of an airport adjusted to include whole 2000 census blocks used for the delineation of urban areas.           K2458         Park and Ride Facility/Parking Lot other modes of transportation.         A place where motorists can park their cars and transfer to other modes of transportation.           K2459         Runway/Taxiway         A fairly level and usually paved expanse used by airplanes for taking off and landing at an airport.           K2460         Helicopter Landing Pad         A building or group of buildings used as an institution for post-secondary study, teaching, and learning. [including seminary].           K2540         University or College         A building or group of buildings used as an institution for post-secondary study, teaching, and learning. [including seminary].           K2543         School or Academy         A building or group of buildings used as an institution for preschool, elementary or secondary study, teaching, and learning. [including seminary].           K2545         Museum, Visitor Center, Cultural Center, Ortical Center, Cultural Center, Ortical Center, Cultural Center, Ortical Center, Ortical Center, Ortical Center, Ortical Center, Ortical C                                                                                                    |        |                           |                                                                |
| National Contents of the Contents of the Con   | V2455  | Cooplana Ancharaga        |                                                                |
| K2456         Airport—Intermodal Transportation Hub/Terminal         A major air transportation facility where travelers can board and exit airplanes and connect with other (i.e. non-air) modes of transportation.           K2457         Airport—Statistical Representation         The area of an airport adjusted to include whole 2000 census blocks used for the delineation of urban areas.           K2458         Park and Ride Facility/Parking Lot other modes of transportation.         A place where motorists can park their cars and transfer to other modes of transportation.           K2459         Runway/Taxiway         A fairly level and usually paved expanse used by airplanes for taking off and landing at an airport.           K2460         Helicopter Landing Pad         A fairly level and usually paved expanse used by helicopters for taking off and landing.           K2540         University or College         A building or group of buildings used as an institution for post-secondary study, teaching, and learning. [including seminary].           K2543         School or Academy         A building or group of buildings used as an institution for preschool, elementary or secondary study, teaching, and learning. [including elementary school and high school].           K2545         Museum, Visitor Center, Cultural Center, or Tourist Attraction         An attraction of historical, cultural, educational or other interest that provides information or displays artifacts.           K2581         Golf Course         A place designed for playing golf.           K2582         Zemetery         A                                                                                                    | K2455  | Seaplane Anchorage        |                                                                |
| Transportation Hub/Terminal of transportation.                                                                                                    | K2456  | Airnort—Intermodal        |                                                                |
| Hub/Terminal                                                                                                    | K2430  |                           |                                                                |
| K2457       Airport—Statistical Representation       The area of an airport adjusted to include whole 2000 census blocks used for the delineation of urban areas.         K2458       Park and Ride Facility/Parking Lot       A place where motorists can park their cars and transfer to other modes of transportation.         K2459       Runway/Taxiway       A fairly level and usually paved expanse used by airplanes for taking off and landing at an airport.         K2460       Helicopter Landing Pad Lading Pad School or Academy       A fairly level and usually paved expanse used by helicopters for taking off and landing.         K2540       University or College School or Academy       A building or group of buildings used as an institution for post-secondary study, teaching, and learning. [including seminary].         K2543       School or Academy       A building or group of buildings used as an institution for preschool, elementary or secondary study, teaching, and learning. [including seminary].         K2543       Museum, Visitor Center, Cultural Center, Cultural Center, Outland Center, Cultural Center, Outland Center, Outland Center                                                                                                    |        | ·                         |                                                                |
| Representation   Blocks used for the delineation of urban areas.                                                                                                    | K2457  |                           |                                                                |
| Facility/Parking Lot   Other modes of transportation.                                                                                                    |        | •                         |                                                                |
| K2459       Runway/Taxiway       A fairly level and usually paved expanse used by airplanes for taking off and landing at an airport.         K2460       Helicopter Landing Pad       A fairly level and usually paved expanse used by helicopters for taking off and landing.         K2540       University or College       A building or group of buildings used as an institution for post-secondary study, teaching, and learning. [including seminary].         K2543       School or Academy       A building or group of buildings used as an institution for preschool, elementary or secondary study, teaching, and learning. [including elementary school and high school].         K2545       Museum, Visitor Center, Cultural Center, or Tourist Attraction       An attraction of historical, cultural, educational or other interest that provides information or displays artifacts.         K2561       Golf Course       A place designed for playing golf.         K2582       Cemetery       A place or area for burying the dead. [including burying ground and memorial garden].         K2586       Zoo       A facility in which terrestrial and/or marine animals are confined within enclosures and displayed to the public for educational, preservation, and research purposes.         K3544       Place of Worship       A sanctified place or structure where people gather for religious worship; examples include church, synagogue, temple, and mosque.         L4010       Pipeline       A long tubular conduit or series of pipes, often underground, with pumps and valves for flow control, used to transport fluid (e.                                                                                                    | K2458  | Park and Ride             | A place where motorists can park their cars and transfer to    |
| K2460Helicopter Landing PadA fairly level and usually paved expanse used by helicopters for taking off and landing.K2540University or CollegeA building or group of buildings used as an institution for post-secondary study, teaching, and learning. [including seminary].K2543School or AcademyA building or group of buildings used as an institution for preschool, elementary or secondary study, teaching, and learning. [including elementary school and high school].K2545Museum, Visitor Center, Cultural Center, or Tourist AttractionAn attraction of historical, cultural, educational or other interest that provides information or displays artifacts.K2561Golf CourseA place designed for playing golf.K2582CemeteryA place or area for burying the dead. [including burying ground and memorial garden].K2586ZooA facility in which terrestrial and/or marine animals are confined within enclosures and displayed to the public for educational, preservation, and research purposes.K3544Place of WorshipA sanctified place or structure where people gather for religious worship; examples include church, synagogue, temple, and mosque.L4010PipelineA long tubular conduit or series of pipes, often underground, with pumps and valves for flow control, used to transport fluid (e.g., crude oil, natural gas), especially over great distances.L4020PowerlineOne or more wires, often on elevated towers, used for conducting high-voltage electric power.                                                                                                    |        | Facility/Parking Lot      | other modes of transportation.                                 |
| K2460Helicopter Landing PadA fairly level and usually paved expanse used by helicopters for taking off and landing.K2540University or CollegeA building or group of buildings used as an institution for post-secondary study, teaching, and learning. [including seminary].K2543School or AcademyA building or group of buildings used as an institution for preschool, elementary or secondary study, teaching, and learning. [including elementary school and high school].K2545Museum, Visitor Center, Cultural Center, or Tourist AttractionAn attraction of historical, cultural, educational or other interest that provides information or displays artifacts.K2561Golf CourseA place designed for playing golf.K2582CemeteryA place or area for burying the dead. [including burying ground and memorial garden].K2586ZooA facility in which terrestrial and/or marine animals are confined within enclosures and displayed to the public for educational, preservation, and research purposes.K3544Place of WorshipA sanctified place or structure where people gather for religious worship; examples include church, synagogue, temple, and mosque.L4010PipelineA long tubular conduit or series of pipes, often underground, with pumps and valves for flow control, used to transport fluid (e.g., crude oil, natural gas), especially over great distances.L4020PowerlineOne or more wires, often on elevated towers, used for conducting high-voltage electric power.                                                                                                    | K2459  | Runway/Taxiway            | A fairly level and usually paved expanse used by airplanes for |
| K2540 University or College K2540 University or College K2543 School or Academy K2543 School or Academy K2543 School or Academy K2545 A building or group of buildings used as an institution for post-secondary study, teaching, and learning. [including seminary]. K2545 Museum, Visitor Center, Cultural Center, or Tourist Attraction K2561 Golf Course K2582 Cemetery A place designed for playing golf. K2586 Zoo A facility in which terrestrial and/or marine animals are confined within enclosures and displayed to the public for educational, preservation, and research purposes. K3544 Place of Worship A sanctified place or structure where people gather for religious worship; examples include church, synagogue, temple, and mosque. L4010 Pipeline A long tubular conduit or series of pipes, often underground, with pumps and valves for flow control, used to transport fluid (e.g., crude oil, natural gas), especially over great distances. L4020 Powerline One or more wires, often on elevated towers, used for conducting high-voltage electric power.                                                                                                    |        |                           |                                                                |
| K2540University or CollegeA building or group of buildings used as an institution for post-secondary study, teaching, and learning. [including seminary].K2543School or AcademyA building or group of buildings used as an institution for preschool, elementary or secondary study, teaching, and learning. [including elementary school and high school].K2545Museum, Visitor Center, Cultural Center, or Tourist AttractionAn attraction of historical, cultural, educational or other interest that provides information or displays artifacts.K2561Golf CourseA place designed for playing golf.K2582CemeteryA place or area for burying the dead. [including burying ground and memorial garden].K2586ZooA facility in which terrestrial and/or marine animals are confined within enclosures and displayed to the public for educational, preservation, and research purposes.K3544Place of WorshipA sanctified place or structure where people gather for religious worship; examples include church, synagogue, temple, and mosque.L4010PipelineA long tubular conduit or series of pipes, often underground, with pumps and valves for flow control, used to transport fluid (e.g., crude oil, natural gas), especially over great distances.L4020PowerlineOne or more wires, often on elevated towers, used for conducting high-voltage electric power.                                                                                                    | K2460  | Helicopter Landing Pad    |                                                                |
| Secondary study, teaching, and learning. [including seminary].   K2543   School or Academy                                                                                                    |        |                           | -                                                              |
| K2543   School or Academy                                                                                                    | K2540  | University or College     | ;                                                              |
| k2545 Museum, Visitor Center, Cultural Center, or Tourist Attraction  K2561 Golf Course A place designed for playing golf.  K2582 Cemetery A place or area for burying the dead. [including burying ground and memorial garden].  K2586 Zoo A facility in which terrestrial and/or marine animals are confined within enclosures and displayed to the public for educational, preservation, and research purposes.  K3544 Place of Worship A sanctified place or structure where people gather for religious worship; examples include church, synagogue, temple, and mosque.  L4010 Pipeline A long tubular conduit or series of pipes, often underground, with pumps and valves for flow control, used to transport fluid (e.g., crude oil, natural gas), especially over great distances.  L4020 Powerline One or more wires, often on elevated towers, used for conducting high-voltage electric power.                                                                                                    | V2E42  | Cabaalan Aaadamay         |                                                                |
| R2545   Museum, Visitor Center, Cultural Center, or Tourist Attraction   A place designed for playing golf.                                                                                                    | K2545  | School of Academy         | 9 9 ,                                                          |
| K2545Museum, Visitor Center,<br>Cultural Center, or<br>Tourist AttractionAn attraction of historical, cultural, educational or other<br>interest that provides information or displays artifacts.K2561Golf CourseA place designed for playing golf.K2582CemeteryA place or area for burying the dead. [including burying<br>ground and memorial garden].K2586ZooA facility in which terrestrial and/or marine animals are<br>confined within enclosures and displayed to the public for<br>educational, preservation, and research purposes.K3544Place of WorshipA sanctified place or structure where people gather for<br>religious worship; examples include church, synagogue,<br>temple, and mosque.L4010PipelineA long tubular conduit or series of pipes, often underground,<br>with pumps and valves for flow control, used to transport fluid<br>(e.g., crude oil, natural gas), especially over great distances.L4020PowerlineOne or more wires, often on elevated towers, used for<br>conducting high-voltage electric power.                                                                                                    |        |                           | , , , , , , , , , , , , , , , , , , , ,                        |
| Cultural Center, or Tourist Attraction  K2561 Golf Course A place designed for playing golf.  K2582 Cemetery A place or area for burying the dead. [including burying ground and memorial garden].  K2586 Zoo A facility in which terrestrial and/or marine animals are confined within enclosures and displayed to the public for educational, preservation, and research purposes.  K3544 Place of Worship A sanctified place or structure where people gather for religious worship; examples include church, synagogue, temple, and mosque.  L4010 Pipeline A long tubular conduit or series of pipes, often underground, with pumps and valves for flow control, used to transport fluid (e.g., crude oil, natural gas), especially over great distances.  L4020 Powerline One or more wires, often on elevated towers, used for conducting high-voltage electric power.                                                                                                    | K2545  | Museum Visitor Center     |                                                                |
| Tourist Attraction  K2561 Golf Course A place designed for playing golf.  K2582 Cemetery A place or area for burying the dead. [including burying ground and memorial garden].  K2586 Zoo A facility in which terrestrial and/or marine animals are confined within enclosures and displayed to the public for educational, preservation, and research purposes.  K3544 Place of Worship A sanctified place or structure where people gather for religious worship; examples include church, synagogue, temple, and mosque.  L4010 Pipeline A long tubular conduit or series of pipes, often underground, with pumps and valves for flow control, used to transport fluid (e.g., crude oil, natural gas), especially over great distances.  L4020 Powerline One or more wires, often on elevated towers, used for conducting high-voltage electric power.                                                                                                    | K2545  |                           |                                                                |
| K2582 Cemetery A place or area for burying the dead. [including burying ground and memorial garden].  K2586 Zoo A facility in which terrestrial and/or marine animals are confined within enclosures and displayed to the public for educational, preservation, and research purposes.  K3544 Place of Worship A sanctified place or structure where people gather for religious worship; examples include church, synagogue, temple, and mosque.  L4010 Pipeline A long tubular conduit or series of pipes, often underground, with pumps and valves for flow control, used to transport fluid (e.g., crude oil, natural gas), especially over great distances.  L4020 Powerline One or more wires, often on elevated towers, used for conducting high-voltage electric power.                                                                                                    |        | · ·                       |                                                                |
| ground and memorial garden].  K2586 Zoo A facility in which terrestrial and/or marine animals are confined within enclosures and displayed to the public for educational, preservation, and research purposes.  K3544 Place of Worship A sanctified place or structure where people gather for religious worship; examples include church, synagogue, temple, and mosque.  L4010 Pipeline A long tubular conduit or series of pipes, often underground, with pumps and valves for flow control, used to transport fluid (e.g., crude oil, natural gas), especially over great distances.  L4020 Powerline One or more wires, often on elevated towers, used for conducting high-voltage electric power.                                                                                                    | K2561  |                           | A place designed for playing golf.                             |
| K2586 Zoo A facility in which terrestrial and/or marine animals are confined within enclosures and displayed to the public for educational, preservation, and research purposes.  K3544 Place of Worship A sanctified place or structure where people gather for religious worship; examples include church, synagogue, temple, and mosque.  L4010 Pipeline A long tubular conduit or series of pipes, often underground, with pumps and valves for flow control, used to transport fluid (e.g., crude oil, natural gas), especially over great distances.  L4020 Powerline One or more wires, often on elevated towers, used for conducting high-voltage electric power.                                                                                                    | K2582  | Cemetery                  | A place or area for burying the dead. [including burying       |
| confined within enclosures and displayed to the public for educational, preservation, and research purposes.  K3544 Place of Worship A sanctified place or structure where people gather for religious worship; examples include church, synagogue, temple, and mosque.  L4010 Pipeline A long tubular conduit or series of pipes, often underground, with pumps and valves for flow control, used to transport fluid (e.g., crude oil, natural gas), especially over great distances.  L4020 Powerline One or more wires, often on elevated towers, used for conducting high-voltage electric power.                                                                                                    |        |                           | ground and memorial garden].                                   |
| Educational, preservation, and research purposes.  A sanctified place or structure where people gather for religious worship; examples include church, synagogue, temple, and mosque.  L4010 Pipeline A long tubular conduit or series of pipes, often underground, with pumps and valves for flow control, used to transport fluid (e.g., crude oil, natural gas), especially over great distances.  L4020 Powerline One or more wires, often on elevated towers, used for conducting high-voltage electric power.                                                                                                    | K2586  | Zoo                       | A facility in which terrestrial and/or marine animals are      |
| K3544 Place of Worship A sanctified place or structure where people gather for religious worship; examples include church, synagogue, temple, and mosque.  L4010 Pipeline A long tubular conduit or series of pipes, often underground, with pumps and valves for flow control, used to transport fluid (e.g., crude oil, natural gas), especially over great distances.  L4020 Powerline One or more wires, often on elevated towers, used for conducting high-voltage electric power.                                                                                                    |        |                           |                                                                |
| religious worship; examples include church, synagogue, temple, and mosque.  L4010 Pipeline A long tubular conduit or series of pipes, often underground, with pumps and valves for flow control, used to transport fluid (e.g., crude oil, natural gas), especially over great distances.  L4020 Powerline One or more wires, often on elevated towers, used for conducting high-voltage electric power.                                                                                                    |        |                           |                                                                |
| L4010 Pipeline A long tubular conduit or series of pipes, often underground, with pumps and valves for flow control, used to transport fluid (e.g., crude oil, natural gas), especially over great distances.  L4020 Powerline One or more wires, often on elevated towers, used for conducting high-voltage electric power.                                                                                                    | K3544  | Place of Worship          | · · · =                                                        |
| L4010 Pipeline A long tubular conduit or series of pipes, often underground, with pumps and valves for flow control, used to transport fluid (e.g., crude oil, natural gas), especially over great distances.  L4020 Powerline One or more wires, often on elevated towers, used for conducting high-voltage electric power.                                                                                                    |        |                           |                                                                |
| with pumps and valves for flow control, used to transport fluid (e.g., crude oil, natural gas), especially over great distances.  L4020 Powerline One or more wires, often on elevated towers, used for conducting high-voltage electric power.                                                                                                    | 14010  | Dinolina                  |                                                                |
| L4020 Powerline (e.g., crude oil, natural gas), especially over great distances.  One or more wires, often on elevated towers, used for conducting high-voltage electric power.                                                                                                    | L4010  | ripellile                 |                                                                |
| L4020 Powerline One or more wires, often on elevated towers, used for conducting high-voltage electric power.                                                                                                    |        |                           |                                                                |
| conducting high-voltage electric power.                                                                                                    | L4020  | Powerline                 |                                                                |
|                                                                                                    | 1 .020 | . 5                       |                                                                |
| ,, ,,,,,,,,,,,,,,,,,,,,,,,,,,,,,,,,,,,,                                                                                                    | L4031  | Aerial Tramway/Ski Lift   | ·                                                              |
| suspended from cables and supported by a series of towers.                                                                                                    |        | 2.7722.10                 |                                                                |

| MTFCC  | Feature Class                                     | Feature Class Description                                                                                               |
|--------|---------------------------------------------------|----------------------------------------------------------------------------------------------------|
| L4110  | Fence Line                                        | A man-made barrier enclosing or bordering a field, yard, etc.,                                                          |
|        |                                                   | usually made of posts and wire or wood, used to prevent                                                                 |
|        |                                                   | entrance, to confine, or to mark a boundary.                                                                            |
| L4121  | Ridge Line                                        | The line of highest elevation along a ridge.                                                                            |
| L4125  | Cliff/Escarpment                                  | A very steep or vertical slope. [including bluff, crag, head,                                                           |
|        |                                                   | headland, nose, palisades, precipice, promontory, rim and                                                               |
|        |                                                   | rimrock].                                                                                                    |
| L4130  | Point-to-Point Line                               | A line defined as beginning at one location point and ending at                                                         |
|        |                                                   | another, both of which are in sight.                                                                                    |
| L4140  | Property/Parcel Line                              | This feature class may denote a nonvisible boundary of either                                                           |
|        | (Including PLSS)                                  | public or private lands (e.g., a park boundary) or it may denote                                                        |
|        |                                                   | a Public Land Survey System or equivalent survey line.                                                                  |
| L4150  | Coastline                                         | The line that separates either land or Inland water from                                                                |
|        |                                                   | Coastal, Territorial or Great Lakes water. Where land directly                                                          |
|        |                                                   | borders Coastal, Territorial or Great Lakes water, the shoreline                                                        |
|        |                                                   | represents the Coastline. Where Inland water (such as a river)                                                          |
|        |                                                   | flows into Coastal, Territorial or Great Lakes water, the closure                                                       |
|        |                                                   | line separating the Inland water from the other class of water                                                          |
|        |                                                   | represents the Coastline.                                                                                               |
| L4165  | Ferry Crossing                                    | The route used to carry or convey people or cargo back and                                                              |
|        |                                                   | forth over a waterbody in a boat.                                                                                       |
| P0001  | Nonvisible Linear                                 | A legal/statistical boundary line that does not correspond to a                                                         |
|        | Legal/Statistical                                 | shoreline or other visible feature on the ground.                                                                       |
|        | Boundary                                          |                                                                                                    |
| P0002  | Perennial Shoreline                               | The more-or-less permanent boundary between land and                                                                    |
|        |                                                   | water for a water feature that exists year-round.                                                                       |
| P0003  | Intermittent Shoreline                            | The boundary between land and water (when water is                                                                      |
|        |                                                   | present) for a water feature that does not exist year-round.                                                            |
| P0004  | Other non-visible                                 | A bounding Edge that does not represent a legal/statistical                                                             |
|        | bounding Edge (e.g.,                              | boundary, and does not correspond to a shoreline or other                                                               |
|        | Census water boundary,                            | visible feature on the ground. Many such Edges bound area                                                               |
|        | boundary of an aerial                             | landmarks, while many others separate water features from                                                               |
| D4.044 | feature)                                          | each other (e.g., where a bay meets the ocean).                                                                         |
| R1011  | Railroad Feature (Main,                           | A line of fixed rails or tracks that carries mainstream railroad                                                        |
|        | Spur, or Yard)                                    | traffic. Such a rail line can be a main line or spur line, or part of                                                   |
| R1051  | Carlina Stranton Track                            | a rail yard.                                                                                                    |
| K1021  | Carline, Streetcar Track,<br>Monorail, Other Mass | Mass transit rail lines (including lines for rapid transit, monorails, streetcars, light rail, etc.) that are typically |
|        | Transit                                           | inaccessible to mainstream railroad traffic and whose tracks                                                            |
|        | Hallott                                           | are not part of a road right-of-way.                                                                                    |
| R1052  | Cog Rail Line, Incline Rail                       | A special purpose rail line for climbing steep grades that is                                                           |
| NIUJZ  | Line, Tram                                        | typically inaccessible to mainstream railroad traffic. Note that                                                        |
|        | Line, Irain                                       | aerial tramways and streetcars (which may also be called                                                                |
|        |                                                   | "trams") are accounted for by other MTFCCs and do not                                                                   |
|        |                                                   | belong in R1052.                                                                                                    |
| S1100  | Primary Road                                      | Primary roads are generally divided, limited-access highways                                                            |
|        | ,                                                 | within the interstate highway system or under state                                                                     |
|        |                                                   | management, and are distinguished by the presence of                                                                    |
|        |                                                   | interchanges. These highways are accessible by ramps and                                                                |
|        |                                                   | may include some toll highways.                                                                                         |
| S1200  | Secondary Road                                    | Secondary roads are main arteries, usually in the U.S.                                                                  |
|        | 7 222                                             | Highway, State Highway or County Highway system. These                                                                  |
|        |                                                   | roads have one or more lanes of traffic in each direction, may                                                          |
|        |                                                   |                                                                                                    |

| MTFCC | Feature Class                                                          | Feature Class Description                                                                                                    |
|-------|------------------------------------------------------------------------|----------------------------------------------------------------------------------------------------|
|       |                                                                        | or may not be divided, and usually have at-grade intersections with many other roads and driveways. They often have both a local name and a route number.                                                                                                    |
| S1400 | Local Neighborhood<br>Road, Rural Road, City<br>Street                 | Generally, a paved non-arterial street, road, or byway that usually has a single lane of traffic in each direction. Roads in this feature class may be privately or publicly maintained. Scenic park roads would be included in this feature class, as would (depending on the region of the country) some unpaved roads. |
| S1500 | Vehicular Trail (4WD)                                                  | An unpaved dirt trail where a four-wheel drive vehicle is required. These vehicular trails are found almost exclusively in very rural areas. Minor, unpaved roads usable by ordinary cars and trucks belong in the S1400 category.                                                                                        |
| S1630 | Ramp                                                                   | A road that allows controlled access from adjacent roads onto a limited access highway, often in the form of a cloverleaf interchange. These roads are unaddressable and do not carry a name in the MAF/TIGER System.                                                                                                    |
| S1640 | Service Drive usually along a limited access highway                   | A road, usually paralleling a limited access highway that provides access to structures along the highway. These roads can be named and may intersect with other roads.                                                                                                    |
| S1710 | Walkway/Pedestrian<br>Trail                                            | A path that is used for walking, being either too narrow for or legally restricted from vehicular traffic.                                                                                                    |
| S1720 | Stairway                                                               | A pedestrian passageway from one level to another by a series of steps.                                                                                                    |
| S1730 | Alley                                                                  | A service road that does not generally have associated addressed structures and is usually unnamed. It is located at the rear of buildings and properties and is used for deliveries.                                                                                                    |
| S1740 | Private Road for service vehicles (logging, oil fields, ranches, etc.) | A road within private property that is privately maintained for service, extractive, or other purposes. These roads are often unnamed.                                                                                                    |
| S1750 | Internal U.S. Census<br>Bureau use                                     | Internal U.S. Census Bureau use.                                                                                                    |
| S1780 | Parking Lot Road                                                       | The main travel route for vehicles through a paved parking area.                                                                                                    |
| S1820 | Bike Path or Trail                                                     | A path that is used for manual or small, motorized bicycles, being either too narrow for or legally restricted from vehicular traffic.                                                                                                    |
| S1830 | Bridle Path                                                            | A path that is used for horses, being either too narrow for or legally restricted from vehicular traffic.                                                                                                    |
| S2000 | Road Median                                                            | The unpaved area or barrier between the carriageways of a divided road.                                                                                                    |

The information in this table was last updated in October 2015.

### **APPENDIX D. STANDARD STREET TYPE ABBREVIATIONS**

The street name types and their abbreviations are shown in **Table 52**.

**Table 52: Standard Street Type Abbreviations** 

| Table 52: Standard Street Type Abbreviations |                       |  |
|----------------------------------------------|-----------------------|--|
| Street Name Type                             | Standard Abbreviation |  |
| ALLEY                                        | ALY                   |  |
| ANEX                                         | ANX                   |  |
| ARCADE                                       | ARC                   |  |
| AVENUE                                       | AVE                   |  |
| BAYOU                                        | BYU                   |  |
| BEACH                                        | ВСН                   |  |
| BEND                                         | BND                   |  |
| BLUFF                                        | BLF                   |  |
| BLUFFS                                       | BLFS                  |  |
| BOTTOM                                       | BTM                   |  |
| BOULEVARD                                    | BLVD                  |  |
| BRANCH                                       | BR                    |  |
| BRIDGE                                       | BRG                   |  |
| BROOK                                        | BRK                   |  |
| BROOKS                                       | BRKS                  |  |
| BURG                                         | BG                    |  |
| BURGS                                        | BGS                   |  |
| BYPASS                                       | ВҮР                   |  |
| CAMP                                         | СР                    |  |
| CANYON                                       | CYN                   |  |
| CAPE                                         | CPE                   |  |
| CAUSEWAY                                     | CSWY                  |  |
| CENTER                                       | CTR                   |  |
| CENTERS                                      | CTRS                  |  |
| CIRCLE                                       | CIR                   |  |
| CIRCLES                                      | CIRS                  |  |
| CLIFF                                        | CLF                   |  |
| CLIFFS                                       | CLFS                  |  |
| CLUB                                         | CLB                   |  |
| COMMON                                       | CMN                   |  |
| COMMONS                                      | CMNS                  |  |
| CORNER                                       | COR                   |  |
| CORNERS                                      | CORS                  |  |
| COURSE                                       | CRSE                  |  |
| COURT                                        | СТ                    |  |
| COURTS                                       | CTS                   |  |
| COVE                                         | CV                    |  |
| COVES                                        | CVS                   |  |
| CREEK                                        | CRK                   |  |
| CRESCENT                                     | CRES                  |  |
| CREST                                        | CRST                  |  |
| CROSSING                                     | XING                  |  |
| CROSSROAD                                    | XRD                   |  |
| CROSSROADS                                   | XRDS                  |  |
| CURVE                                        | CURV                  |  |
| DALE                                         | DL                    |  |
| DAM                                          | DM                    |  |
| DIVIDE                                       | DV                    |  |
| DIVIDL                                       | DV                    |  |

| Street Name Type | Standard Abbreviation |
|------------------|-----------------------|
| DRIVE            | DR                    |
| DRIVES           | DRS                   |
| ESTATE           | EST                   |
| ESTATES          | ESTS                  |
| EXPRESSWAY       | EXPY                  |
| EXTENSION        | EXT                   |
| EXTENSIONS       | EXTS                  |
| FALL             | FALL                  |
| FALLS            | FLS                   |
| FERRY            | FRY                   |
| FIELD            | FLD                   |
| FIELDS           | FLDS                  |
| FLAT             | FLT                   |
| FLATS            | FLTS                  |
| FORD             | FRD                   |
| FORDS            | FRDS                  |
| FOREST           | FRST                  |
| FORGE            | FRG                   |
| FORGES           | FRGS                  |
| FORK             | FRK                   |
| FORKS            | FRKS                  |
| FORT             | FT                    |
| FREEWAY          | FWY                   |
| GARDEN           | GDN                   |
| GARDENS          | GDNS                  |
| GATEWAY          | GTWY                  |
| GLEN             | GLN                   |
| GLENS            | GLNS                  |
| GREEN            | GRN                   |
| GREENS           | GRNS                  |
| GROVE            | GRV                   |
| GROVES           | GRVS                  |
| HARBOR           | HBR                   |
| HARBORS          | HBRS                  |
| HAVEN            | HVN                   |
| HEIGHTS          | HTS                   |
| HIGHWAY          | HWY                   |
| HILL             | HL                    |
| HILLS            | HLS                   |
| HOLLOW           | HOLW                  |
| INLET            | INLT                  |
| ISLAND           | IS                    |
| ISLANDS          | ISS                   |
| ISLE             | ISLE                  |
| JUNCTION         | JCT                   |
| JUNCTIONS        | JCTS                  |
| KEY              | KY                    |
| KEYS             | KYS                   |
| KNOLL            | KNL                   |
| KNOLLS           | KNLS                  |
| LAKE             | LK                    |
| LAKES            | LKS                   |
|                  | LAND                  |

| Street Name Type | Standard Abbreviation |
|------------------|-----------------------|
| LANDING          | LNDG                  |
| LANE             | LN                    |
| LIGHT            | LGT                   |
| LIGHTS           | LGTS                  |
| LOAF             | LF                    |
| LOCK             | LCK                   |
| LOCKS            | LCKS                  |
| LODGE            | LDG                   |
| LOOP             | LOOP                  |
| MALL             | MALL                  |
| MANOR            | MNR                   |
| MANORS           | MNRS                  |
| MEADOW           | MDW                   |
| MEADOWS          | MDWS                  |
| MEWS             | MEWS                  |
| MILL             | ML                    |
| MILLS            | MLS                   |
| MISSION          | MSN                   |
| MOTORWAY         | MTWY                  |
| MOUNT            | MT                    |
| MOUNTAIN         | MTN                   |
| MOUNTAINS        | MTNS                  |
| NECK             | NCK                   |
| ORCHARD          | ORCH                  |
| OVAL             | OVAL                  |
| OVERPASS         | OPAS                  |
| PARK             | PARK                  |
| PARKS            | PARK                  |
| PARKWAY          | PKWY                  |
| PARKWAYS         | PKWY                  |
| PASS             | PASS                  |
| PASSAGE          | PSGE                  |
| PATH             | PATH                  |
| PIKE             | PIKE                  |
| PINE             | PNE                   |
| PINES            | PNES                  |
| PLACE            | PL                    |
| PLAIN            | PLN                   |
| PLAINS           | PLNS                  |
| PLAZA            | PLZ                   |
| POINT            | PT                    |
| POINTS           | PTS                   |
| PORT             | PRT                   |
| PORTS            | PRTS                  |
| PRAIRIE          | PR                    |
| RADIAL           | RADL                  |
| RAMP             | RAMP                  |
| RANCH            | RNCH                  |
| RAPID            | RPD                   |
| RAPIDS           | RPDS                  |
| REST             | RST                   |
| RIDGE            | RDG                   |
| RIDGES           | RDGS                  |
|                  |                       |

| Street Name Type | Standard Abbreviation |
|------------------|-----------------------|
| RIVER            | RIV                   |
| ROAD             | RD                    |
| ROADS            | RDS                   |
| ROUTE            | RTE                   |
| ROW              | ROW                   |
| RUE              | RUE                   |
| RUN              | RUN                   |
| SHOAL            | SHL                   |
| SHOALS           | SHLS                  |
| SHORE            | SHR                   |
| SHORES           | SHRS                  |
| SKYWAY           | SKWY                  |
| SPRING           | SPG                   |
| SPRINGS          | SPGS                  |
| SPUR             | SPUR                  |
| SPURS            | SPUR                  |
|                  |                       |
| SQUARE           | SQ                    |
| SQUARES          | SQS                   |
| STATION          | STA<br>STRA           |
| STRAVENUE        |                       |
| STREAM           | STRM                  |
| STREET           | ST                    |
| STREETS          | STS                   |
| SUMMIT           | SMT                   |
| TERRACE          | TER                   |
| THROUGHWAY       | TRWY                  |
| TRACE            | TRCE                  |
| TRACK            | TRAK                  |
| TRAFFICWAY       | TRFY                  |
| TRAIL            | TRL                   |
| TRAILER          | TRLR                  |
| TUNNEL           | TUNL                  |
| TURNPIKE         | TPKE                  |
| UNDERPASS        | UPAS                  |
| UNION            | UN                    |
| UNIONS           | UNS                   |
| VALLEY           | VLY                   |
| VALLEYS          | VLYS                  |
| VIADUCT          | VIA                   |
| VIEW             | VW                    |
| VIEWS            | VWS                   |
| VILLAGE          | VLG                   |
| VILLAGES         | VLGS                  |
| VILLE            | VL                    |
| VISTA            | VIS                   |
| WALK             | WALK                  |
| WALKS            | WALK                  |
| WALL             | WALL                  |
| WAY              | WAY                   |
| WAYS             | WAYS                  |
| WELL             | WL                    |
| WELLS            | WLS                   |

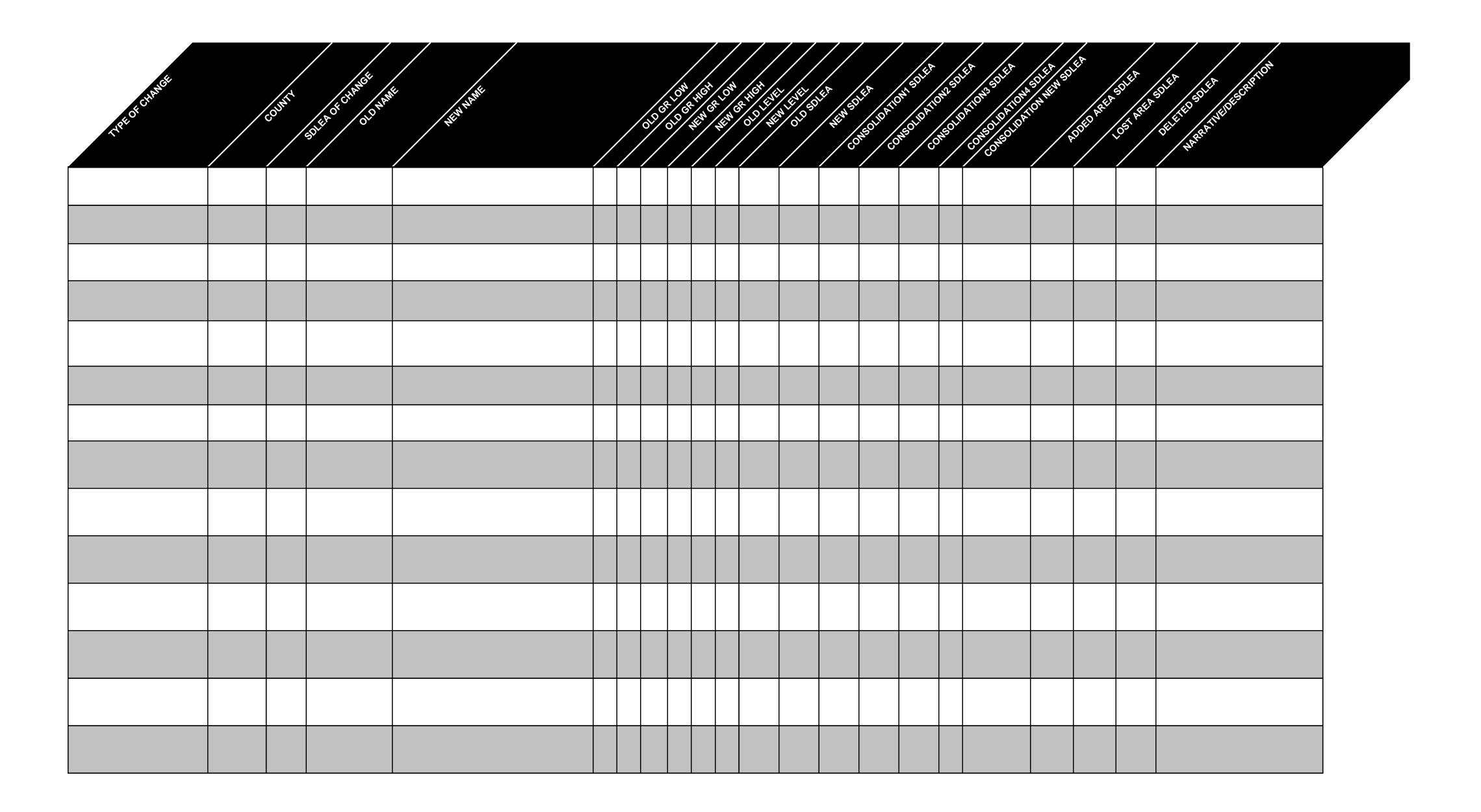